<span id="page-0-0"></span>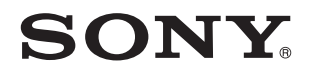

# Käyttöopas

Henkilökohtainen tietokoneVGN-CS-sarja

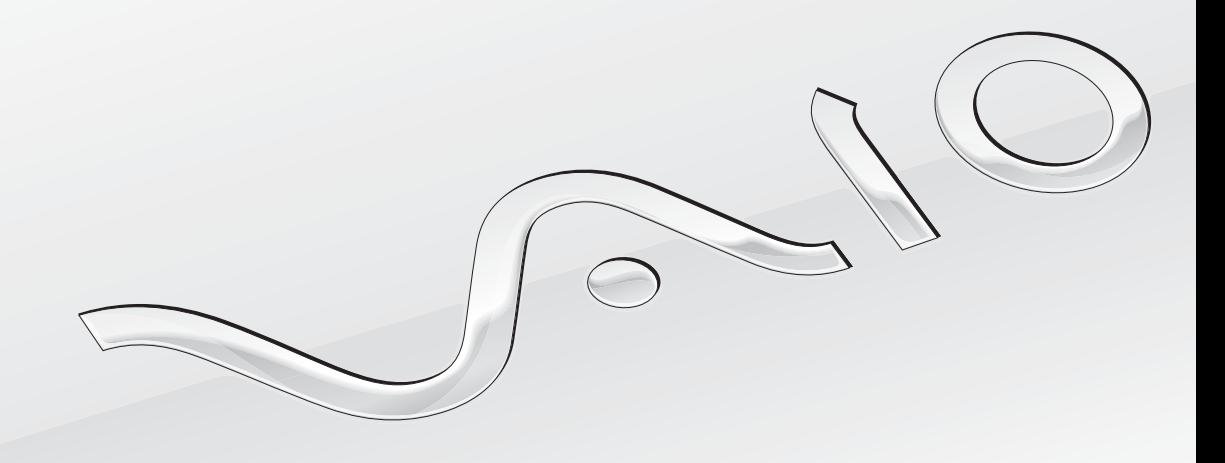

 $\blacktriangleright$ 

<span id="page-1-0"></span>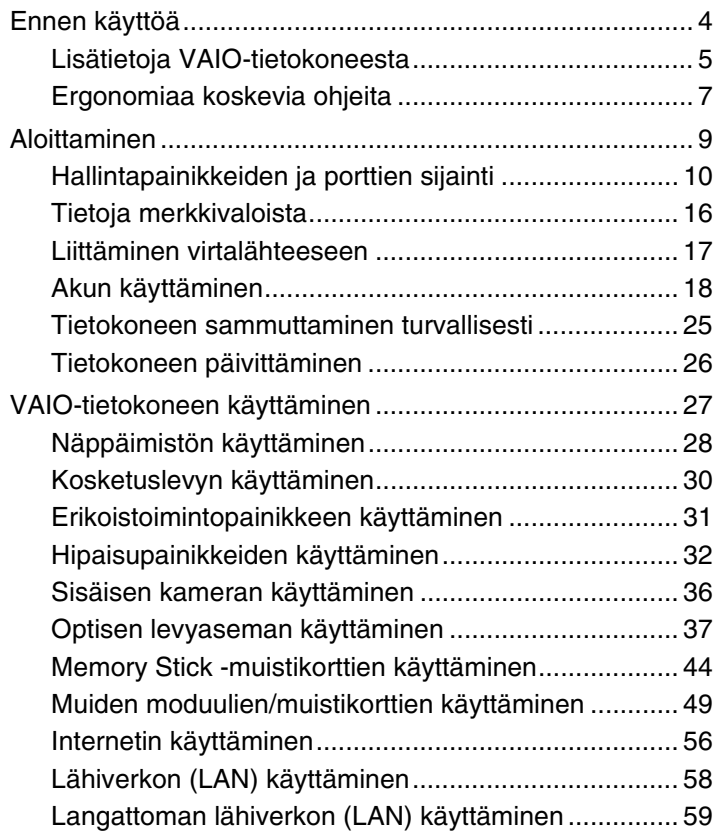

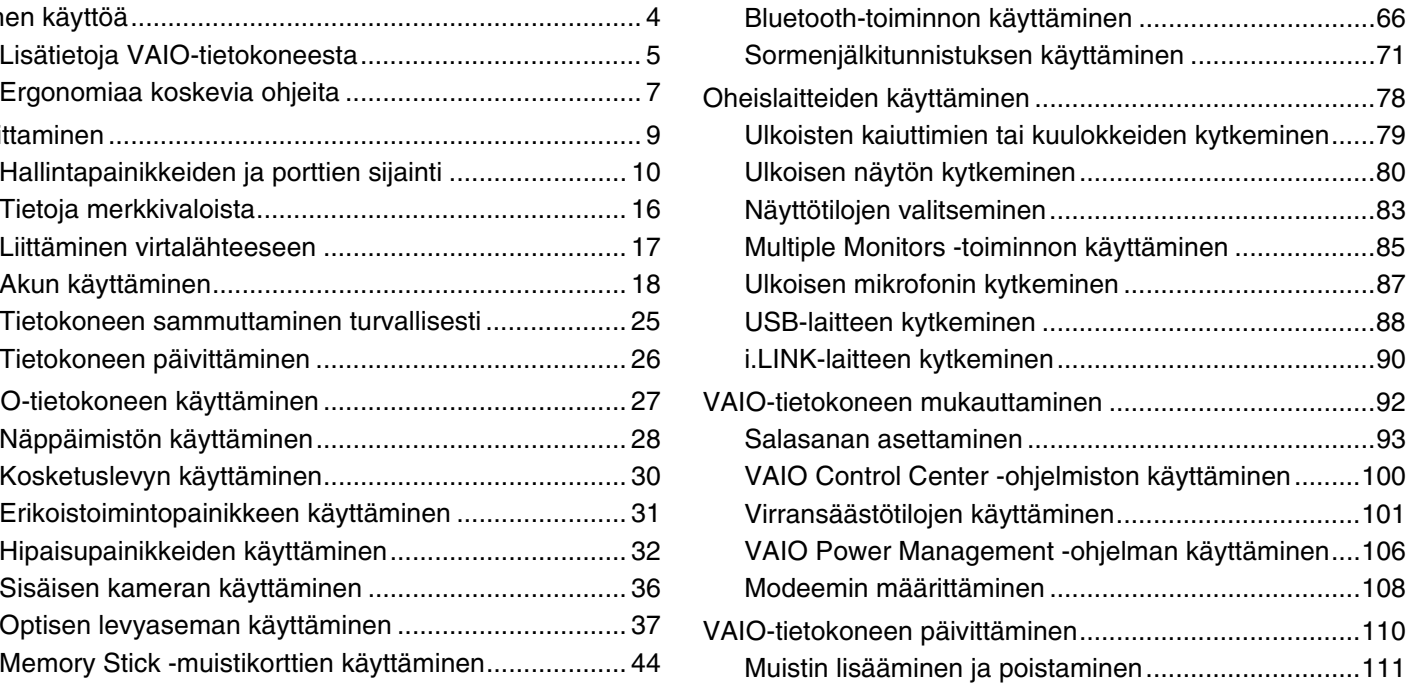

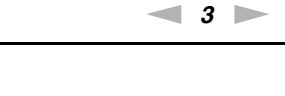

<span id="page-2-0"></span>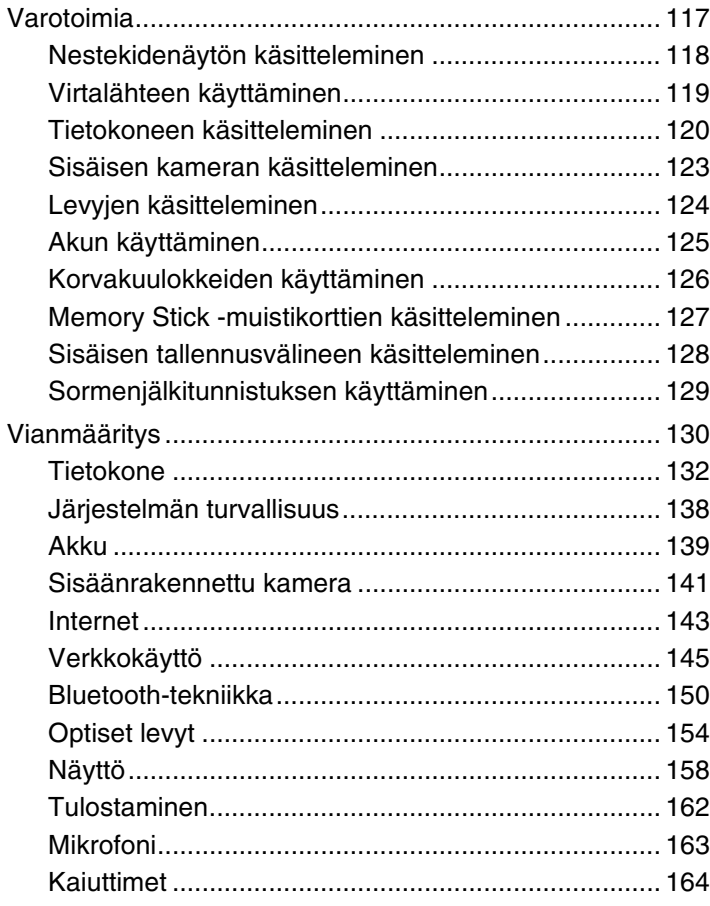

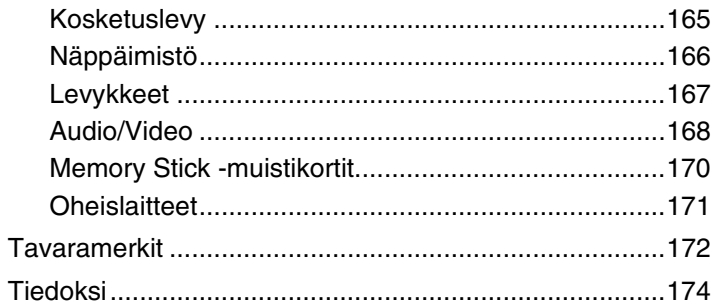

# <span id="page-3-1"></span><span id="page-3-0"></span>Ennen käyttöä

Onnittelut Sony VAIO<sup>®</sup> -tietokoneen ostamisesta ja tervetuloa käytönaikaiseen Käyttöoppaaseen. Sony on yhdistänyt johtavan audio-, video-, tietojenkäsittely- ja viestintäteknologian tuotteeseen, joka antaa käyttöön alan viimeisimmän tekniikan.

**!** Tämän oppaan kuvien tietokone saattaa olla hieman erinäköinen kuin ostamasi tietokone.

Toimitettuihin oppaisiin, kuten tähän Käyttöoppaaseen, sisältyvät tiedot on tarkoitettu niiden VAIO-tietokoneiden käyttäjille, joissa on Microsoft® Windows Vista® 32-bittinen käyttöjärjestelmä. Tiedot eivät välttämättä vastaa täydellisesti tietokoneita, joihin on asennettu 64-bittinen käyttöjärjestelmä.

# Teknisten tietojen etsiminen

Tietokoneessasi ei ehkä ole käytettävissä kaikkia ominaisuuksia, toimintoja ja vakiovarusteita.

Lisätietoja tietokoneen kokoonpanosta on VAIO-Link-palvelun WWW-sivustossa osoitteessa<http://www.vaio-link.com>.

## <span id="page-4-1"></span><span id="page-4-0"></span>Lisätietoja VAIO-tietokoneesta

Tässä osassa on tietoja VAIO-tietokoneen käyttäjätuesta.

## 1. Painetut asiakirjat

- ❑**Pikaopas** — Yleiskatsaus kytkennöistä, asennustiedoista yms.
- ❑**Vianmääritys- ja palautusopas**
- ❑**Säännökset, takuu, loppukäyttäjän käyttöoikeussopimus ja palvelutuki**

## 2. Käytönaikainen ohje

- ❑ **Käyttöopas** (Tämä opas) — sisältää tietoja tietokoneen ominaisuuksista ja yleisten ongelmien ratkaisuohjeita. Oppaan tarkasteleminen näytössä:
	- **1**Kaksoisnapsauta työpöydän **Me&My VAIO** -kuvaketta.
	- **2**Valitse **Menu**, **Me&My VAIO**, **I Need Help** ja **VAIO User Guide**.
	- **3**Avaa haluamaasi kieltä vastaava kansio.
	- **4**Valitse luettava ohje.

#### $\mathbb{Z}_p$

 Voit selata käyttöohjeita manuaalisesti valitsemalla **Tietokone** > **VAIO (C:)** (tietokoneen C-asema) > **Documentation** > **Documentation** ja avaamalla haluamaasi kieltä vastaavan kansion.

❑ **Windowsin Ohje ja tuki** — sisältää runsaasti käytännön neuvoja, opetusohjelmia ja esittelyjä, jotka opastavat tietokoneen käyttämisessä.

Saat **Windowsin Ohjeen ja tuen** käyttöösi valitsemalla **Käynnistä** ja **Ohje ja tuki** tai pitämällä Microsoft Windows -näppäintä painettuna ja painamalla **F1**-näppäintä.

## <span id="page-5-0"></span>3. WWW-tukisivut

Jos sinulla on tietokoneeseen liittyviä ongelmia, voit lukea vianmääritysohjeita VAIO-Link-sivustosta osoitteesta <http://www.vaio-link.com>.

Ennen kuin otat yhteyttä VAIO-Linkiin puhelimitse, yritä ratkaista ongelma lukemalla tietokoneen mukana toimitetut ohjeet ja etsimällä tietoja muista Sony-sivustoista.

- ❑Lisätietoja VAIO-tietokoneesta ja kasvavaan VAIO-yhteisöön liittymisestä on sivustossa <http://www.club-vaio.com>.
- ❑Voit tehdä online-ostoksia sivustossa<http://www.sonystyle-europe.com>.
- ❑Tietoja muista Sonyn tuotteista on sivustossa <http://www.sony.net>.

Kun otat yhteyden VAIO-Linkiin puhelimitse, pidä VAIO-tietokoneen sarjanumero käsillä. Sarjanumero on VAIO-tietokoneen alapinnalla, takapaneelissa tai akkulokeron sisäpuolella.

# <span id="page-6-1"></span><span id="page-6-0"></span>Ergonomiaa koskevia ohjeita

Voit käyttää tietokonettasi kannettavana laitteena useissa eri ympäristöissä. Ota mahdollisuuksien mukaan huomioon seuraavat ergonomiaa koskevat ohjeet sekä kiinteissä että muuttuvissa työskentely-ympäristöissä:

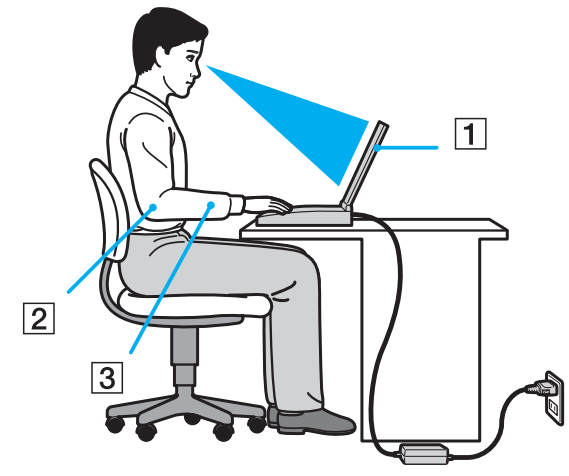

- ❑ **Tietokoneen sijoittaminen** Aseta tietokone suoraan eteesi (1). Pidä käsivartesi vaakatasossa (2) ja ranteet vapaassa, mukavassa asennossa (3), kun käytät näppäimistöä tai osoitinlaitetta. Anna olkavarsiesi riippua luonnollisesti. Muista pitää taukoja säännöllisin väliajoin käyttäessäsi tietokonetta. Liiallinen tietokoneen käyttö saattaa rasittaa silmiä, lihaksia ja jänteitä.
- ❑ **Huonekalut ja asento** Istu tuolissa, jossa on hyvä selkänoja. Säädä tuolin korkeus siten, että jalkasi ovat tasaisesti lattiassa. Jalkatuki saattaa tehdä asennostasi mukavamman. Istu rennosti, suorassa asennossa ja vältä kumartumasta eteenpäin tai nojaamasta liikaa taaksepäin.
- <span id="page-7-0"></span>❑ **Tietokoneen näytön katselukulma** – Kallista näyttö sopivaan katseluasentoon. Voit vähentää silmiesi jännittymistä ja lihasten väsymistä kallistamalla näytön oikeaan asentoon. Säädä myös näytön kirkkaus sopivaksi.
- ❑ **Valaistus** Valitse tila, jossa ikkunat ja valot eivät häikäise tai aiheuta heijastumia. Epäsuoran valaistuksen käyttö estää näytössä näkyvät kirkkaat pisteet. Sopiva valaistus lisää käyttömukavuutta ja tehostaa työskentelyä.
- ❑ **Ulkoisen näytön sijoittaminen** Jos käytät ulkoista näyttöä, aseta näyttö mukavalle katseluetäisyydelle. Varmista, että näyttöruutu on silmien tasolla tai hieman sitä alempana.

# <span id="page-8-1"></span><span id="page-8-0"></span>Aloittaminen

Tässä osassa on tietoja VAIO-tietokoneen käytön aloittamisesta.

- ❑**[Hallintapainikkeiden ja porttien sijainti \(sivu 10\)](#page-9-0)**
- ❑**[Tietoja merkkivaloista \(sivu 16\)](#page-15-0)**
- ❑**[Liittäminen virtalähteeseen \(sivu 17\)](#page-16-0)**
- ❑**[Akun käyttäminen \(sivu 18\)](#page-17-0)**
- ❑**[Tietokoneen sammuttaminen turvallisesti \(sivu 25\)](#page-24-0)**
- ❑**[Tietokoneen päivittäminen \(sivu 26\)](#page-25-0)**

# <span id="page-9-1"></span><span id="page-9-0"></span>Hallintapainikkeiden ja porttien sijainti

Tutustu hetken aikaa seuraavilla sivuilla esitettyihin hallintapainikkeisiin ja portteihin.

# Etupuoli

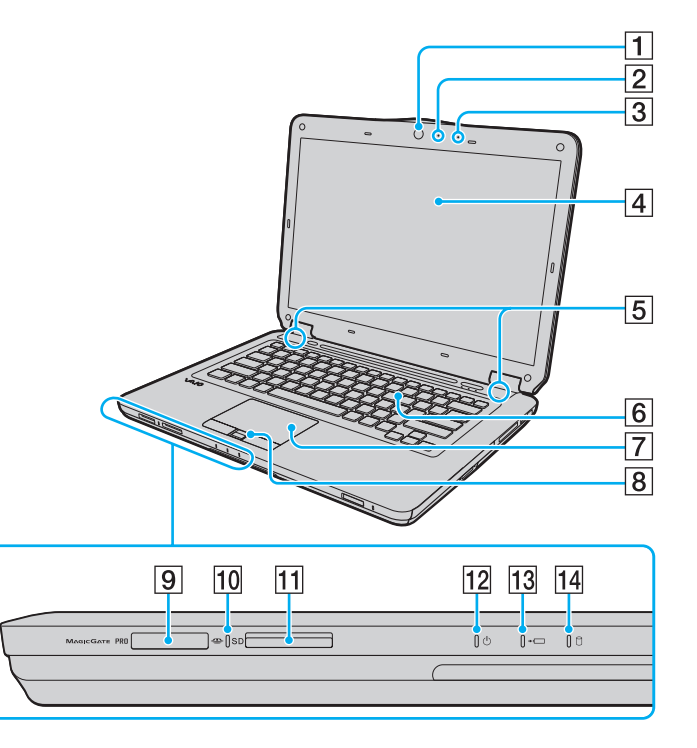

- A Sisäinen **MOTION EYE** -kamera [\(sivu 36\)](#page-35-1)
- **2** Sisäisen MOTION EYE -kameran merkkivalo [\(sivu 16\)](#page-15-0)
- **3** Sisäinen mikrofoni (mono)
- $\boxed{4}$  Nestekidenäyttö [\(sivu 118\)](#page-117-1)
- **5** Kiinteät kaiuttimet (stereo)
- 6 Näppäimistö [\(sivu 28\)](#page-27-1)
- **7** Kosketuslevy [\(sivu 30\)](#page-29-1)
- $\boxed{8}$  Sormenjälkitunnistin<sup>\*1</sup> [\(sivu 71\)](#page-70-1)
- **9** Memory Stick -muistikorttipaikka<sup> $2$ </sup> [\(sivu 44\)](#page-43-1)
- 10 Tietovälineen käyttö -merkkivalo [\(sivu 16\)](#page-15-0)
- **11** SD-muistikorttipaikka [\(sivu 52\)](#page-51-0)
- 12 Virran merkkivalo [\(sivu 16\)](#page-15-0)
- 13 Latauksen merkkivalo [\(sivu 16\)](#page-15-0)
- 14 Levyaseman merkkivalo [\(sivu 16\)](#page-15-0)
- \*1Vain joissakin malleissa.
- \*2 Tietokone tukee sekä vakiokokoista että Duo-kokoista Memory Stick -muistikorttia.

<span id="page-10-0"></span>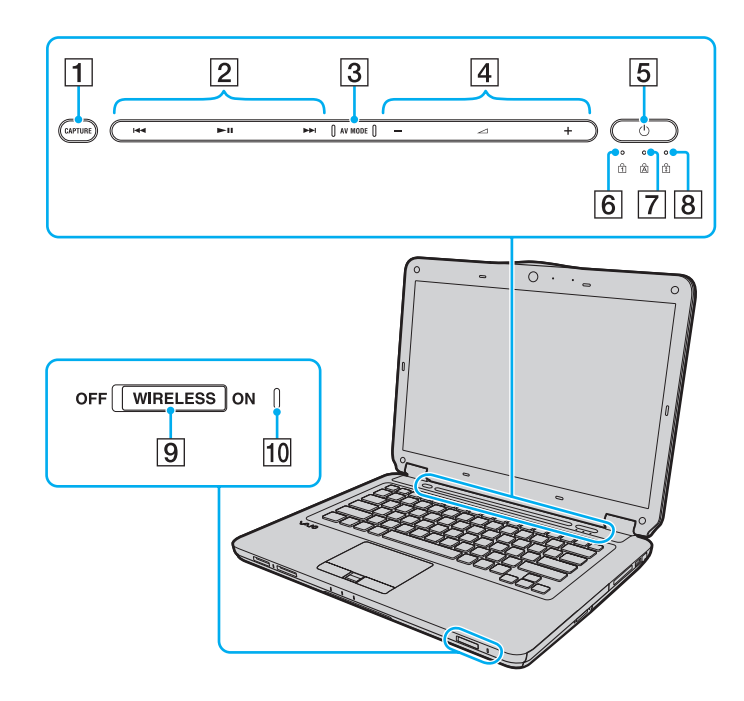

- **1** CAPTURE-painike<sup>\*</sup> [\(sivu 31\)](#page-30-1)
- $\boxed{2}$  Toiston ohjausalue $\overline{ }$ 
	- : Kelaus taaksepäin
	- **II**: Toista/keskeytä
	- : Kelaus eteenpäin

Lisätietoja hipaisupainikkeiden käytöstä on kohdassa **[Musiikki](#page-32-0)[ja videotoiston ohjaaminen \(sivu 33\)](#page-32-0)**.

- **3** AV MODE -painike<sup>\*</sup> [\(sivu 32\)](#page-31-1)
- $\overline{4}$  Äänenvoimakkuuden ohjausalue $\overline{ }$ 
	- / $\boldsymbol{+}$ : Äänenvoimakkuus
	- : Vaimennus

Lisätietoja hipaisupainikkeiden käytöstä on kohdassa **[Musiikki](#page-32-0)[ja videotoiston ohjaaminen \(sivu 33\)](#page-32-0)**.

- $\boxed{5}$  Virtapainike
- **6** Num lock -merkkivalo [\(sivu 16\)](#page-15-0)
- $\boxed{7}$  Caps lock -merkkivalo [\(sivu 16\)](#page-15-0)
- $\boxed{8}$  Scroll lock -merkkivalo [\(sivu 16\)](#page-15-0)
- **9** WIRELESS-kytkin [\(sivu 59\)](#page-58-1), [\(sivu 66\)](#page-65-1)
- 10 **WIRELESS-merkkivalo [\(sivu 16\)](#page-15-0)**
- \*Vain joissakin malleissa.

## <span id="page-11-0"></span>Taustapuoli

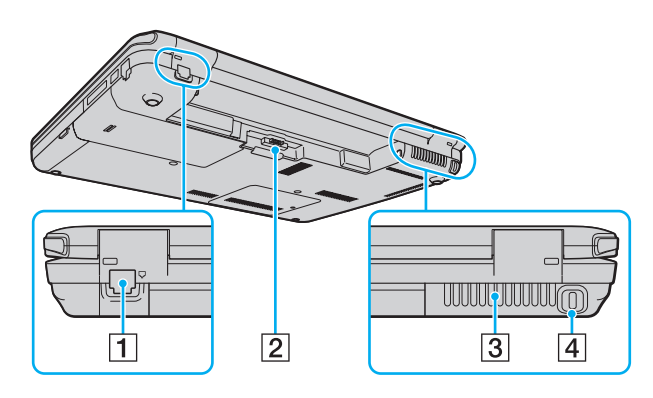

- 1 Modeemiportti<sup>\*</sup> [\(sivu 56\)](#page-55-1)
- $\boxed{2}$  Akun liitin [\(sivu 18\)](#page-17-0)
- $3$  Tuuletusaukko
- 4 Suojausliitäntä
- \*Vain joissakin malleissa.

## <span id="page-12-0"></span>Oikea

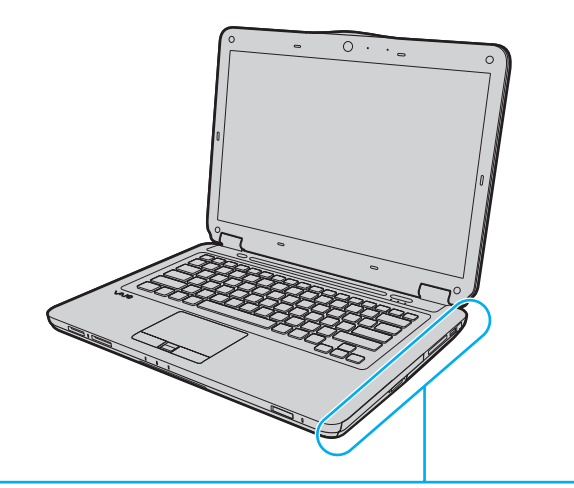

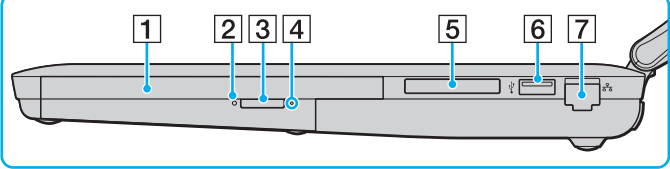

- **1** Optinen levyasema [\(sivu 37\)](#page-36-1)
- 2 Optisen levyaseman merkkivalo [\(sivu 16\)](#page-15-0)
- **3** Levyaseman poistopainike [\(sivu 37\)](#page-36-1)
- **4** Manuaalinen poistoreikä [\(sivu 154\)](#page-153-1)
- **5** ExpressCard/34-korttipaikka [\(sivu 49\)](#page-48-1)
- 6 Hi-Speed USB (USB 2.0) -portti<sup>\*</sup> [\(sivu 88\)](#page-87-1)
- **7** Verkkoportti (Ethernet) [\(sivu 58\)](#page-57-1)
- \*Suuren, täyden ja pienen nopeuden tuki.

### <span id="page-13-0"></span>Vasen

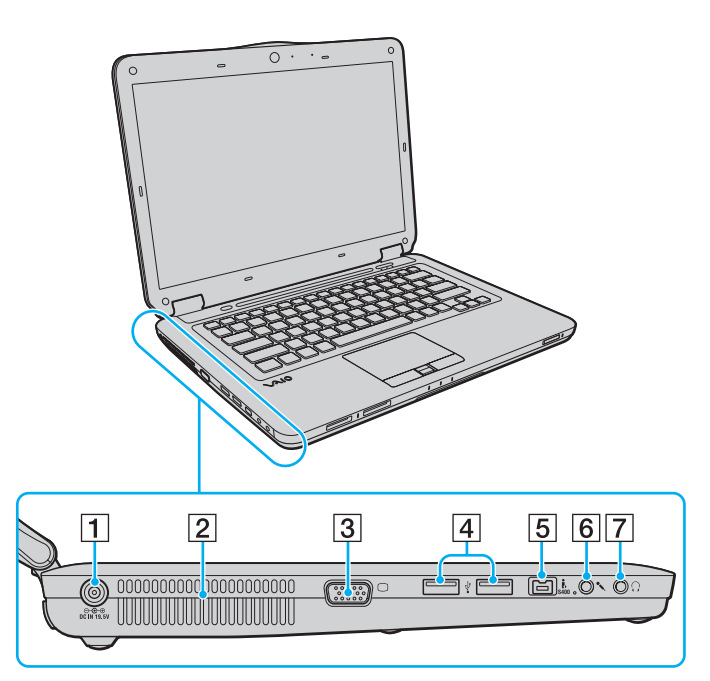

- **1** DC IN -portti [\(sivu 17\)](#page-16-0)
- $\boxed{2}$  Tuuletusaukko
- C Näyttöliitäntä [\(sivu 80\)](#page-79-1)
- 4 Hi-Speed USB (USB 2.0) -portit<sup>\*</sup> [\(sivu 88\)](#page-87-1)
- E 4-napainen i.LINK S400 -portti [\(sivu 90\)](#page-89-1)
- 6 Mikrofoniliitäntä [\(sivu 87\)](#page-86-1)
- G Kuulokeliitäntä [\(sivu 79\)](#page-78-1)
- \*Suuren, täyden ja pienen nopeuden tuki.

## <span id="page-14-0"></span>Alapuoli

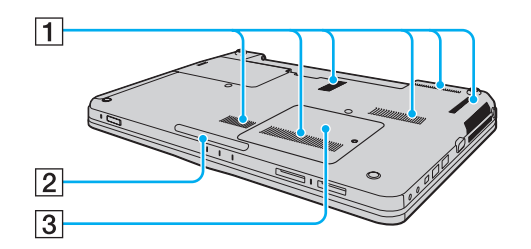

- $\boxed{1}$  Tuuletusaukot
- 2 Pohjavalo [\(sivu 100\)](#page-99-1)
- **3** Muistimoduulin lokeron kansi [\(sivu 111\)](#page-110-1)

# <span id="page-15-1"></span><span id="page-15-0"></span>Tietoja merkkivaloista

VAIO-tietokoneessa on seuraavat merkkivalot:

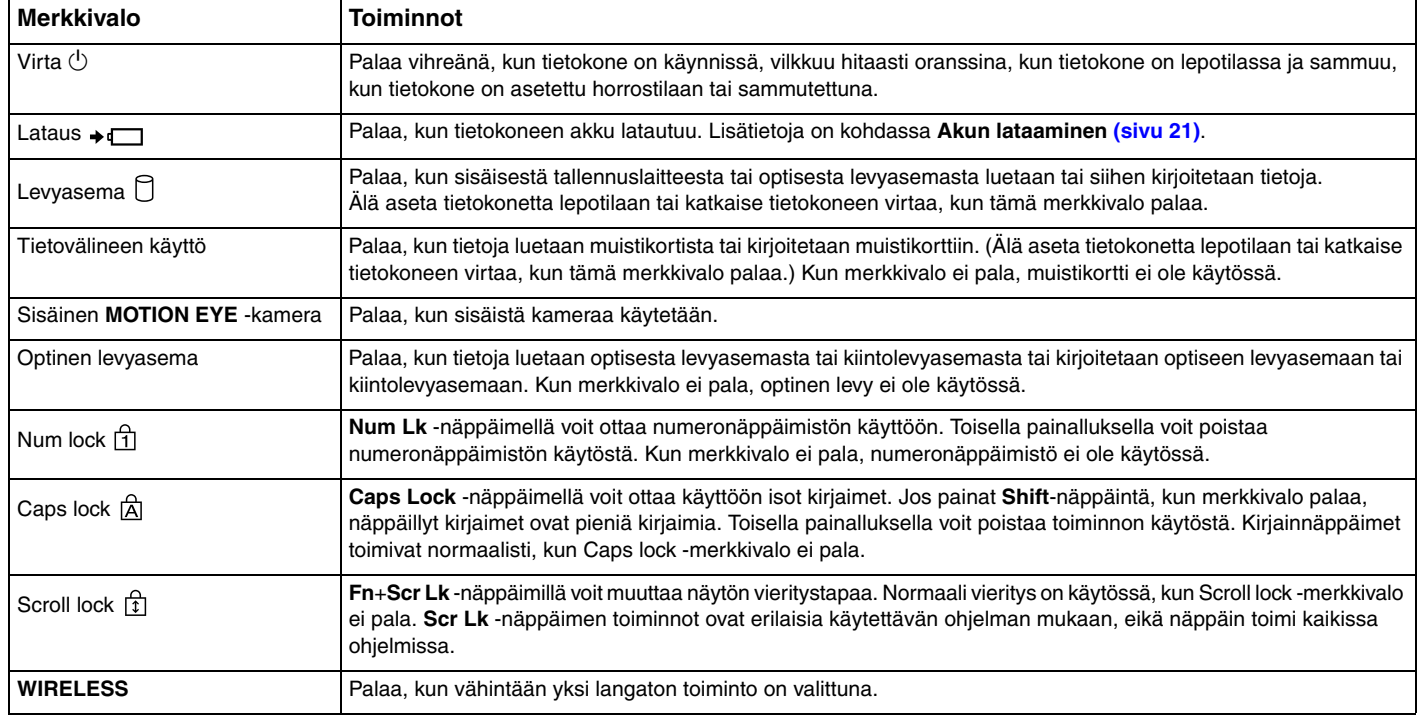

## <span id="page-16-1"></span><span id="page-16-0"></span>Liittäminen virtalähteeseen

Voit käyttää tietokoneen virtalähteenä joko verkkolaitetta tai ladattavaa akkua.

## Verkkolaitteen käyttäminen

✍Käytä vain tietokoneen mukana toimitettua verkkolaitetta.

Voit käyttää verkkolaitetta seuraavasti

- **1**Kytke virtajohdon (1) toinen pää verkkolaitteeseen (3).
- **2**Kytke virtajohdon toinen pää pistorasiaan (2).
- **3**Kytke verkkolaitteeseen (3) liitetty kaapeli tietokoneen **DC IN** -porttiin (4).

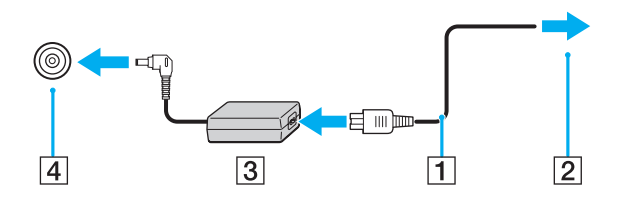

**!** DC In -liittimen muoto vaihtelee verkkolaitteen mukaan.

#### $\mathbb{Z}$

Voit irrottaa tietokoneen verkkovirrasta kokonaan irrottamalla verkkolaitteen.

Varmista, että pistorasia on helposti käytettävässä paikassa.

Jos et aio käyttää tietokonetta pitkään aikaan, aseta se horrostilaan. Lisätietoja on kohdassa **[Horrostilan käyttäminen \(sivu 104\)](#page-103-0)**.

# <span id="page-17-1"></span><span id="page-17-0"></span>Akun käyttäminen

Tietokoneen mukana toimitettu akku ei ole ladattu täyteen toimitushetkellä.

## Akun asentaminen

Voit asentaa akun seuraavasti

- **1**Sammuta tietokone ja sulje nestekidenäyttö.
- **2**Työnnä akun **LOCK**-lukitusvipua (1) sisäänpäin.

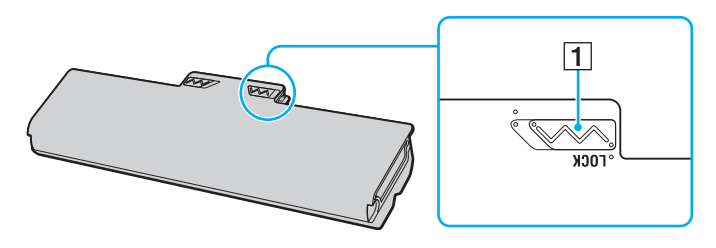

<span id="page-18-0"></span>**3** Työnnä akkua vinosti akkulokeroon, kunnes akkulokeron reunojen ulokkeet (2) napsahtavat akun sivujen U:n muotoisiin koloihin (3).

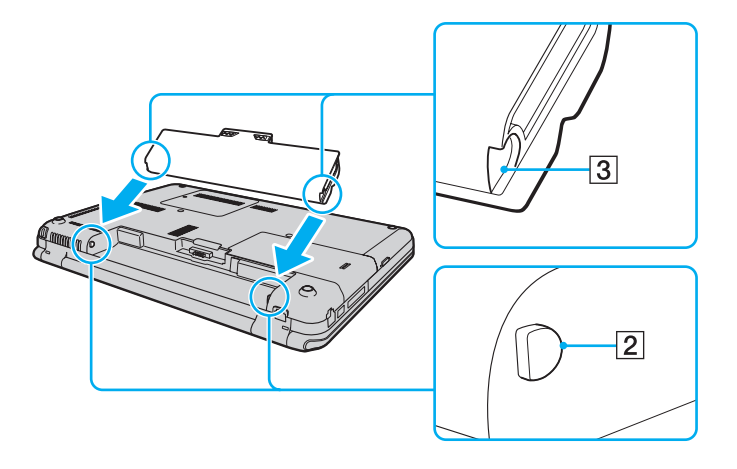

<span id="page-19-0"></span>**4**Työnnä akkua akkulokeroon, kunnes se naksahtaa paikalleen.

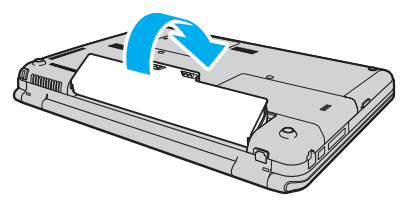

**5**Lukitse akku paikalleen työntämällä akun **LOCK**-lukitusvipua ulospäin.

#### ✍

Kun tietokone on liitetty verkkovirtaan ja akku on asennettuna, kone käyttää verkkovirtaa.

 Kaikki akut eivät täytä Sonyn asettamia laatu- ja turvallisuusvaatimuksia. Turvallisuussyistä tämä tietokone toimii vain käytettäessä tätä mallia varten tarkoitettuja alkuperäisiä Sony-akkuja. Jos tietokoneeseen asennetaan jokin muu akku, akku ei lataudu eikä tietokone toimi.

## <span id="page-20-1"></span><span id="page-20-0"></span>Akun lataaminen

Tietokoneen mukana toimitettu akku ei ole ladattu täyteen toimitushetkellä.

Voit ladata akun seuraavasti

- **1**Asenna akku.
- **2** Kytke tietokone virtalähteeseen verkkolaitteen avulla.

Latauksen merkkivalo palaa, kun akkua ladataan. Kun akun lataus lähestyy enimmäistasoa, jonka valitsit akun latausasetusten avulla, latauksen merkkivalo sammuu. Lisätietoja enimmäisvaraustason valitsemisesta on kohdassa **[Akun lataustoimintojen käyttäminen \(sivu 23\)](#page-22-0)**.

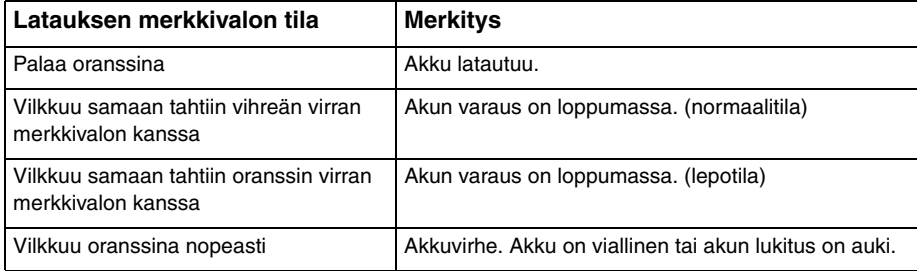

**!** Lataa akku noudattamalla tämän oppaan ohjeita ensimmäisestä varauskerrasta lähtien.

#### <span id="page-21-0"></span> $\mathbb{Z}$

Pidä akku asennettuna tietokoneeseen, kun kone on kytkettynä verkkovirtaan. Akun latautuminen jatkuu tietokoneen käytön aikana.

Jos akun varaustaso laskee pienemmäksi kuin 10 %, lataa akku kytkemällä verkkolaite tai sammuta tietokone ja asenna siihen täyteen ladattu akku.

Tietokoneen mukana tuleva akku on litiumioniakku, jonka voi ladata uudelleen milloin tahansa. Osittain purkautuneen akun lataaminen ei vaikuta akun käyttöikään.

Jotkin sovellusohjelmat ja oheislaitteet saattavat estää tietokoneen siirtymisen horrostilaan, vaikka akun varaus olisi kulunut melkein loppuun. Jotta vältät tietojen menettämisen akkuvirtaa käyttäessäsi, tallenna tiedot usein ja aseta tietokone manuaalisesti virranhallintatilaan, kuten lepotilaan tai horrostilaan.

Jos akun varaus kuluu loppuun tietokoneen siirryttyä lepotilaan, kaikki tallentamattomat tiedot menetetään. Paluu edeltävään työtilaan ei ole mahdollista. Jotta vältyt tietojen menettämiseltä, tallenna tiedot usein.

Kun tietokone on liitetty verkkovirtaan ja akku on asennettuna, kone käyttää verkkovirtaa.

## <span id="page-22-1"></span><span id="page-22-0"></span>Akun lataustoimintojen käyttäminen

Voit mukauttaa käytössä olevaa akun lataustapaa **Battery Charge Functions** -toimintojen avulla. Akku kestää pidempään, jos akun huoltotoiminto on käytössä.

### Akun huoltotoiminnon ottaminen käyttöön

- **1**Valitse **Käynnistä**, **Kaikki ohjelmat** ja **VAIO Control Center**.
- **2**Valitse **Power Management** ja valitse sitten **Battery Charge Functions**.
- **3**Valitse **Advanced**.
- **4**Valitse **Enable Battery Care Function** -valintaruutu napsauttamalla.
- **5**Valitse haluamasi enimmäisvaraustaso.
- **6**Napsauta **OK**-painiketta.

#### Akun varauskapasiteetin tarkistaminen

Suorita kohdan **Akun huoltotoiminnon ottaminen käyttöön** vaiheet 1–3 ja katso lisätiedot. Jos akku on kulunut, vaihda sen tilalle uusi aito Sony-akku.

## Akkua säästävän taustakuvan käyttäminen

Voit pidentää akun käyttöikää valitsemalla työpöydälle haluamasi taustakuvan.

Akkua säästävän taustakuvan valitseminen

- **1**Valitse **Käynnistä**, **Kaikki ohjelmat** ja **VAIO Control Center**.
- **2**Valitse **Display** ja valitse sitten **Long Battery Life Wallpaper Setting**.
- **3** Valitse **Set Long Battery Life Wallpaper**. Valitse vahvistuskehotteen jälkeen **OK**.

## <span id="page-23-0"></span>Akun poistaminen

Voit menettää tietoja, jos poistat akun, kun tietokone on päällä eikä verkkolaite ole kytkettynä tai kun tietokone on lepotilassa.

#### Voit poistaa akun seuraavasti

- **1**Sammuta tietokone ja sulje nestekidenäyttö.
- **2**Työnnä akun **LOCK**-lukitusvipua (1) sisäänpäin.
- **3** Työnnä akun **RELEASE**-vapautusvipua (2) sisäänpäin, työnnä sormesi akun ulokkeen (3) alle ja nosta akkua nuolen suuntaan. Vedä sitten akku pois tietokoneesta.

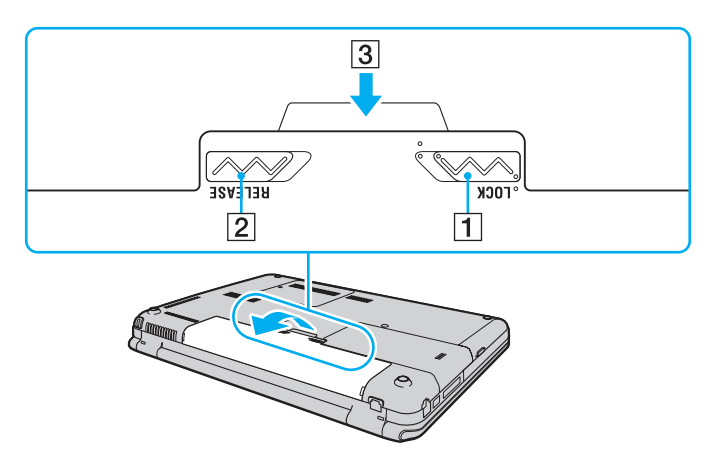

# <span id="page-24-1"></span><span id="page-24-0"></span>Tietokoneen sammuttaminen turvallisesti

Jotta vältät tallentamattomien tietojen menettämisen, sammuta tietokone asianmukaisesti seuraavalla tavalla:

Voit sammuttaa tietokoneen seuraavasti

- **1**Sammuta kaikki tietokoneeseen kytketyt oheislaitteet.
- **2**Valitse **Käynnistä**, valitse **Lukitse**-painikkeen vieressä oleva nuoli ja valitse sitten **Sammuta**.
- **3** Vastaa kaikkiin asiakirjojen tallennuskehotuksiin tai muihin käyttäjiä koskeviin kehotuksiin ja odota, kunnes tietokone sammuu automaattisesti.Virran merkkivalo sammuu.

## <span id="page-25-1"></span><span id="page-25-0"></span>Tietokoneen päivittäminen

Varmista tietokoneen tehokas toiminta lataamalla viimeisimmät ohjelmistopäivitykset seuraavien sovellusten avulla.

#### ❑**Windows Update**

Valitse **Käynnistä**, **Kaikki ohjelmat**, **Windows Update** ja noudata näyttöön tulevia ohjeita.

#### ❑**VAIO Update 4**

Valitse **Käynnistä**, **Kaikki ohjelmat**, **VAIO Update 4**, **VAIO Update Options** ja noudata näyttöön tulevia ohjeita.

**!**

Päivitysten lataaminen tietokoneeseen edellyttää Internet-yhteyttä.

# <span id="page-26-1"></span><span id="page-26-0"></span>VAIO-tietokoneen käyttäminen

Tässä osassa on tietoja siitä, miten voit käyttää VAIO-tietokonettasi mahdollisimman monipuolisesti.

- ❑**[Näppäimistön käyttäminen \(sivu 28\)](#page-27-0)**
- ❑**[Kosketuslevyn käyttäminen \(sivu 30\)](#page-29-0)**
- ❑**[Erikoistoimintopainikkeen käyttäminen \(sivu 31\)](#page-30-0)**
- ❑**[Hipaisupainikkeiden käyttäminen \(sivu 32\)](#page-31-0)**
- ❑**[Sisäisen kameran käyttäminen \(sivu 36\)](#page-35-0)**
- ❑**[Optisen levyaseman käyttäminen \(sivu 37\)](#page-36-0)**
- ❑**[Memory Stick -muistikorttien käyttäminen \(sivu 44\)](#page-43-0)**
- ❑**[Muiden moduulien/muistikorttien käyttäminen \(sivu 49\)](#page-48-0)**
- ❑**[Internetin käyttäminen \(sivu 56\)](#page-55-0)**
- ❑**[Lähiverkon \(LAN\) käyttäminen \(sivu 58\)](#page-57-0)**
- ❑**[Langattoman lähiverkon \(LAN\) käyttäminen \(sivu 59\)](#page-58-0)**
- ❑**[Bluetooth-toiminnon käyttäminen \(sivu 66\)](#page-65-0)**
- ❑**[Sormenjälkitunnistuksen käyttäminen \(sivu 71\)](#page-70-0)**

# <span id="page-27-2"></span><span id="page-27-1"></span><span id="page-27-0"></span>Näppäimistön käyttäminen

Näppäimistössä on lisänäppäimiä mallikohtaisten toimintojen suorittamista varten.

## Fn-näppäinyhdistelmät ja niihin liittyvät toiminnot

✍ Osa näppäintoiminnoista toimii vasta sen jälkeen, kun käyttöjärjestelmä on latautunut kokonaan.

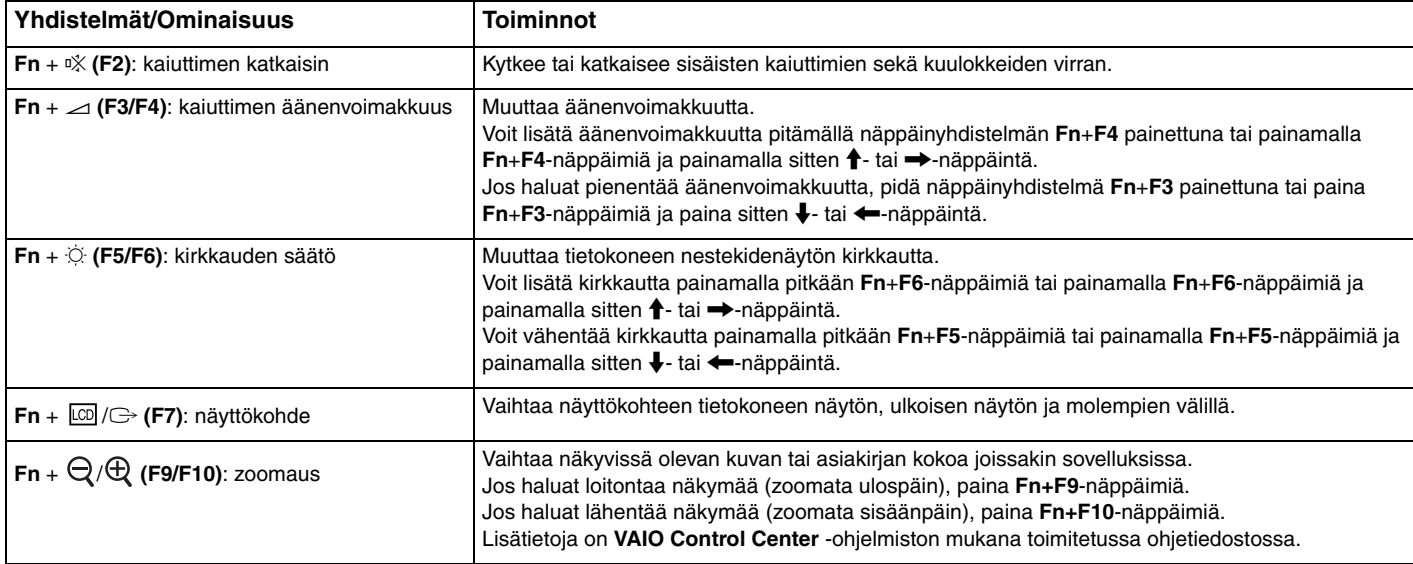

<span id="page-28-0"></span>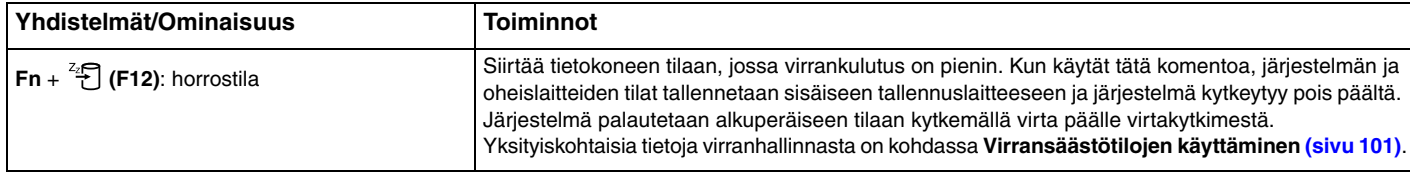

#### $\sim$  30  $\sim$

## <span id="page-29-2"></span><span id="page-29-1"></span><span id="page-29-0"></span>Kosketuslevyn käyttäminen

Kosketuslevyn avulla voit osoittaa, valita, vetää ja vierittää kohteita.

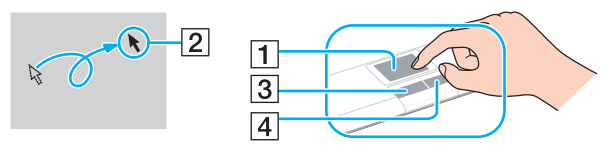

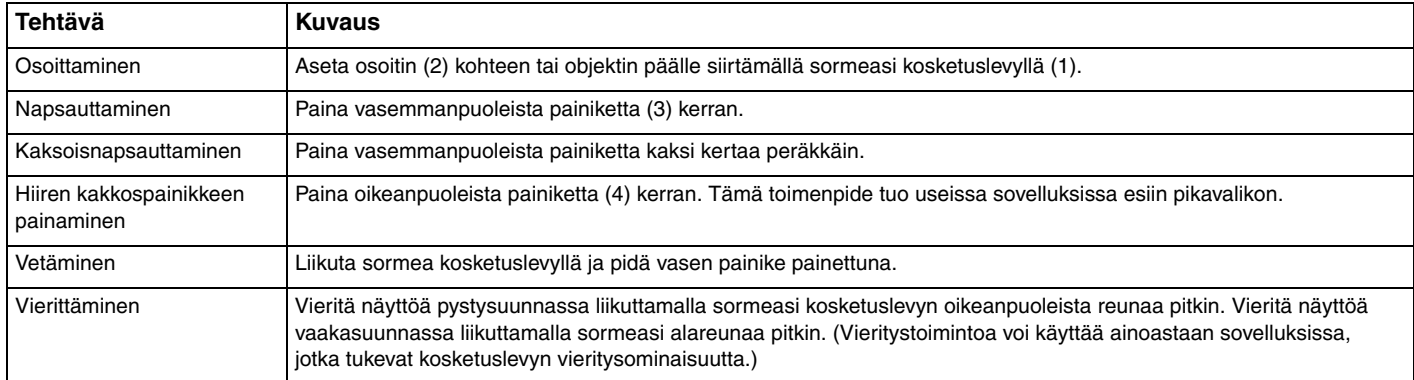

#### $\mathbb{Z}_{n}$

 Voit määrittää kosketuslevyn käyttöön tai pois käytöstä, kun tietokoneeseen on kytketty hiiri. Voit muuttaa kosketuslevyn asetuksia **VAIO Control Center** -ohjelmiston avulla.

<mark>!</mark><br>Muista liittää hiiri tietokoneeseen ennen kuin poistat kosketuslevyn käytöstä. Jos poistat kosketuslevyn käytöstä ennen hiiren liittämistä, voit siirtää osoitinta vain näppäimistön avulla.

## <span id="page-30-2"></span><span id="page-30-1"></span><span id="page-30-0"></span>Erikoistoimintopainikkeen käyttäminen

Tietokoneessa voi olla erikoistoimintopainike, jonka avulla voit käyttää tietokoneen tiettyjä toimintoja.

### $\Omega$

Tietokoneessasi ei ehkä ole kaikkia ominaisuuksia ja toimintoja. Katso tietokoneen kokoonpanotiedot Tekniset tiedot -online-oppaasta.

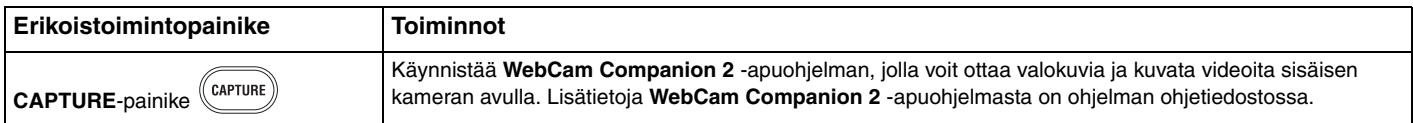

# <span id="page-31-2"></span><span id="page-31-0"></span>Hipaisupainikkeiden käyttäminen

Tietokoneessa saattaa olla hipaisupainikkeita, joiden avulla voi ohjata musiikin ja videoiden toistoa tai muuttaa toiston äänenvoimakkuutta painamalla painikkeita tai vetämällä sormenpäätä kevyesti toiston ohjausalueen tai äänenvoimakkuuden ohjausalueen yli.

Hipaisupainikkeiden sisään syttyvät valot osoittavat painikkeilla valitun toiminnon.

<u>ြဝ</u> Tietokoneessasi ei ehkä ole kaikkia ominaisuuksia ja toimintoja. Katso tietokoneen kokoonpanotiedot Tekniset tiedot -online-oppaasta.

Hipaisupainikkeiden kaikki toiminnot eivät käyttämästäsi ohjelmistosta riippuen ole ehkä käytössä.

## <span id="page-31-1"></span>AV MODE -painikkeen käyttäminen

Voit käynnistää **VAIO Launcher** -toiminnon **AV MODE** -painiketta painamalla. **VAIO Launcher** -toiminnon avulla voit määrittää haluamasi musiikki- tai videotoisto-ohjelmiston käynnistymään hipaisupainikkeen painalluksella.

VAIO Launcher -toiminnon käynnistäminen

Paina hipaisupainikealueessa olevaa **AV MODE** -painiketta.

Musiikki- tai videotoisto-ohjelmiston valitseminen

Valitse haluamasi ohjelmisto  $\rightarrow$   $\rightarrow$  ja  $\rightarrow$  -painikkeiden avulla ja paina sitten  $\rightarrow$  11.

#### ✍

Voit valita ohjelmiston myös vetämällä sormenpäätäsi toiston ohjausalueen ylitse.

Voit muuttaa ohjelman oletusasetuksia **VAIO Launcher** -toiminnon avulla. Muuta asetuksia painamalla **AV MODE** -painiketta ja pitämällä painike painettuna, kunnes asetukset tulevat näyttöön.

## <span id="page-32-1"></span><span id="page-32-0"></span>Musiikki- ja videotoiston ohjaaminen

Voit käyttää musiikin ja videoiden toistamiseen **VAIO Launcher** -toiminnon avulla käynnistämääsi ohjelmaa, kuten esimerkiksi **Windows Media Centeriä**, ja ohjata toistoa ja äänenvoimakkuutta hipaisupainikkeiden avulla.

### <span id="page-33-0"></span>Musiikki- ja videotoiston ohjaaminen

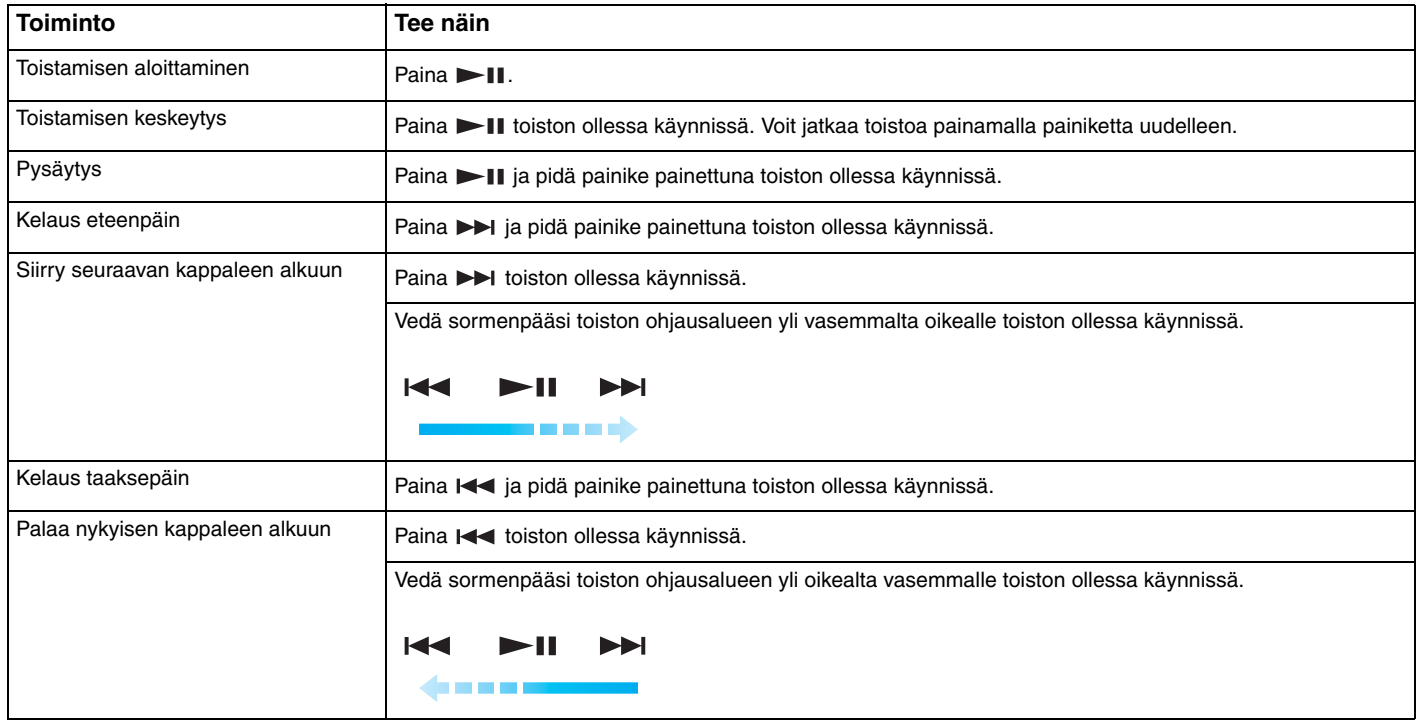

#### ✍

Voit aloittaa vetämisen mistä tahansa toiston ohjausalueen kohdasta.

#### <span id="page-34-0"></span>Toiston äänenvoimakkuuden muuttaminen

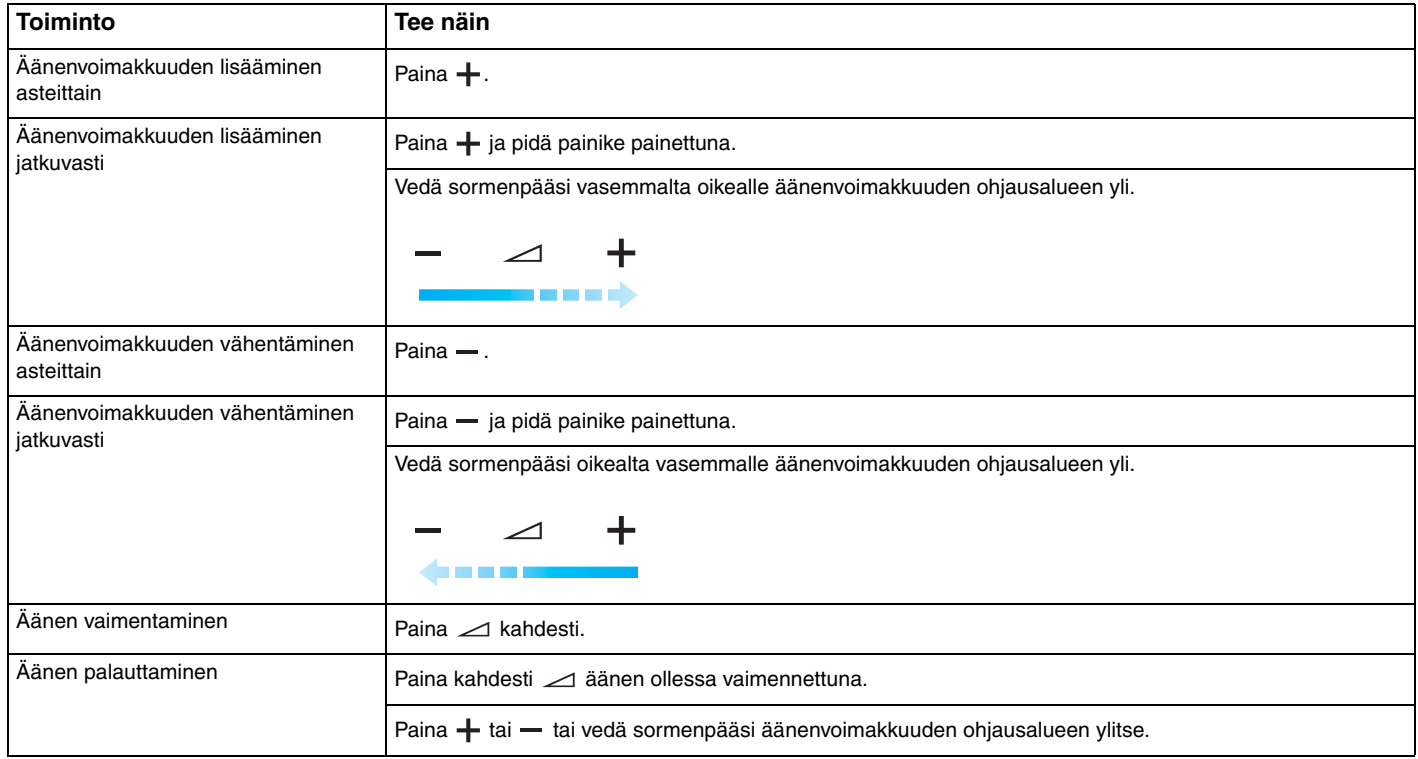

✍

Voit aloittaa vetämisen mistä tahansa äänenvoimakkuuden ohjausalueen kohdasta.

# <span id="page-35-2"></span><span id="page-35-1"></span><span id="page-35-0"></span>Sisäisen kameran käyttäminen

Tietokoneeseen on asennettu kiinteästi **MOTION EYE** -kamera.

Voit suorittaa esiasennetun kuvankaappausohjelmiston avulla seuraavia toimintoja:

- ❑ottaa valokuvia ja kuvata videoita
- ❑seurata ja kuvata kohteiden liikkeitä
- ❑muokata kuvaustietoja

#### $\n *A*$

Sisäinen kamera kytkeytyy käyttöön, kun tietokone käynnistetään.

Tietokone on valmis videoneuvotteluun videoneuvotteluohjelmiston avulla.

**!** Vuorovaikutteisen pikaviestintäohjelmiston tai video-ohjelmiston käynnistäminen tai lopettaminen ei ota sisäistä kameraa käyttöön tai poista sitä käytöstä.

Älä aseta tietokonetta lepo- tai horrostilaan, kun käytät sisäistä kameraa.

Sisäistä kameraa ei voi käyttää **Microsoft Windows Movie Maker** -ohjelmiston kanssa.

#### Esiasennetun kuvankaappausohjelmiston käyttäminen

- **1** Jos tietokoneessa on **CAPTURE**-painike, paina sitä, tai valitse **Käynnistä**, **Kaikki ohjelmat**, **ArcSoft WebCam Companion 2** ja **WebCam Companion 2**.
- **2** Napsauta pääikkunassa haluamaasi kuvaketta. Lisätietoja ohjelmiston käytöstä on sen mukana toimitettavassa ohjetiedostossa.

#### $\n *A*$

 Jos otat kuvia tai kuvaat videota hämärässä valaistuksessa, napsauta pääikkunassa **Capture**- tai **Record**-kuvaketta. Napsauta sitten **WebCam Settings** -kuvaketta ja valitse ominaisuusikkunasta hämäräkuvausasetus.
# <span id="page-36-0"></span>Optisen levyaseman käyttäminen

VAIO-tietokoneessa on optinen levyasema.

## َ ص

Tietokoneessasi ei ehkä ole käytettävissä kaikkia tässä osassa mainittuja ominaisuuksia ja toimintoja. Katso tietokoneen kokoonpanotiedot Tekniset tiedot -online-oppaasta.

Voit asettaa levyn asemaan seuraavasti

- **1**Käynnistä tietokone.
- **2** Avaa levyasema painamalla poistopainiketta (1). Levyaseman kelkka liukuu ulos.
- **3**Aseta levy kelkan keskelle etikettipuoli ylöspäin ja paina levyä varovasti alaspäin, kunnes se napsahtaa paikalleen.

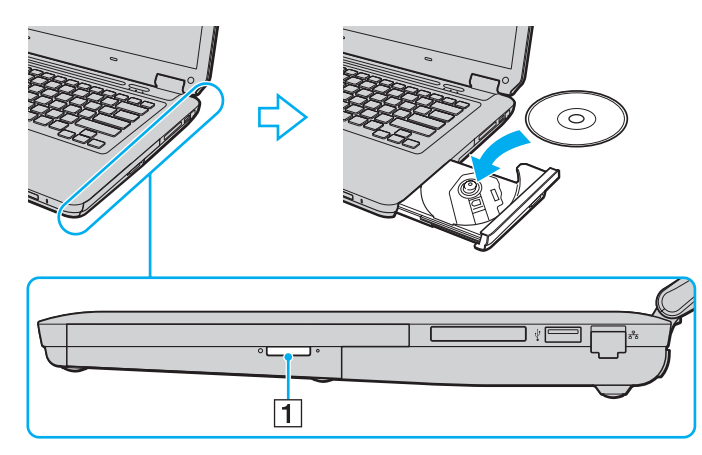

<span id="page-37-0"></span>**4**Sulje levyaseman kelkka työntämällä sitä kevyesti.

**!**Älä poista optista levyä, kun tietokone on virransäästötilassa (lepotilassa tai horrostilassa). Muista palauttaa tietokone normaalitilaan, ennen kuin poistat levyn.

## <span id="page-38-0"></span>Tuetut tallennusvälineet

Tietokone toistaa erilaisia CD-, DVD- ja Blu-ray Disc™ -levyjä ja tallentaa niille. Käytettävissä olevat levymuodot vaihtelevat mallin mukaan.

Seuraavassa taulukossa on tietoja optisista levyasemista ja niiden tukemista levytyypeistä.

TT: toistaa ja tallentaa

T: toistaa mutta ei tallenna

–: ei toista eikä tallenna

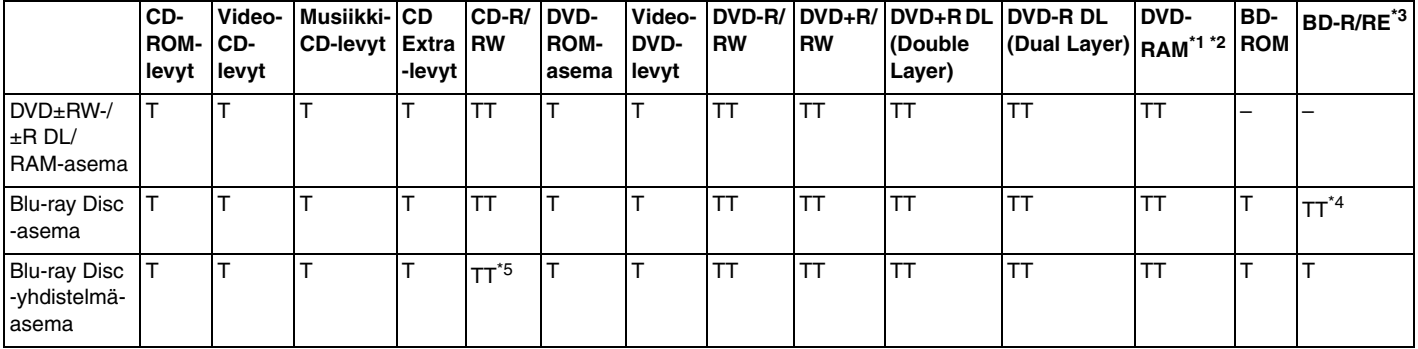

\*1Tietokoneen DVD±RW/RAM-levyasema ei tue DVD-RAM-lippaan käyttämistä. Käytä lippaattomia levyjä tai levyjä, joiden lippaan voi irrottaa.

\*2 Tietojen kirjoittamista DVD-RAM-määrittelyn Version 1.0 mukaisille yksipuolisille DVD-RAM-levyille (2,6 Gt) ei tueta. DVD-RAM-määrittelyn Version 2.2/12X-SPEED DVD-RAM Revision 5.0 mukaisille levyille ei ole tukea.

\*3Tietokoneen Blu-ray Disc -asema ei tue BD-RE Version 1.0 -levyjä tai lippaallisia Blu-ray Disc -levyjä.

\*4 Tukee tietojen kirjoittamista BD-R-levyille, joiden Version 1.1/1.2/1.3 (yksipuoliset levyt, joiden kapasiteetti on 25 Gt, kaksipuoliset levyt, joiden kapasiteetti on 50 Gt) ja BD-RE-levyille, joiden Version 2.1 (yksipuoliset levyt, joiden kapasiteetti on 25 Gt, kaksipuoliset levyt, joiden kapasiteetti on 50 Gt).

\*5Tietojen kirjoittamista erittäin nopeille Ultra Speed CD-RW -levyille ei tueta.

<span id="page-39-0"></span> Tämä tuote pystyy toistamaan levyjä, jotka ovat Compact Disc Digital Audio standardin mukaisia (CD-standardi). DualDisc on kaksipuolinen levy, jonka toiselle puolelle tallennetaan DVD-sisältöä ja toiselle puolelle digitaalista audiosisältöä. Muista, että DualDisc-levyn audio-puolta (ei-DVD-puolta) ei ehkä voi toistaa tässä tuotteessa, koska levyn tämä puoli ei ole CD-standardin mukainen.

Kun ostat tyhjiä levyjä käytettäviksi VAIO-tietokoneessa, tarkista levyn pakkauksesta, että levyn toisto- ja tallennusominaisuudet sopivat tietokoneen optiseen levyasemaan. Sony EI takaa VAIO-tietokoneiden optisten levyasemien yhteensopivuutta sellaisten levyjen kanssa, jotka eivät ole virallisten CD-, DVD- tai Blu-ray Disc -standardien mukaisia EI-YHTEENSOPIVIEN LEVYJEN KÄYTTÄMINEN VOI VAURIOITTAA VAKAVASTI VAIO-TIETOKONETTA TAI AIHEUTTAA OHJELMISTO-ONGELMIA JA JÄRJESTELMÄN JUMIUTUMISEN.

Saat tietoja levystandardeista tallennetun levyn julkaisijalta tai tyhjän levyn valmistajalta.

#### ✍

Tietojen kirjoittamista 8 cm:n levylle ei tueta.

Jos haluat toistaa tekijänoikeudella suojattuja Blu-ray Disc -levyjä jatkuvasti, päivitä AACS-avain. AACS-avaimen päivittämiseen tarvitaan Internet-yhteys.

Kuten muitakin optisia laitteita käytettäessä, joissakin tilanteissa levy ja laite eivät ole yhteensopivia tai Blu-ray Disc -levyn toisto ei onnistu. VAIO-tietokoneet eivät välttämättä tue pakattujen, AVC- tai VC1-muodossa suurilla bittinopeuksilla tallennettujen levyjen elokuvien toistoa.

Joidenkin DVD- ja BD-ROM-levyjen sisältöä varten tarvitaan alueasetukset. Jos optisen levyaseman alueasetus ei vastaa levyn aluekoodia, levyn sisältöä ei voi toistaa.

Voit toistaa tekijänoikeudella suojattuja Blu-ray Disc -levyjä vain, jos ulkoinen näyttösi on HDCP (High-bandwidth Digital Content Protection) -standardin mukainen.

Jotkin sisällöt saattavat rajoittaa video-ulostulon vakiotarkkuuteen tai estää analogisen video-ulostulon käytön. On suositeltavaa ottaa käyttöön digitaalinen HDCP-määrityksen mukainen ympäristö mahdollisimman hyvän yhteensopivuuden ja kuvanlaadun varmistamiseksi.

Älä käytä muistinvaraisia apuohjelmia, kun toistat levyä tai tallennat tietoja levylle. Tämä voi aiheuttaa toimintahäiriön.

# <span id="page-40-0"></span>Optisen levyaseman käyttöön liittyviä huomautuksia

## Tietojen tallentamiseen liittyviä huomautuksia

- ❑ Käytä vain pyöreitä levyjä. Älä käytä muun (tähden, sydämen, kortin ja niin edelleen) muotoisia levyjä, koska ne saattavat vaurioittaa levyasemaa.
- ❑Älä kohdista tietokoneeseen iskua tai ravista tietokonetta, kun optinen levyasema kirjoittaa tietoja levylle.
- ❑Älä kytke tai irrota verkkolaitetta, kun optinen levyasema kirjoittaa tietoja levylle.

## Levyjen toistamiseen liittyviä huomautuksia

Jotta voit toistaa levyjä mahdollisimman monipuolisesti, noudata seuraavia suosituksia:

- ❑ Jotkin CD-soittimet ja joidenkin tietokoneiden optiset levyasemat eivät ehkä pysty toistamaan CD-äänilevyjä, jotka on tallennettu CD-R- tai CD-RW-levyille.
- ❑ Jotkin DVD-laitteet ja joidenkin tietokoneiden optiset levyasemat eivät ehkä pysty toistamaan DVD-levyjä, jotka on tallennettu DVD+R DL-, DVD-R DL-, DVD+R-, DVD+RW-, DVD-R-, DVD-RW- tai DVD-RAM-levyille.
- ❑ Tietokoneellasi ei ehkä voi toistaa joidenkin Blu-ray Disc -levyjen sisältöä tai tietokone voi muuttua epävakaaksi Blu-ray Disc -levyn toiston aikana. Voit toistaa tällaisen sisällön normaalisti lataamalla ja asentamalla **WinDVD BD** -ohjelmiston uusimmat päivitykset **VAIO Update** -toiminnolla.
- Lisätietoja **VAIO Update** -toiminnon käyttämisestä on kohdassa **[Tietokoneen päivittäminen \(sivu 26\)](#page-25-0)**.
- ❑ Joissakin järjestelmäympäristöissä saatat havaita äänikatkoksia ja/tai kuvan hyppimistä AVC HD -toiston aikana.
- ❑Älä aseta tietokonetta kumpaankaan virransäästötilaan, kun levyn toisto on meneillään.

## <span id="page-41-0"></span>Aluekoodeihin liittyviä huomautuksia

❑ Levyihin tai niiden pakkauksiin on merkitty aluekoodit, jotka ilmaisevat, millä alueella ja minkä tyyppisellä laitteella levyn voi toistaa. Levyä ei voi toistaa tällä tietokoneella, jos levyssä tai sen pakkauksessa ei ole merkintää "2" (Eurooppa kuuluu alueeseen "2"), "5" (Venäjä kuuluu alueeseen "5") tai "all" (kaikki) (levyn voi toistaa lähes kaikkialla maailmassa).

 Jos vaihdat aluekoodin, kun **WinDVD**- tai **WinDVD BD** -ohjelmisto on käynnissä, käynnistä ohjelmisto uudelleen tai poista levy ja aseta se uudelleen paikalleen, jotta uudet asetukset tulevat voimaan.

❑ Älä yritä muuttaa aseman aluekoodiasetuksia. Takuu ei kata aseman aluekoodiasetuksen muuttamisesta aiheutuvia ongelmia.

## <span id="page-42-0"></span>Levyjen toistaminen

Voit toistaa levyn seuraavasti

**1**Aseta levy optiseen levyasemaan.

Kytke verkkolaite tietokoneeseen ja sulje käynnissä olevat ohjelmistosovellukset ennen levyn toistamista.

**2** Jos mitään ei tule näkyviin työpöydälle, valitse **Käynnistä** ja **Kaikki ohjelmat** ja valitse sitten ohjelma, jolla haluat toistaa levyn.

Lisätietoja ohjelmiston käytöstä on sen mukana toimitettavassa ohjetiedostossa.

# Tiedostojen kopioiminen levyille

Voit kopioida tiedostoja levylle seuraavasti

**1**Aseta tallentava levy optiseen levyasemaan.

Kytke verkkolaite tietokoneeseen ja sulje käynnissä olevat ohjelmistosovellukset ennen tiedostojen kopioimista levylle.

**2** Jos mitään ei tule näkyviin työpöydälle, valitse **Käynnistä** ja **Kaikki ohjelmat** ja valitse sitten ohjelma, jolla haluat tallentaa tiedostot levylle.

Lisätietoja ohjelmiston käytöstä on sen mukana toimitettavassa ohjetiedostossa.

# <span id="page-43-0"></span>Memory Stick -muistikorttien käyttäminen

Memory Stick -muistikortit ovat pienikokoisia, siirrettäviä ja monipuolisia mikropiiritallennusvälineitä, jotka soveltuvat erinomaisesti digitaalisten tietojen vaihtamiseen ja jakamiseen tietokoneen ja yhteensopivien laitteiden, kuten digitaalikameroiden ja matkapuhelimien, välillä. Koska se on irrotettava, sitä voi käyttää ulkoisena tallennusvälineenä.

## Ennen Memory Stick -muistikortin käyttöä

Tietokoneen Memory Stick -korttipaikkaan voi asettaa sekä vakiokokoisen että Duo-kokoisen Memory Stick -muistikortin, ja korttipaikka tukee Memory Stick PRO-, Memory Stick PRO Duo- ja Memory Stick PRO-HG Duo -muistikortin suurinopeuksista ja -kapasiteettista käyttöä.

Uusimmat tiedot Memory Stick -muistikorteista on Memory Stick -sivustossa osoitteessa <http://www.memorystick.com/en/>.

# <span id="page-44-0"></span>Memory Stick -muistikortin kytkeminen ja poistaminen

## Memory Stick -muistikortin kytkeminen

- **1**Etsi Memory Stick -korttipaikka.
- **2**Pitele Memory Stick -muistikorttia siten, että nuoli osoittaa ylöspäin ja korttipaikkaa kohti.
- **3**Työnnä Memory Stick -muistikorttia varovasti korttipaikkaan, kunnes muistikortti napsahtaa paikalleen.

#### $\n *A*$

 Järjestelmä havaitsee Memory Stick -muistikortin automaattisesti ja näyttää sen sisällön. Jos työpöydälle ei tule näkyviin mitään, valitse **Käynnistä**, valitse **Tietokone** ja kaksoisnapsauta Memory Stick -muistikortin kuvaketta.

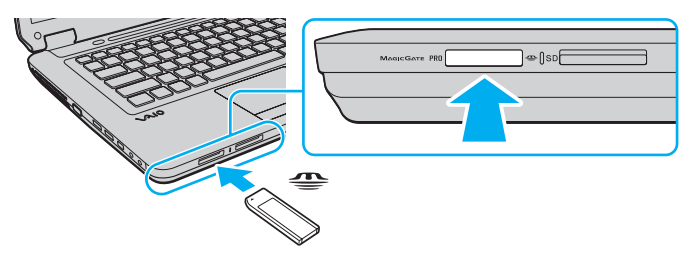

#### $\mathbb{Z}_p$

Voit asettaa Duo-kokoisen Memory Stick -muistikortin suoraan Memory Stick -korttipaikkaan ilman Memory Stick Duo -sovitinta.

 Aseta Memory Stick -muistikortti korttipaikkaan siten, että nuoli osoittaa oikeaan suuntaan. Älä työnnä Memory Stick -muistikorttia korttipaikkaan väkisin, jotta et vahingoita tietokonetta tai muistikorttia.

Ennen kuin yrität käyttää Memory Stick Micro (M2) -muistikorttia, aseta se vakiokokoiseen M2-sovittimeen tai M2 Duo -sovittimeen. Jos asetat muistikortin Memory Stick -korttipaikkaan suoraan ilman sovitinta, et ehkä saa sitä enää pois korttipaikasta.

Memory Stick Micro -muistikortti, joka on Duo-kokoisessa M2-sovittimessa, ei ehkä toimi oikein, jos se asetetaan vielä Memory Stick Duo -sovittimeen.

## <span id="page-45-0"></span>Memory Stick -muistikortin irrottaminen

**!**Älä irrota Memory Stick -muistikorttia, kun Tietovälineen käyttö -merkkivalo palaa. Muuten tietoja voi kadota. Suurien tietomäärien lataaminen saattaa kestää kauan, joten varmista, että merkkivalo on sammunut, ennen kuin poistat muistikortin.

- **1**Tarkista, ettei Tietovälineen käyttö -merkkivalo pala.
- **2** Vapauta Memory Stick työntämällä sitä sisäänpäin. Memory Stick tulee ulos.
- **3**Vedä Memory Stick -muistikortti ulos korttipaikasta.

Poista Memory Stick -muistikortti aina varovasti, jotta se ei ponnahda ulos yllättäen.

## <span id="page-46-0"></span>Memory Stick -muistikortin alustaminen

## Memory Stick -muistikortin alustaminen

Memory Stick -muistikortti on alustettu tehtaan oletusasetuksin ja muistikortti on käyttövalmis. Jos haluat alustaa muistikortin tietokoneessasi, toimi seuraavasti.

Varmista, että käytät sellaista laitetta, jolla voi alustaa muistikortteja ja joka tukee Memory Stick -muistikorttien alustamista.

Kun Memory Stick -muistikortti alustetaan, kortti tyhjennetään. Kaikki tiedot poistetaan kortilta. Varmista ennen muistikortin alustamista, että se ei sisällä tärkeitä tietoja.

Älä poista Memory Stick -muistikorttia korttipaikasta alustuksen aikana. Se saattaa aiheuttaa toimintahäiriöitä.

- **1**Työnnä Memory Stick -muistikorttia varovasti korttipaikkaan, kunnes muistikortti napsahtaa paikalleen.
- **2**Valitse **Käynnistä** ja valitse sitten **Tietokone**. Näkyviin tulee **Tietokone**-ikkuna.
- **3**Napsauta Memory Stick -muistikortin kuvaketta hiiren kakkospainikkeella ja valitse **Alusta**.
- **4**Valitse **Palauta laitteen oletukset**.

Varausyksikön ja tiedostojärjestelmän koko saattavat muuttua.

Älä valitse avattavasta **Tiedostojärjestelmä**-luettelosta vaihtoehtoa **NTFS**, sillä se saattaa aiheuttaa toimintahäiriöitä.

#### $\mathbb{Z}_n$

Alustus tapahtuu nopeammin, jos valitset **Alustusasetukset**-kohdasta vaihtoehdon **Pika-alustus**.

- **5**Napsauta **Käynnistä**.
- **6**Noudata näytön ohjeita.

Joidenkin Memory Stick -muistikorttien alustus saattaa kestää kauan.

## <span id="page-47-0"></span>Memory Stick -muistikortin käyttöön liittyviä huomautuksia

- ❑ Tietokoneesi on testattu ja todettu yhteensopivaksi kaikkien Sonyn Memory Stick -muistikorttien kanssa, joiden kapasiteetti on enintään 16 Gt ja joita oli saatavissa tammikuussa 2009. Yhteensopivuutta ei kuitenkaan voida taata kaikkien sellaisten Memory Stick -muistikorttien osalta, jotka täyttävät yhteensopivia kortteja vastaavat määritykset.
- ❑ Jos Memory Stick -muistikortti kytketään järjestelmään käyttämällä useita eri sovittimia, muistikortin toimivuutta ei voida taata.
- ❑ MagicGate on Sonyn kehittämän tekijänoikeustekniikan yleisnimitys. Kun haluat käyttää tätä ominaisuutta, käytä Memory Stick -muistikortteja, joissa on MagicGate-logo.
- ❑ Minkä tahansa tallennetun ääni- ja/tai kuvadatan käyttäminen muussa kuin henkilökohtaisessa käytössä ilman asianomaisten tekijänoikeuksien haltijoiden etukäteen antamaa suostumusta on tekijänoikeuslakien vastaista. Tekijänoikeuslaeilla suojattuja tietoja sisältäviä Memory Stick -muistikortteja saa käyttää vain lain sallimissa rajoissa.
- ❑ Tietokoneen Memory Stick -korttipaikka ei tue 8-bittistä rinnakkaista tiedonsiirtoa (nopeaa tiedonsiirtoa).
- ❑ Aseta korttipaikkaan vain yksi Memory Stick -muistikortti kerrallaan. Muistikortin virheellinen asettaminen saattaa vahingoittaa sekä tietokonetta että muistikorttia.

# <span id="page-48-0"></span>Muiden moduulien/muistikorttien käyttäminen

## ExpressCard-moduulin käyttäminen

Tietokoneessasi on ExpressCard/34 -korttipaikka<sup>\*</sup>, jonka avulla voit liittää tietokoneeseen digitaali- tai videokameran, musiikkisoittimen ja muita ääni-/kuvalaitteita tietojen siirtämistä varten. Korttipaikassa voi käyttää vain ExpressCard/34 (34 mm leveä) -moduulia<sup>\*</sup>.

\*Näihin viitataan tässä oppaassa jäljempänä nimillä ExpressCard-muistikorttipaikka ja ExpressCard-moduuli.

## <span id="page-49-0"></span>Voit asettaa ExpressCard-moduulin seuraavasti

Tietokoneen mukana on toimitettu ExpressCard-muistikorttipaikan suojus. Poista korttipaikan suojus ennen korttipaikan käyttämistä.

- **1**Paikanna ExpressCard-korttipaikka.
- **2**Työnnä ExpressCard-korttipaikan suojusta sisäänpäin, kunnes suojus ponnahtaa ulos.
- **3**Tartu ExpressCard-korttipaikan suojukseen varovasti ja vedä se ulos korttipaikasta.
- **4**Pitele ExpressCard-moduulia siten, että nuoli osoittaa ylöspäin ja korttipaikkaa kohti.
- **5** Työnnä ExpressCard-moduulia varovasti korttipaikkaan, kunnes moduuli napsahtaa paikalleen. Älä aseta korttia korttipaikkaan väkisin.

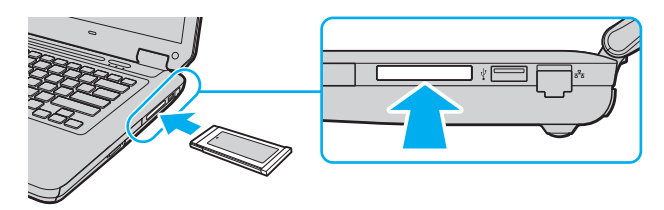

## $\mathbb{Z}_n$

Jos moduuli ei mene korttipaikkaan helposti, poista se varovasti ja tarkista, että asetat korttia oikeinpäin.

Varmista, että käytät ExpressCard-moduulin valmistajan uusinta ohjainohjelmistoa.

## <span id="page-50-0"></span>ExpressCard-moduulin poistaminen korttipaikasta

**!** Kun et käytä ExpressCard-moduulia, aseta ExpressCard-korttipaikan suojus korttipaikkaan suojaamaan sitä pölyltä ja hiukkasilta. Ennen kuin siirrät tietokonetta, pane ExpressCard-korttipaikan suojus korttipaikkaan.

#### $\mathbb{Z}_p$

Jos haluat poistaa ExpressCard-moduulin, kun tietokoneen virta on katkaistu, ohita kohdat 1–4.

- **1**Kaksoisnapsauta tehtäväpalkin **Poista laite turvallisesti** -kuvaketta.
- **2**Valitse laite, jonka haluat kytkeä irti.
- **3**Valitse **Pysäytä**.
- **4**Poista ExpressCard-moduuli näytön ohjeiden mukaisesti.
- **5**Työnnä ExpressCard-moduulia sisäänpäin, kunnes moduuli ponnahtaa ulos.
- **6**Tartu ExpressCard-moduuliin varovasti ja vedä se ulos korttipaikasta.

# <span id="page-51-0"></span>SD-muistikorttien käyttäminen

Tietokoneessa on **SD**-muistikorttipaikka. Tämän korttipaikan avulla tietokoneeseen voi siirtää tietoja digitaalikameroista, videokameroista, musiikkisoittimista ja muista audio- ja videolaitteista sekä siirtää tietoja tietokoneesta niihin.

## Ennen SD-muistikortin käyttämistä

Tietokoneen **SD**-muistikorttipaikka on yhteensopiva seuraavien muistikorttien kanssa:

- ❑SD-muistikortti
- ❑SDHC-muistikortti
- ❑MultiMediaCard (MMC)

Jos tarvitset lisätietoja yhteensopivista muistikorteista, katso kohtaa **[Lisätietoja VAIO-tietokoneesta \(sivu 5\)](#page-4-0)** ja siirry asiaan liittyvään tukisivustoon.

## <span id="page-52-0"></span>SD-muistikortin kytkeminen

- **1**Etsi **SD**-muistikorttipaikka.
- **2**Pitele SD-muistikorttia siten, että nuoli osoittaa ylöspäin ja korttipaikkaa kohti.
- **3** Työnnä SD-muistikorttia varovasti korttipaikkaan, kunnes muistikortti napsahtaa paikalleen. Älä aseta korttia korttipaikkaan väkisin.

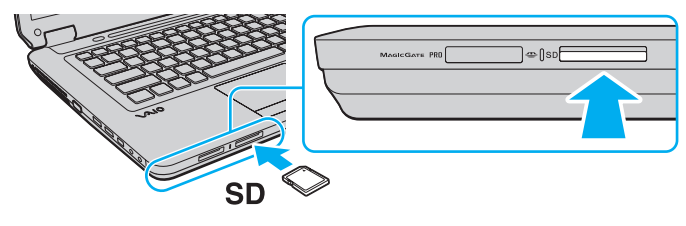

#### ✍

Jos SD-muistikortti ei mene helposti korttipaikkaan, poista se varovasti ja tarkista, että pitelet korttia oikein päin.

<span id="page-53-0"></span>SD-muistikortin irrottaminen

- **1**Tarkista, ettei Tietovälineen käyttö -merkkivalo pala.
- **2** Työnnä SD-muistikorttia sisäänpäin ja vapauta muistikortti. SD-muistikortti tulee ulos.
- **3**Vedä SD-muistikortti ulos korttipaikasta.

## <span id="page-54-0"></span>Muistikorttien käyttöön liittyviä huomautuksia

## Muistikorttien käyttöön liittyviä yleisiä huomautuksia

- ❑Käytä vain sellaisia muistikortteja, jotka ovat tietokoneesi tukemien standardien mukaisia.
- ❑ Aseta muistikortti korttipaikkaan siten, että nuoli osoittaa oikeaan suuntaan. Älä työnnä muistikorttia korttipaikkaan väkisin, jotta et vahingoita tietokonetta tai muistikorttia.
- ❑ Aseta muistikortti muistikorttipaikkaan ja poista se muistikorttipaikasta varovasti. Älä käytä voimaa työntäessäsi muistikorttia muistikorttipaikkaan tai poistaessasi sitä muistikorttipaikasta.
- $\Box$ Älä poista muistikorttia, kun Tietovälineen käyttö -merkkivalo palaa. Muuten tietoja voi kadota.
- ❑ Älä yritä asettaa muistikorttipaikkaan yhteensopimatonta muistikorttia tai muistikorttisovitinta. Yhteensopimaton muistikortti tai muistikorttisovitin voi olla vaikea poistaa muistikorttipaikasta, ja se voi vahingoittaa tietokonetta.

## SD-muistikortin käyttöön liittyviä huomautuksia

- ❑ Tietokoneesi on testattu ja todettu yhteensopivaksi vain sellaisten tärkeimpien muistikorttien kanssa, joita oli saatavana tammikuussa 2009. Yhteensopivuutta ei kuitenkaan voida taata kaikkien sellaisten muistikorttien osalta, jotka täyttävät yhteensopivia kortteja vastaavat määritykset.
- ❑ SD-muistikortit, joiden kapasiteetti on enintään 2 Gt, ja SDHC-muistikortit, joiden kapasiteetti on enintään 32 Gt, on testattu ja todettu yhteensopiviksi tietokoneesi kanssa.
- $\Box$ Tietokoneen SD-muistikorttipaikka ei tue SD- ja SDHC-muistikorttien nopean tiedonsiirron ominaisuutta.

# <span id="page-55-0"></span>Internetin käyttäminen

Ennen Internetin käyttöä sinun on hankittava liittymä Internet-palveluntarjoajalta (ISP) ja asennettava laitteet, jotka tarvitaan Internet-yhteyden muodostamiseen.

Palveluntarjoajallasi voi olla saatavilla seuraavan tyyppisiä Internet-yhteyspalveluita:

- ❑FTTH-tekniikka (Fiber to the Home)
- ❑DSL-yhteys (Digital Subscriber Line)
- ❑Kaapelimodeemi
- ❑**Satelliittiyhteys**
- ❑Puhelinverkkoyhteys

Kysy palveluntarjoajaltasi lisätietoja Internet-yhteyttä varten tarvittavista laitteista ja tietokoneen Internet-yhteyden muodostamisesta.

### $\n *A*$

 Jos haluat muodostaa langattoman Internet-yhteyden, asenna ensin langaton lähiverkko (WLAN). Lisätietoja on kohdassa **[Langattoman lähiverkon](#page-58-0)  [\(LAN\) käyttäminen \(sivu 59\)](#page-58-0)**.

Kun muodostat tietokoneella Internet-yhteyden, suojaa tietokone viruksilta ja muilta tietoturvariskeiltä asianmukaisesti.

Jos tietokoneessasi ei ole kiinteää modeemia, kytke siihen ulkopuolinen modeemi, esimerkiksi USB-puhelinmodeemi, DSL-modeemi tai kaapelimodeemi. Yhteysasetuksia ja modeemimäärityksiä koskevat yksityiskohtaiset ohjeet ovat modeemin mukana toimitetussa oppaassa.

<span id="page-56-0"></span>Voit kytkeä puhelinkaapelin seuraavasti

**!** Seuraavat vaiheet koskevat vain malleja, joissa on sisäänrakennettu modeemi.

- **1**Kytke puhelinkaapelin (1) toinen pää tietokoneessa olevaan modeemiporttiin  $r<sub>1</sub>$ .
- **2**Kytke toinen pää seinässä olevaan puhelinpistorasiaan (2).

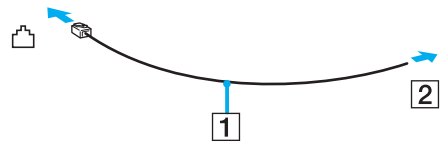

 Tietokone ei toimi jaetuissa linjoissa, sitä ei voi liittää kolikkopuhelimeen eikä se ehkä toimi moninkertaisissa puhelinlinjoissa eikä yksityisen puhelinvaihteen linjoissa. Jotkin edellä mainituista kytkennöistä saattavat aiheuttaa liiallista sähkövirtaa sekä sisäisen modeemin toimintahäiriöitä.

Jos liität jakorasian kautta tulevan puhelinjohdon, modeemi tai tietokoneeseen liitetty laite ei ehkä toimi asianmukaisesti.

### Voit määrittää puhelinverkkoyhteyden seuraavasti

**!** Seuraavat vaiheet koskevat vain malleja, joissa on sisäänrakennettu modeemi.

- **1**Valitse **Käynnistä** ja **Ohjauspaneeli**.
- **2** Valitse **Verkko ja Internet** -kohdasta **Muodosta yhteys Internetiin**. Näkyviin tulee **Muodosta yhteys Internetiin** -ikkuna.
- **3**Valitse **Puhelinverkkoyhteys**.
- **4**Noudata näytön ohjeita.

# <span id="page-57-0"></span>Lähiverkon (LAN) käyttäminen

Voit liittää tietokoneen 100BASE-TX- tai 10BASE-T-tyyppiseen verkkoon Ethernet-verkkokaapelin avulla. Kytke verkkokaapelin (ei sisälly toimitukseen) toinen pää tietokoneen verkkoporttiin (Ethernet-portti) ja toinen pää verkkoon. Saat tietoja verkkoyhteyden edellyttämistä asetuksista ja laitteista verkon pääkäyttäjältä.

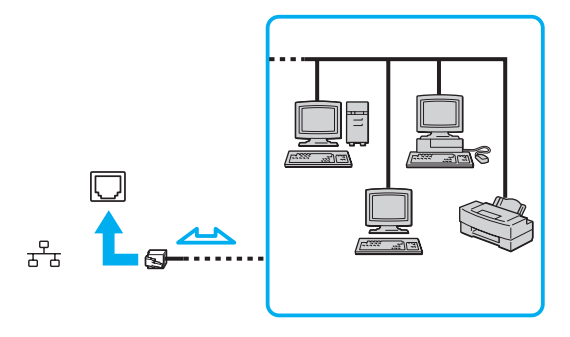

### $\mathbb{Z}_n$

Tietokone voidaan liittää verkkoon oletusasetuksia käyttämällä.

**!**Älä kytke puhelinjohtoa tietokoneen verkkoporttiin (Ethernet).

Jos verkkoportti (Ethernet) kytketään alla mainittuihin puhelinlinjoihin, porttiin tuleva voimakas sähkövirta voi aiheuttaa vaurioita, ylikuumenemista tai tulipalon.

- kotikäyttöön (intercom-sisäpuhelin) tai yrityskäyttöön (monilinjainen yrityspuhelin) tarkoitetut puhelinlinjat
- yleinen puhelinliittymä
- yksityinen puhelinvaihde.

# <span id="page-58-1"></span><span id="page-58-0"></span>Langattoman lähiverkon (LAN) käyttäminen

Langattoman lähiverkon (WLAN) avulla kaikki digitaaliset laitteet, joissa on sisäänrakennettu WLAN-toiminto, voivat olla yhteydessä toisiinsa verkon kautta. Langattomassa lähiverkossa käyttäjä voi kytkeytyä paikalliseen lähiverkkoon langattoman (radio)yhteyden kautta.

Langaton lähiverkko tukee kaikkia tavallisia Ethernet-yhteyksiä sekä mobiili- ja verkkovierailuyhteyksiä. Näin pääset käyttämään Internet-, intranet- ja verkkoresursseissa olevia tietoja vaikkapa kokouksen aikana tai siirtyessäsi paikasta toiseen.

Voit olla yhteydessä pieneen määrään muita laitteita ilman liityntäpistettä (ad-hoc-yhteys). Voit myös käyttää liityntäpistettä, jolloin voit luoda kokonaisen infrastruktuuriverkon.

#### $\n *A*$

 Joissakin maissa langattomien lähiverkkojen tuotteiden käyttöä on rajoitettu paikallisilla säännöksillä (esimerkiksi rajoittamalla kanavien määrää). Lue siis langattoman lähiverkon säännösopas huolellisesti ennen WLAN-toiminnon käyttöönottoa.

Langaton lähiverkko käyttää IEEE 802.11a<sup>\*</sup>/b/g -standardia tai IEEE 802.11n<sup>\*</sup> -standardiluonnosta, jossa määritellään käytetty tekniikka. Standardi sisältää seuraavat salausmenetelmät: Wired Equivalent Privacy (WEP), joka on turvallisuusprotokolla, sekä Wi-Fi Protected Access 2 (WPA2) ja Wi-Fi Protected Access (WPA). WPA2 ja WPA ovat IEEE-työryhmän ja Wi-Fi Alliancen yhdessä ehdottamia, standardiperusteisia, molemminpuolisesti toimivia turvallisuuden parannusmenetelmiä, jotka parantavat tietosuojaa ja Wi-Fi-verkkojen käytönhallintaa. WPA on suunniteltu IEEE 802.11i -yhteensopivaksi. Siinä käytetään tehostettua tietojen salausmenetelmää TKIP (Temporal Key Integrity Protocol) ja lisäksi 802.1X- ja EAP (Extensible Authentication Protocol) -protokollia käyttäjien todennuksessa. Tietojen salaus suojaa haavoittuvaa langatonta yhteyttä asiakkaiden ja liityntäpisteiden välillä. Lisäksi järjestelmässä on muita yleisiä suojausmenetelmiä, jotka turvaavat yksityisyyttä langattomassa lähiverkossa, kuten salasanasuojaus, päästä päähän -salaus, näennäisverkot ja käyttöoikeuksien varmentaminen. WPA2, WPA:n toinen sukupolvi, tarjoaa paremman tietosuojan ja verkon käytönhallinnan. Se on suunniteltu kaikkien 802.11-tekniikoita käyttävien laitteiden suojaukseen, 802.11b, 802.11a, 802.11g ja 802.11n-standardiluonnos (monikaistainen ja monitilainen) mukaan lukien. Lisäksi WPA2 tarjoaa ratifioidun IEEE 802.11i -standardin mukaisesti korkeatasoisen tietosuojan, sillä siinä käytetään National Institute of Standards and Technology (NIST) FIPS 140-2 -yhteensopivaa AES-salausalgoritmia ja 802.1X-pohjaista käyttöoikeuksien varmentamista. WPA2 on yhteensopiva WPA:n aiempien versioiden kanssa.

\* Katso tietokoneen kokoonpanotiedot Tekniset tiedot -online-oppaasta.

<span id="page-59-0"></span>IEEE 802.11b/g on langattoman lähiverkon standardi, joka käyttää 2,4 GHz:n taajuutta. IEEE 802.11g -standardia käytettäessä tietoliikenne on nopeampaa kuin IEEE 802.11b -standardia käytettäessä.

IEEE 802.11a on langattoman lähiverkon standardi, joka käyttää 5 GHz:n taajuutta.

IEEE 802.11n -standardiluonnos on langattoman lähiverkon standardi, joka käyttää 2,4 tai 5 GHz:n taajuutta.

Langattomat lähiverkkolaitteet, jotka käyttävät 2,4 GHz:n taajuutta, eivät voi olla yhteydessä 5 GHz:n taajuutta käyttäviin laitteisiin, koska laitteiden toimintataajuudet poikkeavat toisistaan.

Myös muut laitteet käyttävät langattoman lähiverkon kanssa yhteensopivien laitteiden käyttämää 2,4 GHz:n taajuutta. Vaikka langattomissa lähiverkkolaitteissa käytetään tekniikoita, jotka vähentävät muiden samaa taajuutta käyttävien laitteiden häiriöitä, nämä häiriöt voivat hidastaa viestintänopeutta, supistaa viestintäpeittoa tai katkaista langattoman yhteyden.

Viestintänopeus riippuu viestintälaitteiden välisestä etäisyydestä, laitteiden välissä olevista esteistä, laitteiden asetuksista, radio-olosuhteista ja käytettävästä ohjelmasta. Lisäksi viestintäyhteys voi katketa radio-olosuhteiden vuoksi.

Viestintäpeitto riippuu viestintälaitteiden välisestä todellisesta etäisyydestä, laitteiden välissä olevista esteistä, radio-olosuhteista, ympäröivästä tilasta, kuten seinistä ja niiden materiaaleista, sekä käytettävästä ohjelmasta.

Todellinen tietoliikennenopeus ei välttämättä ole yhtä suuri kuin tietokoneelle ilmoitettu nimellisnopeus.

Radiohäiriöiden vuoksi IEEE 802.11b- ja IEEE 802.11g -tuotteiden kytkeminen samaan langattomaan verkkoon voi hidastaa viestintänopeutta. IEEE 802.11g -tuotteet on suunniteltu alentamaan viestintänopeutta, jotta viestintä IEEE 802.11b -tuotteiden kanssa olisi varmistettu. Jos viestintänopeus on odotettua pienempi, liityntäpisteen langattoman kanavan vaihtaminen saattaa lisätä viestintänopeutta.

## <span id="page-60-0"></span>Tietoliikenne ilman liityntäpistettä (ad-hoc)

Ad-hoc-verkko on paikallinen verkko, joka luodaan ainoastaan langattomien laitteiden välille eikä muuta keskusohjausta tai liityntäpisteitä käytetä. Jokainen laite viestii suoraan verkon muiden laitteiden kanssa. Voit helposti määrittää ad-hoc-verkon kotonasi.

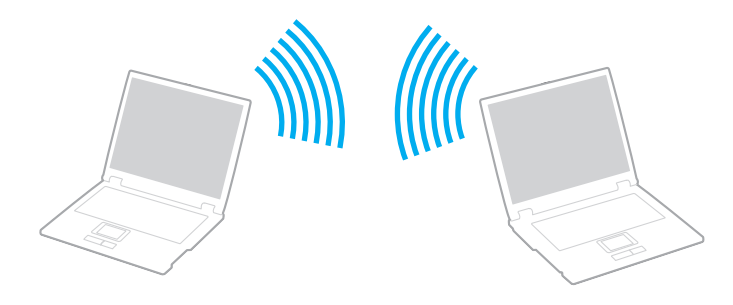

## <span id="page-61-0"></span>Voit muodostaa ad-hoc-yhteyden seuraavasti

 IEEE 802.11a -standardi, joka käyttää 5 GHz:n taajuutta, ja IEEE 802.11n -standardiluonnos, joka käyttää 2,4 GHz:n tai 5 GHz:n taajuutta, eivät ole käytettävissä ad-hoc-verkoissa.

- **1** Kytke **WIRELESS**-kytkin ON-asentoon.
- **2** Napsauta haluamasi langattoman vaihtoehdon tai vaihtoehtojen vieressä tai yläpuolella olevaa painiketta **VAIO Smart Network** -ikkunassa.Varmista, että **WIRELESS**-merkkivalo syttyy.
- **3**Valitse **Käynnistä** ja **Ohjauspaneeli**.
- **4**Valitse **Verkko ja Internet** -kohdasta **Näytä verkon tila ja tehtävät**.
- **5** Valitse vasemmasta ruudusta **Luo uusi yhteys tai verkko**. Näkyviin tulee **Luo uusi yhteys tai verkko** -ikkuna.
- **6**Valitse tietokoneiden välisen verkon asetusvaihto ja valitse sitten **Seuraava**.
- **7**Noudata näytön ohjeita.

## <span id="page-62-0"></span>Yhteys liityntäpisteen avulla (infrastruktuuriverkko)

Infrastruktuuriverkko on verkko, joka laajentaa olemassa olevan kiinteän lähiverkon langattomiin laitteisiin liityntäpisteen kautta (ei sisälly toimitukseen). Liityntäpiste muodostaa sillan langattoman ja kiinteän lähiverkon välille ja toimii langattoman lähiverkon keskusohjaimena. Liityntäpiste ohjaa usean langattoman laitteen lähetyksiä ja vastaanottoa tietyn alueen sisällä. Liityntäpiste valitsee infrastruktuuriverkossa käytettävän kanavan.

Tietoja liityntäpisteen käyttämän kanavan valinnasta on liityntäpisteen mukana toimitetussa käyttöoppaassa.

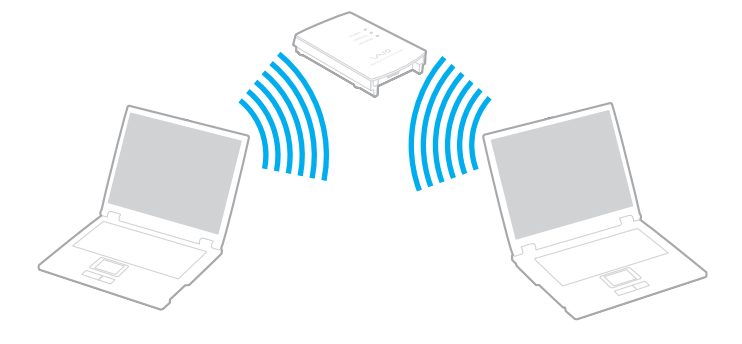

<span id="page-63-0"></span>Voit muodostaa yhteyden langattomaan verkkoon seuraavasti

- **1** Varmista, että liityntäpiste on valmiina. Lisätietoja on liityntäpisteen mukana toimitetussa käyttöoppaassa.
- **2** Kytke **WIRELESS**-kytkin ON-asentoon.
- **3** Napsauta haluamasi langattoman vaihtoehdon tai vaihtoehtojen vieressä tai yläpuolella olevaa painiketta **VAIO Smart Network** -ikkunassa.

Varmista, että **WIRELESS**-merkkivalo syttyy.

 Langaton lähiverkkoyhteys (IEEE 802.11a -standardi), joka käyttää vain joissakin malleissa käytettävissä olevaa 5 GHz:n taajuutta, on oletusarvoisesti poissa käytöstä. Jos haluat ottaa käyttöön 5 GHz:n taajuuksisen yhteyden, valitse käyttöasetukseksi 5 GHz:n taajuus tai sekä 2,4 GHz:n että 5 GHz:n taajuudet **WLAN**-välilehdessä **VAIO Smart Network** -asetusikkunassa.

- **4**Napsauta työkalurivin **- tai -x**-kuvaketta hiiren kakkospainikkeella ja valitse **Yhdistä verkkoon**.
- **5**Valitse haluamasi liityntäpiste ja valitse **Yhdistä**.

#### $\mathbb{Z}_n$

 WPA-PSK- tai WPA2-PSK-varmentaminen edellyttää salasanan syöttämistä. Salasana erottelee isot ja pienet kirjaimet, ja sen pituuden on oltava 8–63 kirjainta tai numeroa tai 64 heksadesimaalimerkkiä.

## <span id="page-64-0"></span>Langattoman lähiverkkoyhteyden lopettaminen

### Voit lopettaa lähiverkkoyhteyden seuraavasti

Napsauta **WLAN**-kuvakkeen vieressä tai yläpuolella olevaa painiketta **VAIO Smart Network** -ikkunassa.

**!** Jos langaton verkkoyhteystoiminto poistetaan käytöstä, kun etäasiakirjoja, -tiedostoja tai -resursseja yhä käytetään, tietoja voi hävitä.

# <span id="page-65-0"></span>Bluetooth-toiminnon käyttäminen

Tietokoneessa saattaa olla Bluetooth®-toiminto.

## $\Omega$

Tietokoneessasi ei ehkä ole käytettävissä kaikkia tässä osassa mainittuja ominaisuuksia ja toimintoja. Katso tietokoneen kokoonpanotiedot Tekniset tiedot -online-oppaasta.

Voit muodostaa langattoman yhteyden tietokoneen ja toisen Bluetooth-laitteen, kuten toisen tietokoneen tai matkapuhelimen, välille. Voit siirtää tietoja näiden laitteiden välillä ilman kaapeleita jopa 10 metrin etäisyydeltä esteettömässä tilassa.

## Bluetooth-toimintojen käyttöön liittyviä huomautuksia

- ❑ Tiedonsiirtonopeus vaihtelee seuraavien tekijöiden mukaan
	- ❑laitteiden välissä olevat seinät ja muut esteet
	- ❑laitteiden välinen etäisyys
	- $\Box$ seinien materiaali
	- ❑mikroaaltojen ja langattomien puhelimien läheisyys
	- ❑radiotaajuushäiriöt ja muut ympäristöolosuhteet
	- ❑laitekokoonpano
	- ❑sovellusohjelmien tyyppi
	- ❑käyttöjärjestelmän tyyppi
	- ❑langattoman lähiverkkotoiminnon ja Bluetooth-toimintojen samanaikainen käyttö tietokoneessa
	- ❑siirrettävän tiedoston koko.
- ❑ Bluetooth-standardin rajoitusten ja ympäristöstä aiheutuvien sähkömagneettisten häiriöiden vuoksi suuret tiedostot saattavat joskus vioittua jatkuvan tiedonsiirron aikana.
- <span id="page-66-0"></span>❑ Kaikki Bluetooth-laitteet täytyy sertifioida, jotta voidaan varmistaa, että ne täyttävät kyseisen standardin vaatimukset. Yksittäisten laitteiden suorituskyky, ohjearvot ja toimintatavat voivat kuitenkin vaihdella, vaikka ne täyttäisivätkin standardin vaatimukset. Tietojen vaihtaminen ei ole ehkä mahdollista kaikissa tilanteissa.
- ❑ Video- ja äänisignaalien synkronointi voi häiriintyä, jos videota toistetaan tietokoneessa ja ääni toistetaan tietokoneeseen liitetyn Bluetooth-äänilaitteen kautta. Tämä ilmiö on tyypillinen Bluetooth-tekniikalle, ei merkki toimintahäiriöstä.
- ❑ Monet eri laitteet käyttävät samaa 2,4 GHz:n taajuutta kuin Bluetooth- ja WLAN-laitteet. Bluetooth-laitteissa käytetään tekniikkaa, joka minimoi muista samaa aallonpituutta käyttävistä laitteista peräisin olevat häiriöt. Bluetooth-toiminnon ja langattomien viestintävälineiden samanaikainen käyttö voi kuitenkin aiheuttaa radiohäiriöitä. Tiedonsiirtonopeus ja -etäisyys saattavat tällöin olla nimellisarvoja pienempiä.

#### ✍

Lue Bluetooth-säännösopas ennen Bluetooth-toimintojen käyttämistä.

- ❑ Bluetooth-toiminto ei valmistajasta tai valmistajan käyttämästä ohjelmistoversiosta riippuen ehkä toimi muiden laitteiden kanssa.
- ❑ Useiden Bluetooth-laitteiden liittäminen tietokoneeseen voi aiheuttaa kanavan ruuhkautumisesta johtuvaa hidastumista, jolloin laitteiden toiminta voi heikentyä. Tämä ilmiö on tyypillinen Bluetooth-tekniikalle, ei merkki toimintahäiriöstä.

## <span id="page-67-0"></span>Bluetooth-turvallisuus

Langattomaan Bluetooth-tekniikkaan sisältyy todennustoiminto, jonka avulla voit määrittää, kenen kanssa olet yhteydessä. Todennustoiminnon avulla voit estää nimettömiä Bluetooth-laitteita ottamasta yhteyttä tietokoneeseesi.

Kun kaksi Bluetooth-laitetta ovat yhteydessä toisiinsa ensimmäisen kerran, kummallekin rekisteröitävälle laitteelle on määritettävä yhteinen Passkey (todennusta varten tarvittava salasana). Kun laite on rekisteröity, Passkey-tunnusta ei tarvitse enää antaa uudelleen.

#### $\n *A*$

Voit käyttää joka kerta eri salasanaa, mutta sen on oltava sama kummassakin päässä.

Joillekin laitteille, kuten hiirelle, ei voi antaa salasanaa.

## <span id="page-68-0"></span>Yhteys toiseen Bluetooth-laitteeseen

Voit yhdistää tietokoneesi ilman kaapeleita toiseen Bluetooth-laitteeseen, kuten toiseen tietokoneeseen, matkapuhelimeen, taskutietokoneeseen, kuulokemikrofoniin, hiireen tai digitaalikameraan.

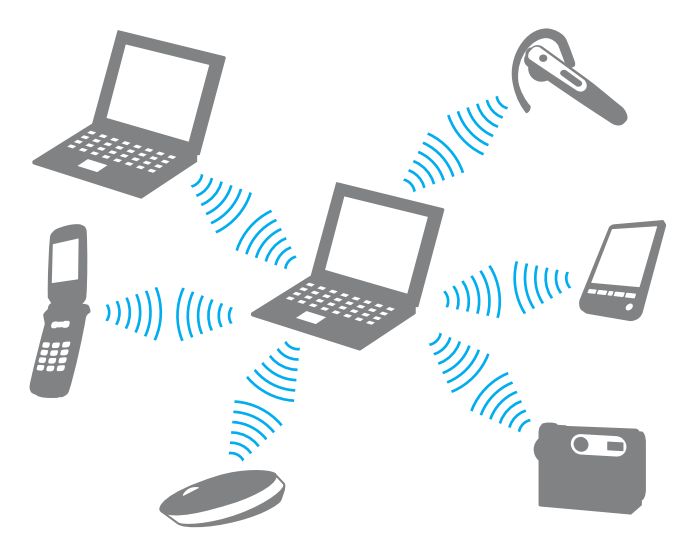

Voit olla yhteydessä toiseen Bluetooth-laitteeseen seuraavasti

Yhteys toiseen Bluetooth-laitteeseen edellyttää Bluetooth-toiminnon asetusten määrittämistä. Lisätietoja Bluetooth-toiminnon asetusten määrittämisestä ja käytöstä löydät **Windowsin Ohjeesta ja tuesta**.

- **1**Kytke **WIRELESS**-kytkin ON-asentoon.
- **2** Napsauta **Bluetooth**-kuvakkeen vieressä tai yläpuolella olevaa painiketta **VAIO Smart Network** -ikkunassa. Varmista, että **WIRELESS**-merkkivalo syttyy.

# <span id="page-69-0"></span>Bluetooth-yhteyden lopettaminen

### Voit lopettaa Bluetooth-yhteyden seuraavasti

- **1**Katkaise virta siitä Bluetooth-laitteesta, joka on yhteydessä tietokoneesi kanssa.
- **2**Napsauta **Bluetooth**-kuvakkeen vieressä tai yläpuolella olevaa painiketta **VAIO Smart Network** -ikkunassa.

# <span id="page-70-0"></span>Sormenjälkitunnistuksen käyttäminen

Tietokoneessa voi olla käyttöä helpottava sormenjälkitunnistin.

## $\Omega$

Tietokoneessasi ei ehkä ole käytettävissä kaikkia tässä osassa mainittuja ominaisuuksia ja toimintoja. Katso tietokoneen kokoonpanotiedot Tekniset tiedot -online-oppaasta.

Kun olet tallentanut sormenjälkesi, sormenjälkitunnistus mahdollistaa seuraavat toiminnot:

- ❑ Salasanan korvaava suojaus
	- ❑ Kirjautuminen Windows-käyttöjärjestelmään [\(sivu 75\)](#page-74-0) Jos olet tallentanut sormenjälkesi käyttäjätilillesi, voit käyttää sormenjälkitunnistusta salasanan syöttämisen sijaan kirjautuessasi Windowsiin.
	- ❑ **Power-on Security** -turvallisuusominaisuus [\(sivu 75\)](#page-74-0) Jos olet asettanut käynnistyssalasanan [\(sivu 93\)](#page-92-0), voit todentaa henkilöllisyytesi salasanan asemesta sormenjäljellä käynnistäessäsi tietokoneen.
- ❑ **Salasanapankki** (Password Bank) Internet-sivujen nopeaa käyttöä varten [\(sivu 76\)](#page-75-0) Voit korvata sormenjälkitunnistuksella tietojen kirjoittamisen (käyttäjätilit, salasanat ja muut vastaavat) salasanoin suojatuilla Internet-sivuilla.
- ❑ **File Safe** -ominaisuus tiedon salaamista ja salauksen purkua varten [\(sivu 76\)](#page-75-1) **File Safe** -ominaisuuden avulla voit salata tiedostoja ja kansioita ja luoda salatun arkiston. Voit purkaa salattujen arkistojen salauksen tai käyttää arkistoja sormenjälkitunnistuksen avulla tai kirjoittamalla salauksen purkua varten määritetyn salasanan.
- ❑ Sovelluksen käynnistystoiminto sovellusten nopeaa käyttöönottoa varten [\(sivu 76\)](#page-75-2) Kun olet määrittänyt sovelluksen haluamallesi sormelle, voit aloittaa sovelluksen vetämällä kyseisen sormen sormenjälkitunnistimen yli.

## <span id="page-71-0"></span>Sormenjälkien tallentaminen

Jotta voit käyttää sormenjälkitunnistusta, sinun on tallennettava sormenjälkesi tietokoneeseen.

✍

 Ennen kuin tallennat sormenjäljen, aseta tietokoneeseen Windows-salasana. Yksityiskohtaiset ohjeet ovat kohdassa **[Windows-salasanan lisääminen](#page-97-0) [\(sivu 98\)](#page-97-0)**.

#### Sormenjäljen tallentaminen

 $\mathbb{Z}$ 

 Voit tallentaa enintään kymmenen sormenjälkeä henkeä kohden. Voit tallentaa enintään 21 sormenjälkeä, joiden avulla järjestelmään voi kirjautua **Power-on Security** -toiminnon avulla. Voit myös valita myöhemmin, mitä sormenjälkeä haluat käyttää **Power-on Security** -toiminnossa.

- **1**Valitse **Käynnistä**, **Kaikki ohjelmat**, **Protector Suite QL** ja **Ohjauskeskus** (Control Center).
- **2**Valitse **Sormenjäljet** (Fingerprints) ja **Alusta** (Initialize).
- **3**Noudata näytön ohjeita.

#### $\n *A*$

Lisätietoja on ohjetiedostossa.
<span id="page-72-0"></span>Jos sormenjäljen tallentaminen ei onnistunut, koeta uudestaan alla olevien ohjeiden mukaan.

**1**Aseta sormen ylin nivel sormenjälkitunnistimelle (1).

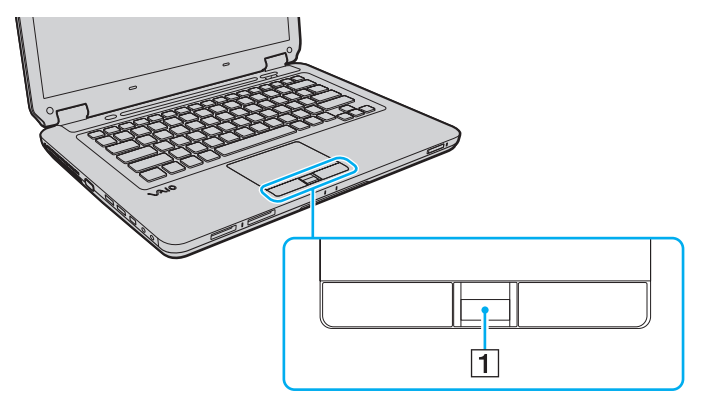

<span id="page-73-0"></span>**2**Vedä sormi suoraan sormenjälkitunnistimen yli.

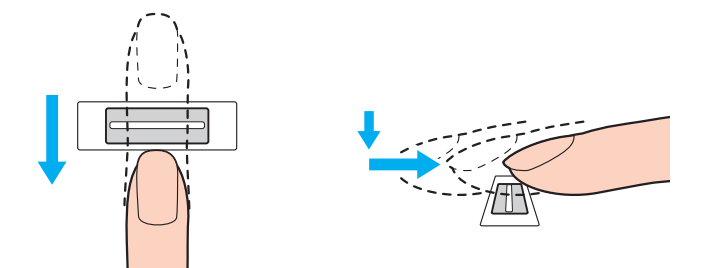

Aseta sormenpääsi vaakatasossa sormenjälkitunnistimen keskelle.

Skannaa sormenjälki sormen ylimmästä nivelestä sormenpäähän.

Pidä sormi pyyhkäisyn ajan kiinni sormenjälkitunnistimessa.

Sormenjäljen tallennus saattaa epäonnistua, jos liikutat sormea liian nopeasti tai liian hitaasti. Sormenjäljen skannaamiseen kuluu noin sekunti.

Sormenjälkien tallentaminen ja/tai tunnistaminen voi epäonnistua, jos sormesi on hyvin kuiva, märkä, ryppyinen tai likainen tai jos sormessa on haava, jne.

Tallenna useampi kuin yksi sormenjälki siltä varalta, että sormenjäljen tunnistaminen ei onnistu.

Puhdista sormenpääsi ja sormenjälkitunnistin, ennen kuin vedät sormen tunnistimen yli, jotta varmistat hyvän tunnistustason.

# <span id="page-74-0"></span>Kirjautuminen järjestelmään

Jotta voit käyttää sormenjälkitunnistusta salasanan sijasta järjestelmään kirjautuessasi, sinun on ensin asetettava käynnistysja Windows-salasanat sekä määritettävä tietokoneeseen sormenjälkitunnistustoiminto.

Lisätietoja käynnistys- ja Windows-salasanojen asettamisesta on kohdassa **[Salasanan asettaminen \(sivu 93\)](#page-92-0)**.

Lisätietoja on **Protector Suite QL** -ohjelman mukana toimitetussa ohjetiedostossa.

### Kirjautuminen Windows-käyttöjärjestelmään

Jos olet tallentanut sormenjälkesi käyttäjätiliäsi varten, voit käyttää sormenjälkitunnistusta Windows-salasanan kirjoittamisen sijaan. Kun Windowsin kirjautumisikkuna on tullut näyttöön, kirjaudu Windowsiin vetämällä järjestelmään tallennettu sormi sormenjälkianturin yli.

### Power-on Security -turvallisuusominaisuus

Jos olet asettanut käynnistyssalasanan [\(sivu 93\)](#page-92-1), voit todentaa henkilöllisyytesi salasanan asemesta sormenjäljellä käynnistäessäsi tietokoneen.

# <span id="page-75-0"></span>Salasanapankin (Password Bank) käyttäminen

Kun olet tallentanut käyttäjätietosi (käyttäjätilit, salasanat jne.) Internet-sivuja varten **salasanapankkiin** (Password Bank), voit korvata sormenjälkitunnistuksella salasanan käytön salasanoin suojatuilla Internet-sivuilla.

Lisätietoja on **Protector Suite QL** -ohjelman mukana toimitetussa ohjetiedostossa.

**Salasanapankin** (Password Bank) käyttömahdollisuus vaihtelee sivuston mukaan.

# File Safe -toiminnon käyttäminen

**File Safe** -ominaisuuden avulla voit luoda salatun arkiston ja suojata tiedostoja ja/tai kansioita luvattomalta käytöltä. Salatun arkiston salauksen voi purkaa vetämällä sormen sormenjälkianturin yli tai kirjoittamalla salaukselle määritetyn varasalasanan. Näin arkiston tiedostoja ja kansioita pääsee käyttämään.

Lisätietoja on **Protector Suite QL** -ohjelman mukana toimitetussa ohjetiedostossa.

### Sovellusten käynnistäminen

Tietokoneessa on käytettävissä sovellusten käynnistystoiminto, joka halutessasi käynnistää sormelle määritetyn sovelluksen (ohjelmatiedoston) sormenjälkitunnistuksen avulla. Kun olet määrittänyt sovelluksen haluamallesi sormelle, voit käynnistää sovelluksen vetämällä sormen sormenjälkitunnistimen yli.

Lisätietoja on **Protector Suite QL** -ohjelman mukana toimitetussa ohjetiedostossa.

## <span id="page-76-0"></span>Tallennettujen sormenjälkien poistaminen

Ennen kuin poistat tietokoneen käytöstä tai siirrät sen eteenpäin kolmannelle osapuolelle, on hyvin suositeltavaa, että poistat sormenjälkitunnistimeen kirjaamasi tiedot sen jälkeen, kun olet poistanut sisäiselle tallennusvälineelle tallennetut tiedot.

Voit poistaa tallennetut sormenjäljet seuraavasti

- **1**Käynnistä tietokone.
- **2** Paina **F2**-näppäintä, kun VAIO-logo tulee näkyviin. BIOS-asetusnäyttö tulee näkyviin. Jos näin ei tapahdu, käynnistä tietokone uudelleen ja paina useita kertoja **F2**-näppäintä, kun VAIO-logo tulee näyttöön.
- **3**Valitse **+**- tai +-näppäimellä Security. Näyttöön tulee Security-välilehti.
- **4**Valitse **Clear Fingerprint Data** painamalla m-näppäintä ja paina sitten **Enter**-näppäintä.
- **5** Valitse vahvistuskehotteen jälkeen **Continue** ja paina **Enter**-näppäintä. Sormenjälkitunnistimeen tallennetut sormenjälkitiedot poistetaan automaattisesti, kun tietokone käynnistyy uudelleen.

# <span id="page-77-0"></span>Oheislaitteiden käyttäminen

Voit lisätä VAIO-tietokoneeseen toimintoja siinä olevien porttien avulla.

- ❑**[Ulkoisten kaiuttimien tai kuulokkeiden kytkeminen \(sivu 79\)](#page-78-1)**
- ❑**[Ulkoisen näytön kytkeminen \(sivu 80\)](#page-79-0)**
- ❑**[Näyttötilojen valitseminen \(sivu 83\)](#page-82-0)**
- ❑**[Multiple Monitors -toiminnon käyttäminen \(sivu 85\)](#page-84-0)**
- ❑**[Ulkoisen mikrofonin kytkeminen \(sivu 87\)](#page-86-0)**
- ❑**[USB-laitteen kytkeminen \(sivu 88\)](#page-87-0)**
- ❑**[i.LINK-laitteen kytkeminen \(sivu 90\)](#page-89-0)**

# <span id="page-78-1"></span><span id="page-78-0"></span>Ulkoisten kaiuttimien tai kuulokkeiden kytkeminen

Voit kytkeä tietokoneeseen ulkoisia äänilaitteita, kuten kaiuttimet tai kuulokkeet (eivät sisälly toimitukseen).

Voit kytkeä ulkoiset kaiuttimet seuraavasti

### ✍

Varmista, että kaiuttimet on suunniteltu käyttämällesi tietokoneelle.

**!** Käännä kaiuttimien ääni pois ennen kaiuttimien kytkemistä.

Kytke ulkoiset kaiuttimet (1) kuulokeliitäntään (2)  $\Omega$  kaiutinkaapelilla (3) (ei sisälly toimitukseen).

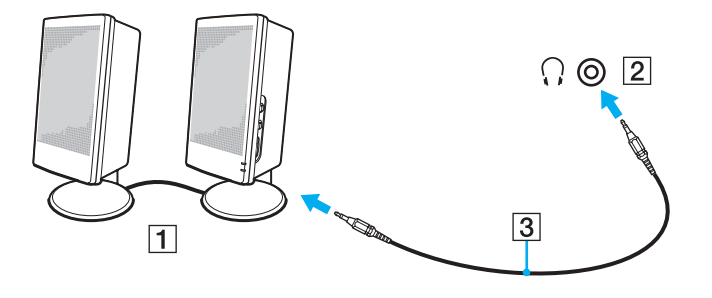

# <span id="page-79-1"></span><span id="page-79-0"></span>Ulkoisen näytön kytkeminen

Voit kytkeä tietokoneeseen ulkoisen näytön (ei sisälly toimitukseen). Voit käyttää tietokonetta esimerkiksi tietokonenäytön tai projektorin kanssa.

### $\Omega$

Tietokoneessasi ei ehkä ole käytettävissä kaikkia tässä osassa mainittuja ominaisuuksia ja toimintoja.

#### ✍

Kytke ulkoisen näytön virtajohto vasta, kun muut kytkentäkaapelit on kytketty.

### Tietokonenäytön kytkeminen

Voit kytkeä tietokoneeseen tietokonenäytön.

Voit kytkeä tietokonenäytön seuraavasti

- **1**Kytke tarvittaessa näytön virtajohdon (1) toinen pää näyttöön ja toinen pää pistorasiaan.
- **2**Kytke näyttökaapeli (2) tietokoneen näyttöliitäntään (3)  $\bigcirc$ .

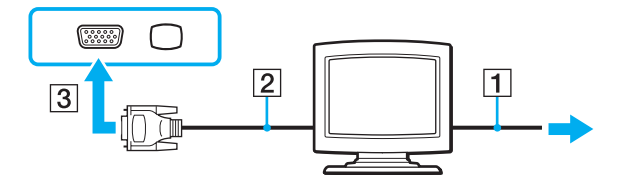

### <span id="page-80-0"></span>Multimedianäytön kytkeminen

Voit kytkeä tietokoneeseen kiinteät kaiuttimet ja mikrofonin sisältävän multimedianäytön.

Voit kytkeä multimedianäytön seuraavasti

- **1**Kytke multimedianäytön johto (1) pistorasiaan.
- **2**Kytke näyttökaapeli (2) tietokoneen näyttöliitäntään (3)  $\bigcirc$ .
- **3**Kytke kaiuttimen kaapeli (4) kuulokeliitäntään (5)  $\Omega$ .
- **4**Kytke mikrofonin kaapeli (6) tietokoneen mikrofoniliitäntään (7) \.

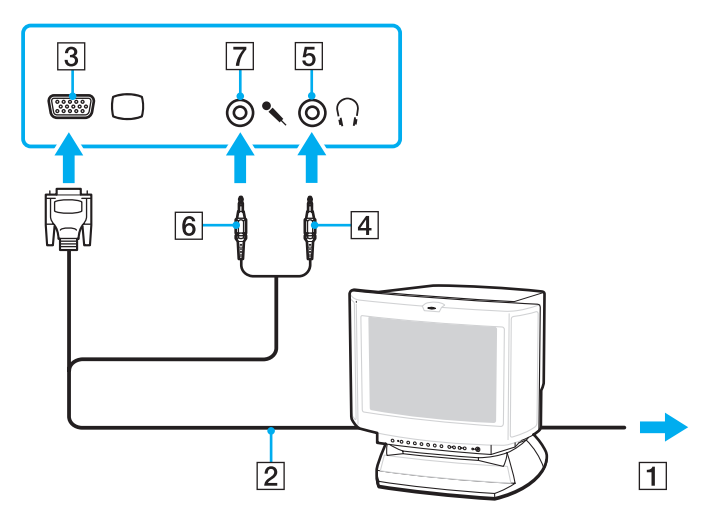

# <span id="page-81-0"></span>Projektorin kytkeminen

Voit kytkeä tietokoneeseen projektorin (esimerkiksi Sonyn LCD-projektorin).

Voit kytkeä projektorin seuraavasti

- **1**Kytke projektorin virtajohto (1) pistorasiaan.
- **2**Kytke näyttökaapeli (2) tietokoneen näyttöliitäntään (3)  $\bigcirc$ .
- **3**Kytke äänikaapeli (4) kuulokeliitäntään (5)  $\Omega$ .
- **4**Kytke näyttökaapeli ja äänikaapeli projektorin (6) porttiin ja liitäntään.

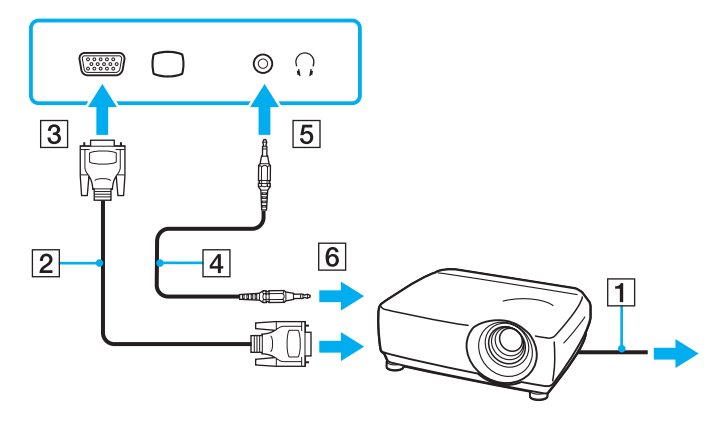

# <span id="page-82-1"></span><span id="page-82-0"></span>Näyttötilojen valitseminen

Kun tietokoneeseen on kytketty ulkoinen näyttö, voit käyttää ensisijaisena näyttönä joko tietokoneen näyttöä tai kytkettyä näyttöä.

Jos haluat käyttää tietokoneen näyttöä ja ulkoista näyttöä samanaikaisesti, katso lisätietoja kohdasta **[Multiple Monitors](#page-84-0)  [-toiminnon käyttäminen \(sivu 85\)](#page-84-0)**.

### ၀ြ

Näytön valintatapa määräytyy tietokoneessa käytettävän näytönohjaimen mukaan. Katso tietokoneen kokoonpanotiedot Tekniset tiedot -online-oppaasta.

### <span id="page-83-0"></span>Voit valita näytön seuraavasti

### $\mathbb{Z}_n$

 Kuva ei ehkä näy samanaikaisesti sekä tietokoneen näytössä että ulkoisessa näytössä tai projektorissa, jos ulkoinen näyttö tai projektori ei tue tätä ominaisuutta.

Kytke virta ulkoiseen näyttöön, ennen kuin kytket virran tietokoneeseen.

- ❑ Mallit, joissa on Intel Graphics Media Accelerator -kiihdytin
	- **1**Napsauta työpöytää hiiren kakkospainikkeella ja valitse **Mukauta**.
	- **2**Valitse **Näytön asetukset**.
	- **3**Muuta asetukset näytön ohjeiden mukaisesti.
- $\Box$  Mallit, joissa on NVIDIA-näytönohjain
	- **1**Valitse **Käynnistä** ja valitse **Ohjauspaneeli**.
	- **2**Valitse **Lisäasetukset**.
	- **3**Valitse **NVIDIA Control Panel**.
	- **4**Valitse näytön asetukset kohdasta **Näyttö** (Display).
	- **5**Muuta asetukset näytön ohjeiden mukaisesti.
- $\Box$ Mallit, joissa on ATI-näytönohjain

Jos tietokoneeseen on kytketty ulkoinen näyttö, voit vaihtaa Päänäyttö/kloonitila-asetuksen seuraavasti:

- **1**Valitse **Käynnistä**, **Kaikki ohjelmat** ja **Catalyst Control Center**.
- **2**Valitse **CCC**.
- **3** Muuta asetukset näytön ohjeiden mukaisesti. Lisätietoja on ohjetiedostossa.

# <span id="page-84-1"></span><span id="page-84-0"></span>Multiple Monitors -toiminnon käyttäminen

Multiple Monitors -toiminto mahdollistaa työpöydän osien jakamisen useille näytöille. Jos sinulla on esimerkiksi näyttöliitäntään kytketty ulkoinen näyttö, tietokoneen näyttö ja ulkoinen näyttö voivat toimia yhtenä laajana työpöytänä.

### $\Omega$

Multiple Monitors -toiminnon käyttäminen määräytyy tietokoneen näytönohjaimen mukaan. Katso tietokoneen kokoonpanotiedot Tekniset tiedot -online-oppaasta.

Voit siirtää osoittimen näytöstä toiseen. Näin voit vetää objekteja, kuten avoimen sovellusikkunan tai tehtäväpalkin, näytöstä toiseen.

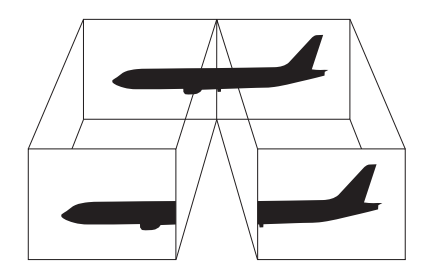

### <span id="page-85-0"></span>Multiple Monitors -toiminnon käyttäminen

### ✍

Ulkoinen näyttö tai televisio ei ehkä tue Multiple Monitors -toimintoa.

Jotkin ohjelmat eivät ehkä sovi yhteen Multiple Monitors -asetusten kanssa.

Varmista, ettei tietokone siirry lepo- tai horrostilaan, kun käytät Multiple Monitors -tilaa. Muuten tietokone ei ehkä pysty palaamaan normaalitilaan.

Jos olet määrittänyt kullekin näyttölaitteelle eri värit, älä laajenna yhtä ikkunaa kahdelle näytölle. Muuten ohjelma ei ehkä toimi oikein.

Määritä kullekin näytölle aiempaa vähemmän värejä tai aiempaa pienempi resoluutio.

- ❑ Mallit, joissa on Intel Graphics Media Accelerator -kiihdytin
	- **1**Napsauta työpöytää hiiren kakkospainikkeella ja valitse **Mukauta**.
	- **2**Valitse **Näytön asetukset**.
	- **3**Muuta asetukset näytön ohjeiden mukaisesti.
- ❑ Mallit, joissa on NVIDIA- tai ATI-näytönohjain
	- **1**Valitse **Käynnistä** ja valitse **Ohjauspaneeli**.
	- **2**Valitse **Ulkoasu ja mukauttaminen** -kohdasta **Säädä näytön tarkkuutta**.
	- **3**Napsauta näyttöä **2** hiiren kakkospainikkeella ja valitse **Liitetty**.
	- **4** Napsauta **OK**-painiketta. Valitse vahvistuskehotteen jälkeen **Kyllä**.

#### $\n *A*$

Voit lisäksi mukauttaa Multiple Monitors -toimintoa määrittämällä yksittäisten näyttöjen värit ja tarkkuudet erikseen.

# <span id="page-86-1"></span><span id="page-86-0"></span>Ulkoisen mikrofonin kytkeminen

Jos käytät äänensyöttölaitetta esimerkiksi Internet-chat-palveluita varten, tietokoneeseen on liitettävä ulkoinen mikrofoni (ei sisälly toimitukseen).

Voit kytkeä ulkoisen mikrofonin seuraavasti

Kytke mikrofonin kaapeli (1) tietokoneen mikrofoniliitäntään (2) \.

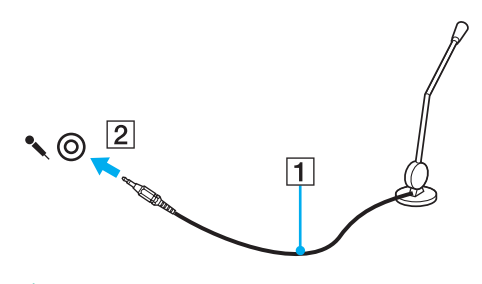

✍Varmista, että mikrofoni on suunniteltu käyttämällesi tietokoneelle.

# <span id="page-87-1"></span><span id="page-87-0"></span>USB-laitteen kytkeminen

Voit kytkeä tietokoneeseen Universal Serial Bus (USB) -laitteen, kuten hiiren, levyaseman, kaiuttimen tai tulostimen.

Voit kytkeä USB-laitteen seuraavasti

- **1**Valitse USB-portti (1), jota haluat käyttää.
- **2**Kytke USB-laitteen kaapeli (2) USB-porttiin.

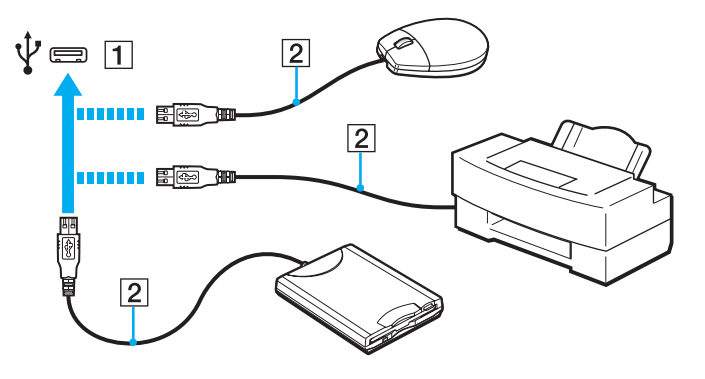

### <span id="page-88-0"></span>USB-laitteen kytkentään liittyviä huomautuksia

- ❑ Tietokoneeseen on ehkä asennettava USB-laitteen mukana toimitettava ohjainohjelmisto ennen USB-laitteen käyttöä. Lisätietoja on USB-laitteen mukana toimitetussa käyttöoppaassa.
- ❑Käytä asiakirjoja tulostaessasi USB-tulostinta, joka on yhteensopiva tietokoneessasi olevan Windows-version kanssa.
- ❑Tietoja USB-laitteen irrottamisesta on laitteen mukana toimitetussa käyttöoppaassa.
- ❑ Suojaa tietokoneesi ja/tai USB-laitteesi vaurioilta noudattamalla seuraavia ohjeita:
	- ❑Jos siirrät tietokonetta, johon on liitetty USB-laitteita, varo, ettei USB-portteihin kohdistu iskuja.
	- ❑Älä pane tietokonetta laukkuun tai kantolaatikkoon, jos koneeseen on kytkettynä USB-laitteita.

# <span id="page-89-1"></span><span id="page-89-0"></span>i.LINK-laitteen kytkeminen

Tietokoneessa on i.LINK-portti. Sen avulla voit luoda yhteyden i.LINK-laitteeseen, esimerkiksi digitaaliseen videokameraan.

#### ✍

 i.LINK on Sony Corporationin tavaramerkki, jota käytetään ainoastaan ilmoittamaan, että tuote sisältää IEEE 1394 -liitännän. i.LINK-yhteyden muodostamismenettely vaihtelee käytettyjen sovellusohjelmien, käyttöjärjestelmien ja i.LINK-yhteensopivien laitteiden mukaan. Kaikki i.LINK-yhteydellä varustetut laitteet eivät välttämättä pysty viestimään keskenään. Lisätietoja käyttöolosuhteista ja asianmukaisesta liittämisestä on yhteensopivan i.LINK-laitteen mukana toimitetussa käyttöoppaassa. Ennen kuin liität järjestelmään yhteensopivan i.LINK-oheislaitteen, kuten CD-RW- tai kiintolevyaseman, on varmistettava käyttöjärjestelmän yhteensopivuus ja vaaditut käyttöolosuhteet.

### i.LINK-laitteiden kytkemiseen liittyviä huomautuksia

- ❑Tietokoneen i.LINK-portti ei syötä virtaa ulkoisiin laitteisiin. Jos ulkoinen laite tarvitsee virtaa, kytke siihen virtalähde.
- ❑ i.LINK-portti tukee 400 Mb/s:n tiedonsiirtonopeuksia. Todellinen tiedonsiirtonopeus määräytyy kuitenkin ulkoisten laitteiden tiedonsiirtonopeuden mukaan.
- $\Box$ Lisävarusteena hankittavia i.LINK-kaapeleita ei ehkä ole saatavilla joissakin maissa ja joillakin alueilla.
- ❑i.LINK-yhteys muiden yhteensopivien laitteiden kanssa ei ole täysin taattu.
- ❑ i.LINK-yhteys ei käytetyistä sovellusohjelmista, käyttöjärjestelmistä ja i.LINK-yhteensopivista laitteista riippuen ole välttämättä käytettävissä. Lisätietoja on ohjelmiston mukana toimitetussa käyttöoppaassa.
- ❑ Tarkista i.LINK-yhteensopivien oheislaitteiden (esimerkiksi kiintolevyn tai CD-RW-aseman) käyttöehdot sekä käyttöjärjestelmän yhteensopivuus, ennen kuin kytket laitteita tietokoneeseen.

### <span id="page-90-0"></span>Digitaalisen videokameran kytkeminen

### Voit kytkeä digitaalisen videokameran seuraavasti

Kytke i.LINK-kaapelin (1) (ei sisälly toimitukseen) toinen pää tietokoneen i.LINK-porttiin (2) ja toinen pää digitaalisen videokameran DV In/Out -porttiin (3).

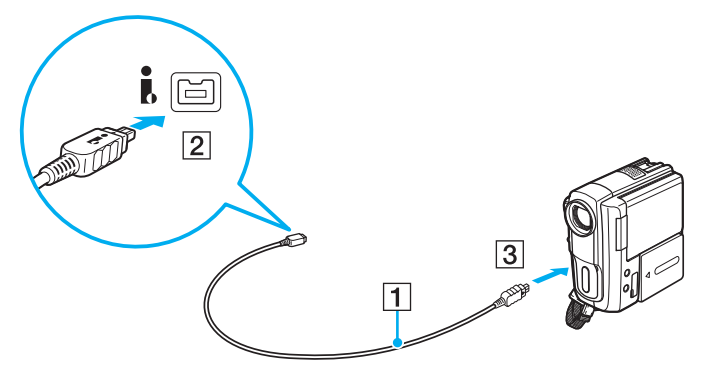

#### $\n *A*$

Kytkemistapa vaihtelee yhteensopivan i.LINK-laitteen mukaan. Lisätietoja on laitteen mukana toimitetussa käyttöoppaassa.

Et voi avata Memory Stick -muistikorttiin tallennettuja kuvia i.LINK-yhteyden käytön aikana.

# <span id="page-91-0"></span>VAIO-tietokoneen mukauttaminen

Tässä osassa on tietoja siitä, miten voit muuttaa VAIO-tietokoneen pääasetuksia. Opit muun muassa käyttämään ja mukauttamaan Sony-ohjelmia ja -apuohjelmia.

- ❑**[Salasanan asettaminen \(sivu 93\)](#page-92-3)**
- ❑**[VAIO Control Center -ohjelmiston käyttäminen \(sivu 100\)](#page-99-0)**
- ❑**[Virransäästötilojen käyttäminen \(sivu 101\)](#page-100-0)**
- ❑**[VAIO Power Management -ohjelman käyttäminen \(sivu 106\)](#page-105-0)**
- ❑**[Modeemin määrittäminen \(sivu 108\)](#page-107-0)**

# <span id="page-92-3"></span><span id="page-92-2"></span><span id="page-92-0"></span>Salasanan asettaminen

Aseta salasana BIOS-toimintojen avulla.

Jos asetat salasanan, tietokone pyytää kirjoittamaan sen aina, kun VAIO-logo tulee näyttöön tietokonetta käynnistettäessä. Käynnistyssalasanan avulla voit suojata tietokoneesi luvattomalta käytöltä.

## <span id="page-92-1"></span>Käynnistyssalasanan lisääminen

Käynnistyssalasanan avulla voit suojata tietokoneesi luvattomalta käytöltä.

Käynnistyssalasanoja on kahdenlaisia: koneen salasana ja käyttäjän salasana. Koneen salasana on tarkoitettu käyttäjille, joilla on tietokoneen järjestelmänvalvojan oikeudet. Sen avulla voidaan muuttaa kaikkia asetusvalintoja BIOS-asetusnäytössä ja käynnistää tietokone. Käyttäjän salasana on tarkoitettu tavallisille käyttäjille. Sen avulla voidaan muuttaa joitakin BIOS-asetusvalintoja ja käynnistää tietokone. Koneen salasana on asetettava ennen käyttäjän salasanan asettamista.

 Kun käynnistyssalasana on asetettu, tietokonetta ei voi käynnistää antamatta salasanaa. Varmista, että muistat salasanan. Kirjoita salasana muistiin ja säilytä se turvallisessa paikassa muiden henkilöiden ulottumattomissa.

Jos unohdat käynnistyssalasanan ja tarvitset apua sen nollaamiseksi, palvelusta veloitetaan ja tietokone pitää ehkä lähettää huoltoon salasanan nollaamista varten.

### $\n *A*$

 Jos tietokoneessa on sormenjälkitunnistin ja olet ottanut käynnistyssalasanan käyttöön yhdessä sormenjälkitunnistuksen kanssa, voit todentaa henkilöllisyytesi salasanan asemesta sormenjäljellä käynnistäessäsi tietokoneen. Lisätietoja on kohdassa **[Sormenjälkitunnistuksen käyttäminen](#page-70-0) [\(sivu 71\)](#page-70-0)**.

<span id="page-93-0"></span>Voit lisätä käynnistyssalasanan (koneen salasanan) seuraavasti

- **1**Käynnistä tietokone.
- **2** Paina **F2**-näppäintä, kun VAIO-logo tulee näkyviin. BIOS-asetusnäyttö tulee näkyviin. Jos näin ei tapahdu, käynnistä tietokone uudelleen ja paina useita kertoja **F2**-näppäintä, kun VAIO-logo tulee näyttöön.
- **3** Valitse <del>♦-</del> tai ➡-näppäimellä **Security**, valitse sitten **Security**-välilehdessä **Set Machine Password** ja paina **Enter**-näppäintä.
- **4** Kirjoita salasana kahdesti salasanan syöttöruudussa ja paina **Enter**-näppäintä. Salasana voi olla enintään 32 aakkosnumeerista merkkiä pitkä (välilyönnit mukaan luettuina).
- **5**Valitse **Security**-kohdasta **Password when Power On** ja paina **Enter**-näppäintä.
- **6**Muuta asetus **Disabled** asetukseksi **Enabled**.
- **7**Valitse ←- tai →-näppäimellä Exit, valitse Exit Setup ja paina sitten Enter-näppäintä. Paina **Enter**-näppäintä vahvistuskehotteessa.

[n](#page-93-0)  $95$ 

<span id="page-94-0"></span>Voit lisätä käynnistyssalasanan (käyttäjän salasanan) seuraavasti

Koneen salasana on asetettava ennen käyttäjän salasanan asettamista.

- **1**Käynnistä tietokone.
- **2** Paina **F2**-näppäintä, kun VAIO-logo tulee näkyviin. BIOS-asetusnäyttö tulee näkyviin. Jos näin ei tapahdu, käynnistä tietokone uudelleen ja paina useita kertoja **F2**-näppäintä, kun VAIO-logo tulee näyttöön.
- **3**Kirjoita koneen salasana ja paina **Enter**-näppäintä.
- **4**Valitse <- tai ,-näppäimellä **Security**, valitse sitten **Security**-välilehdessä **Set User Password** ja paina **Enter**-näppäintä.
- **5** Kirjoita salasana kahdesti salasanan syöttöruudussa ja paina **Enter**-näppäintä. Salasana voi olla enintään 32 aakkosnumeerista merkkiä pitkä (välilyönnit mukaan luettuina).
- **6** Valitse <- tai ,-näppäimellä **Exit**, valitse **Exit Setup** ja paina sitten **Enter**-näppäintä. Paina **Enter**-näppäintä vahvistuskehotteessa.

#### [n](#page-94-0)  $96$

### <span id="page-95-0"></span>Käynnistyssalasanan muuttaminen tai poistaminen

Voit muuttaa tai poistaa käynnistyssalasanan (koneen salasanan) seuraavasti

- **1**Käynnistä tietokone.
- **2** Paina **F2**-näppäintä, kun VAIO-logo tulee näkyviin. BIOS-asetusnäyttö tulee näkyviin. Jos näin ei tapahdu, käynnistä tietokone uudelleen ja paina useita kertoja **F2**-näppäintä, kun VAIO-logo tulee näyttöön.
- **3** Kirjoita koneen salasana ja paina **Enter**-näppäintä.
- **4**Valitse ←- tai →-näppäimellä Security, valitse sitten Security-välilehdessä Set Machine Password ja paina **Enter**-näppäintä.
- **5** Salasanan syöttöruudussa kirjoita voimassa oleva salasana kerran, kirjoita sitten uusi salasana kahdesti ja paina lopuksi **Enter**-näppäintä.

Voit poistaa salasanan jättämällä **Enter New Password**- ja **Confirm New Password** -kentät tyhjiksi ja painamalla **Enter**-näppäintä.

**6** Valitse <- tai ,-näppäimellä **Exit**, valitse **Exit Setup** ja paina sitten **Enter**-näppäintä. Paina **Enter**-näppäintä vahvistuskehotteessa.

<span id="page-96-0"></span>Voit muuttaa tai poistaa käynnistyssalasanan (käyttäjän salasanan) seuraavasti

- **1**Käynnistä tietokone.
- **2** Paina **F2**-näppäintä, kun VAIO-logo tulee näkyviin. BIOS-asetusnäyttö tulee näkyviin. Jos näin ei tapahdu, käynnistä tietokone uudelleen ja paina useita kertoja **F2**-näppäintä, kun VAIO-logo tulee näyttöön.
- **3** Kirjoita käyttäjän salasana ja paina **Enter**-näppäintä.
- **4**Valitse <- tai ,-näppäimellä **Security**, valitse sitten **Security**-välilehdessä **Set User Password** ja paina **Enter**-näppäintä.
- **5** Salasanan syöttöruudussa kirjoita voimassa oleva salasana kerran, kirjoita sitten uusi salasana kahdesti ja paina lopuksi **Enter**-näppäintä. Voit poistaa salasanan jättämällä **Enter New Password**- ja **Confirm New Password** -kentät tyhjiksi ja painamalla **Enter**-näppäintä.
- **6** Valitse <- tai ,-näppäimellä **Exit**, valitse **Exit Setup** ja paina sitten **Enter**-näppäintä. Paina **Enter**-näppäintä vahvistuskehotteessa.

### <span id="page-97-0"></span>Windows-salasanan lisääminen

Windows-salasana on kätevä, jos samalla tietokoneella on useita käyttäjiä. Windows-salasanan avulla oman käyttäjätilin voi suojata luvattomalta käytöltä.

Tietokone pyytää antamaan Windows-salasanan, kun käyttäjätunnus on valittu.

Varmista, että muistat salasanan. Kirjoita salasana muistiin ja säilytä se turvallisessa paikassa muiden henkilöiden ulottumattomissa.

#### $\n *A*$

 Jos tietokoneessa on sormenjälkitunnistin ja olet ottanut Windows-salasanan käyttöön yhdessä sormenjälkitunnistuksen kanssa, voit todentaa henkilöllisyytesi salasanan asemesta sormenjäljellä käynnistäessäsi tietokoneen. Lisätietoja on kohdassa **[Sormenjälkitunnistuksen käyttäminen](#page-70-0) [\(sivu 71\)](#page-70-0)**.

#### Voit lisätä Windows-salasanan seuraavasti

- **1**Valitse **Käynnistä** ja valitse **Ohjauspaneeli**.
- **2**Valitse **Käyttäjätilit ja perhekäytön suojausasetukset** tai **Käyttäjätilit**.
- **3**Napsauta **Käyttäjätilit**-kohtaa.
- **4**Valitse **Muutosten tekeminen käyttäjätiliin** -kohdassa **Määritä tilillesi salasana**.
- **5**Kirjoita **Uusi salasana**- ja **Vahvista uusi salasana** -kenttiin tilisi salasana.
- **6**Valitse **Luo salasana**.

#### $\n *A*$

Lisätietoja Windows-salasanasta saa **Windowsin Ohje ja tuki** -toiminnosta.

### <span id="page-98-0"></span>Windows-salasanan muuttaminen tai poistaminen

### Voit muuttaa Windows-salasanan seuraavasti

- **1**Valitse **Käynnistä** ja valitse **Ohjauspaneeli**.
- **2**Valitse **Käyttäjätilit ja perhekäytön suojausasetukset** tai **Käyttäjätilit**.
- **3**Napsauta **Käyttäjätilit**-kohtaa.
- **4**Valitse **Muuta salasana**.
- **5**Kirjoita **Nykyinen salasana** -kenttään nykyinen salasanasi.
- **6**Kirjoita **Uusi salasana**- ja **Vahvista uusi salasana** -kenttiin uusi salasana.
- **7**Valitse **Muuta salasana**.

### Voit poistaa Windows-salasanan seuraavasti

- **1**Valitse **Käynnistä** ja valitse **Ohjauspaneeli**.
- **2**Valitse **Käyttäjätilit ja perhekäytön suojausasetukset** tai **Käyttäjätilit**.
- **3**Napsauta **Käyttäjätilit**-kohtaa.
- **4**Valitse **Poista salasana**.
- **5**Kirjoita **Nykyinen salasana** -kenttään nykyinen salasana, jonka haluat poistaa.
- **6**Valitse **Poista salasana**.

# <span id="page-99-1"></span><span id="page-99-0"></span>VAIO Control Center -ohjelmiston käyttäminen

**VAIO Control Center** -ohjelmiston avulla on mahdollista tarkastella järjestelmän tietoja ja määrittää järjestelmän asetuksia.

Voit käyttää VAIO Control Center -ohjelmistoa seuraavasti

- **1**Valitse **Käynnistä**, **Kaikki ohjelmat** ja **VAIO Control Center**.
- **2**Valitse haluamasi ohjausvalinta ja muuta asetus.
- **3** Kun olet lopettanut, napsauta **OK**. Haluamasi kohteen asetus on muuttunut.

#### $\n *A*$

Lisätietoja vaihtoehdoista on **VAIO Control Center** -ohjelman mukana toimitetussa ohjetiedostossa.

Jotkin ohjausvalinnat eivät ole näkyvissä, jos avaat **VAIO Control Center** -ohjelmiston tavallisena käyttäjänä.

### Pohjavalon oletusasetusten muuttaminen

Tietokoneesi pohjassa olevan pohjavalon toiminta määräytyy käyttäjän toimien tai tietokoneen tilan mukaan. Voit muuttaa valon oletusasetusta, kun haluat, ettei se syty. Tee silloin seuraavat toimet:

- **1**Valitse **Käynnistä**, **Kaikki ohjelmat** ja **VAIO Control Center**.
- **2**Valitse **Display** ja valitse sitten **Illumination LED Setting**.
- **3**Poista **Enable the Illumination LED** -valintaruudun valinta.
- **4**Napsauta **OK**-painiketta.

# <span id="page-100-1"></span><span id="page-100-0"></span>Virransäästötilojen käyttäminen

Virransäästöasetusten avulla voit pidentää tietokoneen akun käyttöikää. Normaalin käyttötilan lisäksi tietokoneessa on kaksi erillistä virransäästötilaa: lepotila ja horrostila. Kun käytät tietokonetta akkuvirralla, tietokone siirtyy valitusta virranhallinnan asetuksesta riippumatta automaattisesti horrostilaan, kun akun jäljellä oleva varaus käy vähiin.

Jos akun varaustaso laskee pienemmäksi kuin 10 %, lataa akku kytkemällä verkkolaite tai sammuta tietokone ja asenna siihen täyteen ladattu akku.

### Normaalitilan käyttäminen

Tämä on tietokoneen normaali käyttötila. Vihreä virran merkkivalo palaa tämän tilan ollessa käytössä.

# <span id="page-101-0"></span>Lepotilan käyttäminen

Lepotila kytkee nestekidenäytön pois päältä ja siirtää sisäiset tallennusvälineet ja suorittimen virransäästötilaan. Oranssi virran merkkivalo vilkkuu hitaasti tässä tilassa.

Jos et aio käyttää tietokonetta pitkään aikaan eikä se ole kytketty virtalähteeseen, siirrä tietokone horrostilaan tai kytke se pois päältä.

### Voit ottaa lepotilan käyttöön seuraavasti

Valitse **Käynnistä**, **Lukitse**-painikkeen vieressä oleva nuoli ja **Lepotila**.

### $\n *A*$

Kun tietokone on lepotilassa, levyä ei voi asettaa asemaan.

Tietokone palautuu lepotilasta nopeammin kuin horrostilasta.

Lepotila käyttää enemmän virtaa kuin horrostila.

 Jos akku kuluu tyhjäksi tietokoneen siirryttyä lepotilaan, kaikki tallentamattomat tiedot menetetään. Paluu edeltävään työtilaan ei ole mahdollista. Jotta vältyt tietojen menettämiseltä, tallenna tiedot usein.

### Voit palata normaalitilaan seuraavasti

- ❑Paina jotakin näppäintä.
- ❑Paina tietokoneen virtapainiketta.

Jos pidät virtapainiketta painettuna yli neljän sekunnin ajan, tietokone sammuu automaattisesti. Kaikki tallentamattomat tiedot menetetään.

#### $\n *A*$

 **VAIO Control Center** -työkalun avulla voit määrittää tietokoneen palaamaan normaalitilaan, kun nestekidenäyttö avataan. Tämä virranpalautusasetus nollautuu, jos poistat sekä verkkolaitteen että akun. Lisätietoja on kohdassa **[VAIO Control Center -ohjelmiston käyttäminen \(sivu 100\)](#page-99-0)**.

<span id="page-102-0"></span>Jos tietokonetta ei käytetä tietyn ajan kuluessa, se siirtyy lepotilaan. Voit muuttaa aikaa muuttamalla lepotilan asetuksia.

Voit muuttaa lepotilan asetuksia seuraavasti

- **1**Napsauta tehtäväpalkissa olevaa virtakuvaketta hiiren kakkospainikkeella ja valitse **Virranhallinta-asetukset**.
- **2**Valitse nykyisestä virrankäyttösuunnitelmasta vaihtoehto **Muuta suunnitelman asetuksia**.
- **3**Muuta aika, jonka kuluttua tietokone asetetaan lepotilaan, ja valitse **Tallenna muutokset**.

### <span id="page-103-0"></span>Horrostilan käyttäminen

Horrostilassa järjestelmän tila tallentuu sisäisiin tallennuslaitteisiin ja virta kytketään pois. Tietoja ei menetetä silloinkaan, kun akku tyhjenee. Virran merkkivalo ei pala tämän tilan aikana.

### ✍

Jos et aio käyttää tietokonetta pitkään aikaan, aseta se horrostilaan.

Voit ottaa horrostilan käyttöön seuraavasti

Paina **Fn**+**F12**-näppäinyhdistelmää.

Tietokone siirtyy horrostilaan.

Voit siirtää tietokoneen horrostilaan myös valitsemalla **Käynnistä**, napsauttamalla **Lukitse**-painikkeen vieressä olevaa nuolta ja valitsemalla **Horrostila**.

#### $\n *A*$

Kun tietokone on horrostilassa, levyä ei voi asettaa asemaan.

Horrostilan aktivoiminen kestää kauemmin kuin lepotilan aktivoiminen.

Horrostila kuluttaa vähemmän virtaa kuin lepotila.

**!**Älä liikuta tietokonetta, ennen kuin virran merkkivalo sammuu.

<span id="page-104-0"></span>Voit palata normaalitilaan seuraavasti

Paina virtapainiketta.

Tietokone palautuu normaaliin tilaan.

**!**Jos pidät virtapainiketta painettuna yli neljän sekunnin ajan, tietokone sammuu automaattisesti.

### $\n *A*$

Normaalitilaan palautuminen kestää kauemmin horrostilasta kuin lepotilasta.

**VAIO Control Center** -työkalun avulla voit määrittää tietokoneen palaamaan normaalitilaan, kun nestekidenäyttö avataan. Tämä virranpalautusasetus nollautuu, jos poistat sekä verkkolaitteen että akun. Lisätietoja on kohdassa **[VAIO Control Center -ohjelmiston käyttäminen \(sivu 100\)](#page-99-0)**.

# <span id="page-105-1"></span><span id="page-105-0"></span>VAIO Power Management -ohjelman käyttäminen

Virranhallinnan avulla voit määrittää virrankäyttösuunnitelmia, jotka sisältävät virrankäyttötarpeitasi vastaavia verkkovirta- ja akkukäyttöasetuksia.

**VAIO Power Management** on erityisesti VAIO-tietokoneille kehitetty sovellusohjelma. Tällä sovellusohjelmalla voit laajentaa Windowsin virranhallintatoimintoja ja tehostaa näin tietokoneen toimintaa sekä pidentää akun käyttöikää. Lisätietoja toiminnoista on ohjelmiston ohjetiedostossa.

### Virrankäyttösuunnitelman valitseminen

Kun käynnistät tietokoneen, tehtäväpalkissa näkyy virtakuvake. Kuvake ilmaisee käytettävän virtalähteen, kuten verkkovirran. Kun napsautat tätä kuvaketta, näyttöön tulee ikkuna, jossa näkyy virtatila.

**VAIO Power Management** -toiminto lisätään Windowsin **Virranhallinta-asetukset**-ikkunaan.

### Voit valita virrankäyttösuunnitelman seuraavasti

- **1**Napsauta tehtäväpalkissa olevaa virtakuvaketta hiiren kakkospainikkeella ja valitse **Virranhallinta-asetukset**.
- **2**Valitse haluamasi virrankäyttösuunnitelma.

Voit muuttaa virrankäyttösuunnitelman asetuksia seuraavasti

**1** Valitse **Virranhallinta-asetukset**-ikkunasta haluamasi virrankäyttösuunnitelman kohdalta **Muuta suunnitelman asetuksia** -vaihtoehto.

Muuta lepotilan ja näytön asetuksia haluamallasi tavalla.

- **2** Jos haluat vaihtaa lisäasetuksia, valitse **Muuta virranhallinnan lisäasetuksia** ja siirry vaiheeseen 3. Muussa tapauksessa valitse **Tallenna muutokset**.
- **3** Valitse **VAIO Power Management** -välilehti. Vaihda kunkin kohdan asetuksia.
- **4**Napsauta **OK**-painiketta.

# <span id="page-106-0"></span>VAIO Power Management Viewer

Ohjelman avulla voit tarkastella **VAIO Power Management** -apuohjelmalla muokatun virrankäyttömallin suorituskykyä.

VAIO Power Management Viewer -apuohjelman käynnistäminen

- **1**Valitse **Käynnistä**, **Kaikki ohjelmat** ja **VAIO Control Center**.
- **2**Valitse **Power Management** ja valitse sitten **VAIO Power Management Viewer**.

# <span id="page-107-1"></span><span id="page-107-0"></span>Modeemin määrittäminen

Ennen kuin käytät sisäistä modeemia (kaikki modeemit eivät ole kiinteitä) ensimmäisen kerran, tarkista, että **Puhelin- ja modeemiasetukset** -ikkunassa aktiiviseksi sijainniksi määritetty maa on sama kuin maa, josta soitat. Tarkista tämä myös aina, kun käytät modeemia matkoilla ollessasi.

### $\Omega$

Tietokoneessasi ei ehkä ole kaikkia ominaisuuksia ja toimintoja. Katso tietokoneen kokoonpanotiedot Tekniset tiedot -online-oppaasta.

#### Modeemin maa-asetuksen muuttaminen

- **1**Valitse **Käynnistä** ja valitse **Ohjauspaneeli**.
- **2**Valitse **Laitteisto ja äänet**.
- **3** Valitse **Puhelin- ja modeemiasetukset**. Näyttöön tulee **Sijaintitiedot**-ikkuna.
- **4** Kirjoita tarvittavat tiedot ja valitse **OK**. Näkyviin tulee **Puhelin- ja modeemiasetukset** -valintaikkuna.
- **5**Valitse sijaintisi **Valintasäännöt**-välilehdeltä.
- **6** Jos haluat muuttaa nykyistä asetusta, napsauta **Muokkaa**-painiketta. Näyttöön avautuu **Muokkaa sijaintia** -ikkuna. Tai

Napsauta **Uusi**-painiketta, jos haluat määrittää modeemisi. Näyttöön avautuu **Uusi sijainti** -ikkuna.

**7**Tarkista maa- ja alueasetukset ja varmista, että ne vastaavat paikkaa, josta soitat.

#### $\n *A*$

Pulssivalinta ei ehkä ole tuettu kaikissa maissa ja/tai kaikilla alueilla.
- <span id="page-108-0"></span>**8** Jos muutat sijaintiasetuksia, valitse **Käytä** ja sitten **OK**. Näkyviin tulee **Puhelin- ja modeemiasetukset** -valintaikkuna.
- **9** Tarkasta, että modeemi on mainittu **Modeemit**-välilehdellä. Jos modeemia ei ole mainittu, napsauta **Lisää** ja noudata ohjatun toiminnon ohjeita.
- **10** Valitse **Käytä/OK**. Modeemi on nyt määritetty.

**!** Ennen kuin otat uudet maa-asetukset käyttöön, varmista, että puhelinjohto on irrotettu tietokoneesta.

# <span id="page-109-0"></span>VAIO-tietokoneen päivittäminen

VAIO-tietokoneessa ja sen muistimoduuleissa on käytetty tarkkuuskomponentteja ja -liitosmenetelmiä. Jotta takuu ei raukea tuotteen takuuaikana, noudata seuraavia ohjeita:

- ❑Ota yhteyttä jälleenmyyjääsi uuden muistimoduulin asennusta varten.
- ❑Älä asenna moduulia itse, jos sinulla ei ole kokemusta tietokoneen muistin päivittämisestä.
- ❑Älä kosketa liittimiä tai avaa muistimoduulin lokeron kantta.

Ota yhteyttä VAIO-Link-palveluun, jos tarvitset apua.

#### $\Omega$

Moduulin tyyppi ja tietokoneeseen asennetun muistin määrä voivat vaihdella ostamasi tietokoneen mallin mukaan. Katso tietokoneen kokoonpanotiedot Tekniset tiedot -online-oppaasta.

## <span id="page-110-0"></span>Muistin lisääminen ja poistaminen

Jos haluat laajentaa tietokoneen toiminnallisuutta, voit lisätä keskusmuistia asentamalla lisävarusteena hankittavia lisämuistimoduuleja. Ennen kuin päivität tietokoneesi muistin, lue seuraavilla sivuilla olevat tiedot ja ohjeet.

### Muistin lisäämiseen ja poistamiseen liittyviä huomautuksia

- $\Box$ Aseta tietokone tasaiselle alustalle ennen muistimoduulien lisäämistä tai poistamista.
- ❑ Ole varovainen tehdessäsi muutoksia muistiin. Muistimoduulin väärä asennus voi vahingoittaa järjestelmää. Tällainen vaurio voi mitätöidä valmistajan takuun.
- ❑ Käytä vain sellaisia muistimoduuleja, jotka ovat yhteensopivia tietokoneen kanssa. Jos tietokone ei havaitse muistimoduulia tai Windows-käyttöjärjestelmän toiminta muuttuu epävakaaksi, ota yhteys myyntiedustajaan tai muistimoduulin valmistajaan.
- ❑ Sähköstaattinen purkautuminen (ESD) saattaa vaurioittaa sähkökomponentteja. Varmista seuraavat seikat, ennen kuin kosketat muistimoduulia:
	- ❑ Nämä toimintosarjat edellyttävät, että tunnet tietokoneisiin liittyvän yleisen terminologian, turvakäytännöt sekä sähkölaitteiden käyttämistä ja muuttamista koskevat säännökset.
	- ❑ Katkaise tietokoneen virta, irrota tietokone virtalähteistä (akusta ja verkkolaitteesta) sekä katkaise muut mahdolliset tietoliikenne-, verkko- ja modeemiyhteydet, ennen kuin irrotat mitään tietokoneen kantta tai paneelia. Muuten saattaa aiheutua henkilövahinkoja tai laitteistovaurioita.
	- ❑ Sähköstaattinen purkaus (ESD) saattaa vaurioittaa muistimoduuleja ja muita komponentteja. Asenna muistimoduuli ainoastaan ESD-suojatussa työtilassa. Jos tällaista tilaa ei ole saatavissa, älä työskentele matolla äläkä käsittele materiaaleja, jotka tuottavat tai keräävät staattista sähköä (esimerkiksi sellofaanikääreet). Maadoita itsesi koskettamalla kotelon maalaamatonta metalliosaa tämän toimenpiteen aikana.
	- ❑ Älä avaa muistimoduulin pakkausta, ennen kuin olet valmis vaihtamaan moduulin. Pakkaus suojaa moduulia sähköstaattiselta purkaukselta.
- <span id="page-111-0"></span>❑ Käytä muistimoduulin mukana tulevaa erityistä suojapussia tai suojaa moduuli staattisia sähköpurkauksia vastaan käärimällä se alumiinifolioon.
- ❑ Nesteen tai vieraiden aineiden tai esineiden joutuminen muistimoduulipaikkoihin tai tietokoneen muihin sisäosiin vaurioittaa tietokonetta, eivätkä tästä johtuvat korjaukset kuulu takuun piiriin.
- ❑ Älä laita muistimoduulia paikkaan, jossa se voi altistua
	- ❑lämmönlähteiden, kuten lämpöpatterien tai ilmakanavien, tuottamalle lämmölle
	- ❑suoralle auringonvalolle
	- ❑pölylle
	- ❑mekaaniselle tärinälle tai iskuille
	- ❑voimakkaille magneeteille tai kaiuttimille, joita ei ole suojattu magneettisesti
	- ❑yli 35 °C:n tai alle 5 °C:n lämpötiloille
	- ❑suurelle kosteudelle.
- $\Box$  Käsittele muistiyksikköä varovasti. Jotta välttäisit käsien ja sormien vahingoittumisen, älä koske tietokoneen sisällä olevia komponenttien ja piirilevyjen reunoja.

#### <span id="page-112-0"></span>Muistimoduulin irrottaminen ja asentaminen

Voit vaihtaa tai lisätä muistimoduulin seuraavasti

- **1**Sammuta tietokone ja irrota kaikki oheislaitteet.
- **2**Irrota tietokone verkkovirrasta ja poista akku.
- **3**Odota noin tunti, kunnes tietokone on jäähtynyt.
- **4**Avaa tietokoneen pohjassa oleva ruuvi, jota alla oleva nuoli osoittaa, ja irrota muistimoduulin lokeron kansi.

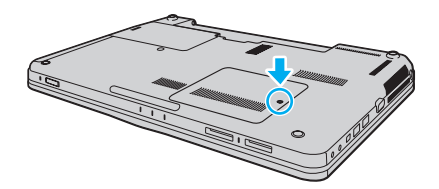

**5**Pura staattinen sähkö koskettamalla metalliesinettä.

- <span id="page-113-0"></span>**6** Irrota asennettuna oleva muistimoduuli seuraavasti:
	- ❑ Vedä salvat nuolien suuntaan (1). Muistimoduuli vapautuu.
	- ❑Varmista, että muistimoduuli kallistuu ylös, ja vedä se sitten ulos nuolen (2) suuntaan.

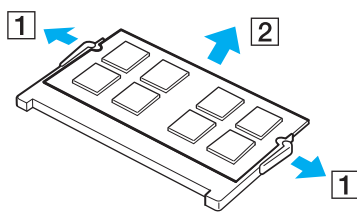

**7**Poista uusi muistimoduuli pakkauksestaan. <span id="page-114-0"></span>**8**Työnnä muistimoduuli muistimoduulipaikkaan ja paina sitä sisään, kunnes se napsahtaa paikalleen.

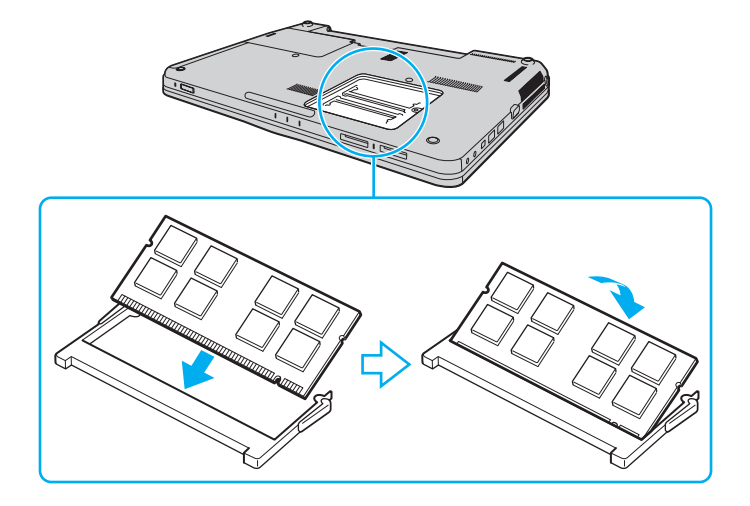

**!**Älä kosketa muita emolevyn osia.

Jos haluat asentaa vain yhden muistimoduulin, asenna se tietokoneen etureunan puoleiseen muistimoduulipaikkaan.

Tarkista, että työnnät muistimoduulin liitinreunan muistimoduulipaikkaan siten, että moduulissa oleva lovi on avoimen muistikorttipaikan pienen ulokkeen kohdalla. Älä käytä voimaa työntäessäsi muistimoduulia muistimoduulipaikkaan ja varmista, että muistimoduuli on oikein päin. Muussa tapauksessa muistimoduulipaikka ja muistimoduuli saattavat vahingoittua.

- **9**Aseta muistimoduulin lokeron kansi paikalleen.
- **10**Kiristä tietokoneen pohjassa oleva ruuvi.
- **11** Aseta akku takaisin paikalleen ja kytke tietokoneeseen virta.

#### <span id="page-115-0"></span>Muistitilan tarkistaminen

Voit tarkistaa muistin määrän seuraavasti

- **1**Käynnistä tietokone.
- **2**Valitse **Käynnistä**, **Kaikki ohjelmat** ja **VAIO Control Center**.

#### **3**Valitse **System Information** ja valitse **System Information**.

Voit tarkastella järjestelmässä olevan muistin määrää ohjelman oikeanpuoleisessa ruudussa. Jos lisätty muisti ei näy, toista asennustoimet ja käynnistä tietokone uudelleen.

# <span id="page-116-0"></span>Varotoimia

Tässä osassa esitellään turvaohjeita ja varotoimia, joilla voit suojata VAIO-tietokoneesi mahdollisilta vaurioilta.

- ❑**[Nestekidenäytön käsitteleminen \(sivu 118\)](#page-117-1)**
- ❑**[Virtalähteen käyttäminen \(sivu 119\)](#page-118-0)**
- ❑**[Tietokoneen käsitteleminen \(sivu 120\)](#page-119-0)**
- ❑**[Sisäisen kameran käsitteleminen \(sivu 123\)](#page-122-0)**
- ❑**[Levyjen käsitteleminen \(sivu 124\)](#page-123-0)**
- ❑**[Akun käyttäminen \(sivu 125\)](#page-124-0)**
- ❑**[Korvakuulokkeiden käyttäminen \(sivu 126\)](#page-125-0)**
- ❑**[Memory Stick -muistikorttien käsitteleminen \(sivu 127\)](#page-126-0)**
- ❑**[Sisäisen tallennusvälineen käsitteleminen \(sivu 128\)](#page-127-0)**
- ❑**[Sormenjälkitunnistuksen käyttäminen \(sivu 129\)](#page-128-0)**

### <span id="page-117-1"></span><span id="page-117-0"></span>Nestekidenäytön käsitteleminen

- ❑Älä jätä nestekidenäyttöä aurinkoon, jotta se ei vahingoitu. Ole varovainen, kun käytät tietokonetta ikkunan lähellä.
- ❑Älä naarmuta tai paina nestekidenäytön pintaa. Se saattaa aiheuttaa toimintahäiriöitä.
- ❑ Jos tietokonetta käytetään alhaisessa lämpötilassa, nestekidenäytössä saattaa näkyä jäännöskuva. Tämä ei ole toimintahäiriö. Kun tietokone palautuu normaaliin lämpötilaan, näyttö palautuu normaaliksi.
- ❑ Jäännöskuva saattaa näkyä nestekidenäytössä, jos samaa kuvaa näytetään pitkän aikaa. Jäännöskuva häviää hetken kuluttua. Voit estää jäännöskuvien syntymisen käyttämällä näytönsäästäjää.
- ❑ Nestekidenäyttö lämpenee käytön aikana. Tämä on normaalia, ei merkki toimintahäiriöstä.
- ❑ Nestekidenäytön valmistuksessa on käytetty tarkkuustekniikkaa. Saatat kuitenkin nähdä nestekidenäytöllä jatkuvasti esiintyviä pieniä mustia pisteitä ja/tai kirkkaita pisteitä (punaisia, sinisiä tai vihreitä). Tämä on normaali valmistusprosessin tulos, ei toimintahäiriö.
- ❑ Älä hankaa nestekidenäyttöä, jotta se ei vahingoitu. Pyyhi nestekidenäytön pinta pehmeällä, kuivalla kankaalla.
- ❑ Älä muuta nestekidenäytön suunta-asetusta **Lehtiö-PC:n asetukset** -ikkunassa, vaikka muita vaihtoehtoja olisikin valittavissa. Muuten tietokoneen toiminnasta voi tulla epävakaata. Sony ei ole vastuussa asetusten muuttamisen aiheuttamista toimintahäiriöistä.
- ❑Älä paina nestekidenäytön kantta sen ollessa suljettuna, jotta näyttö ei naarmuunnu tai likaannu.

## <span id="page-118-1"></span><span id="page-118-0"></span>Virtalähteen käyttäminen

#### َ ص

Katso tietokoneen kokoonpanotiedot Tekniset tiedot -online-oppaasta.

- ❑Älä käytä samaa pistorasiaa kuin muut virtaa käyttävät laitteet, kuten kopiokone tai asiakirjasilppuri.
- ❑ Voit hankkia jatkojohdon, jossa on ylivirtasuoja. Tämä laite auttaa suojaamaan tietokonetta vaurioilta, joita voivat aiheuttaa esimerkiksi ukkosen synnyttämät äkilliset virtahuiput.
- ❑Älä aseta painavia esineitä virtajohdon päälle.
- ❑Irrota johto pistorasiasta vetämällä pistokkeesta. Älä koskaan vedä johdosta.
- ❑Irrota tietokone pistorasiasta, jos et aio käyttää tietokonetta pitkään aikaan.
- ❑Varmista, että pistorasia on helposti käytettävässä paikassa.
- ❑Kun verkkolaitetta ei käytetä, irrota se pistorasiasta.
- ❑ Käytä tietokoneen mukana toimitettua verkkolaitetta tai aitoja Sony-tuotteita. Muiden verkkolaitteiden käyttäminen saattaa aiheuttaa toimintahäiriöitä.

### <span id="page-119-1"></span><span id="page-119-0"></span>Tietokoneen käsitteleminen

- ❑ Puhdista kotelo pehmeällä, kuivalla kankaalla tai miedolla puhdistusaineella kostutetulla kankaalla. Älä käytä hankaavia sieniä, hankausjauhetta tai liuotteita, kuten alkoholia tai bensiiniä, koska ne voivat vaurioittaa tietokoneen pintaa.
- ❑ Jos tietokoneen päälle putoaa esine tai nestettä, sammuta tietokone, irrota tietokone virtalähteestä ja irrota akku. Tietokone kannattaa antaa ammattitaitoisen henkilön tarkastettavaksi, ennen kuin sitä käytetään uudelleen.
- ❑Älä pudota tietokonetta tai aseta mitään esineitä sen päälle.
- ❑ Älä pane tietokonetta paikkaan, jossa se voi altistua
	- ❑ lämmönlähteiden, kuten lämpöpatterien tai ilmakanavien, tuottamalle lämmölle
	- ❑suoralle auringonvalolle
	- ❑pölylle
	- ❑kosteudelle tai sateelle
	- ❑mekaaniselle tärinälle tai iskuille
	- ❑voimakkaille magneeteille tai kaiuttimille, joita ei ole suojattu magneettisesti
	- ❑yli 35 °C:n tai alle 5 °C:n lämpötiloille
	- ❑ suurelle kosteudelle.
- $\Box$  Älä aseta sähkölaitteita tietokoneen lähelle. Laitteiden sähkömagneettikenttä saattaa aiheuttaa tietokoneeseen toimintahäiriöitä.
- ❑ Käytä tietokonetta kiinteällä ja vakaalla alustalla.
- ❑ Tietokoneen käyttäminen suoraan sylissä ei ole suositeltavaa. Tietokoneen pohjan lämpötila voi nousta normaalin käytön aikana. Pitkäaikainen käyttö saattaa aiheuttaa epämukavuutta tai palovammoja.
- $\Box$  Estä ylikuumeneminen varmistamalla riittävä ilmanvaihto. Älä aseta tietokonetta huokoisille pinnoille, kuten matoille, huoville, sohville tai sängyille, tai lähelle verhoja, jotka saattavat tukkia tietokoneen tuuletusaukot.
- <span id="page-120-0"></span>❑ Tietokone käyttää korkeataajuisia radiosignaaleja, jotka saattavat häiritä radio- ja televisiovastaanottoa. Mikäli näin tapahtuu, siirrä tietokone sopivalle etäisyydelle.
- ❑ Käytä ainoastaan teknisten määritysten mukaisia oheislaitteita ja kytkentäkaapeleita. Muut laitteet tai kaapelit saattavat aiheuttaa ongelmia.
- ❑Älä käytä katkenneita tai vaurioituneita kytkentäkaapeleita.
- ❑ Jos tietokone tuodaan suoraan kylmästä tilasta lämpimään tilaan, tietokoneen sisään saattaa tiivistyä kosteutta. Odota tällaisessa tapauksessa vähintään tunti, ennen kuin käynnistät tietokoneen. Jos ongelmia ilmenee, kytke tietokone irti ja ota yhteys VAIO-Link-palveluun.
- ❑Varmista, että irrotat verkkolaitteen ja akun ennen tietokoneen puhdistamista.
- ❑Jotta et menettäisi tärkeitä tietoja tietokoneen mahdollisessa vikatilanteessa, ota tiedoista säännöllisesti varmuuskopio.

<span id="page-121-0"></span>❑ Älä paina nestekidenäyttöä tai sen kulmia, kun avaat nestekidenäytön kantta tai nostat tietokonetta. Muutoin nestekidenäyttö voi vioittua tai siihen voi tulla toimintahäiriö. Avaa tietokone pitämällä sen pohjasta kiinni toisella kädellä ja nostamalla nestekidenäytön kantta varovasti toisella. Jos kannat tietokonetta kansi avoinna, pitele tietokonetta molemmin käsin.

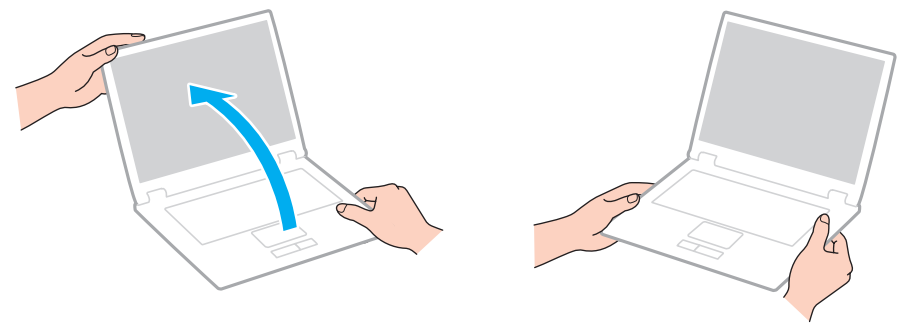

❑Kuljeta tietokonetta sitä varten suunnitellussa kantolaukussa tai -laatikossa.

### <span id="page-122-2"></span><span id="page-122-1"></span><span id="page-122-0"></span>Sisäisen kameran käsitteleminen

- ❑Älä koske sisäisen kameran linssin suojukseen, sillä se voi naarmuttaa suojusta. Naarmut näkyvät otetuissa kuvissa.
- ❑ Älä anna auringonpaisteen osua suoraan sisäisen kameran linssiin, vaikka tietokone ei olisikaan päällä. Muussa tapauksessa kamera voi vahingoittua.
- ❑ Sisäinen kamera poistuu käytöstä tuotaessa videokuvaa tai valokuvia i.LINK-liitäntään kytketystä i.LINK-yhteensopivasta laitteesta.
- ❑ Puhdista sisäisen kameran linssin suojus puhallinharjalla tai pehmeällä harjalla. Jos suojus on erittäin likainen, pyyhi se pehmeällä ja kuivalla liinalla. Älä hankaa suojusta, sillä se vahingoittuu helposti.

## <span id="page-123-1"></span><span id="page-123-0"></span>Levyjen käsitteleminen

❑ Levyn pinnalla olevat sormenjäljet ja pöly saattavat aiheuttaa lukuvirheitä. Pidä levystä aina kiinni reunoista ja keskireiästä kuvassa osoitetulla tavalla:

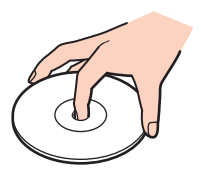

- $\Box$  Levyjen asianmukainen käsittely on erittäin tärkeää luotettavuuden takaamiseksi. Älä käytä liuotteita, kuten bensiiniä, ohennusaineita, kaupallisia puhdistusaineita tai antistaattisia suihkeita, koska ne saattavat vahingoittaa levyä.
- ❑Normaali puhdistus tehdään pitelemällä levyä reunoista ja pyyhkimällä pinta pehmeällä kankaalla keskustasta ulospäin.
- ❑ Jos levy on pahoin tahriintunut, kostuta pehmeä kangas vedellä, purista se kunnolla ja pyyhi levyn pinta keskustasta ulospäin. Pyyhi jäljelle jäänyt kosteus kuivalla, pehmeällä kankaalla.
- ❑Älä koskaan kiinnitä levyyn etikettiä. Etiketti voi vaurioittaa levyä peruuttamattomasti.

# <span id="page-124-1"></span><span id="page-124-0"></span>Akun käyttäminen

- ❑Älä jätä akkua koskaan yli 60 °C:n lämpötilaan, kuten aurinkoiselle paikalle pysäköityyn autoon tai suoraan auringonvaloon.
- ❑ Akun käyttöikä on lyhyempi kylmässä ympäristössä. Tämä johtuu akun suorituskyvyn heikkenemisestä alhaisissa lämpötiloissa.
- ❑ Lataa akut 10–30 °C:n lämpötilassa. Lataaminen alhaisessa lämpötilassa voi kestää kauemmin.
- ❑ Kaikki akut eivät täytä Sonyn asettamia laatu- ja turvallisuusvaatimuksia. Turvallisuussyistä tämä tietokone toimii vain käytettäessä tätä mallia varten tarkoitettuja alkuperäisiä Sony-akkuja. Jos tietokoneeseen asennetaan jokin muu akku, akku ei lataudu eikä tietokone toimi.
- ❑ Kun akkua käytetään tai ladataan, se lämpenee. Tämä on normaalia, eikä siitä ole syytä huolestua.
- ❑Pidä akku loitolla kaikista lämmönlähteistä.
- $\Box$ Pidä akku kuivana.
- ❑Älä avaa tai pura akkua.
- ❑Älä altista akkua mekaanisille iskuille, kuten pudotuksille kovalle alustalle.
- ❑Jos et käytä tietokonetta pitkään aikaan, poista akku tietokoneesta, jotta se ei vaurioidu.
- ❑ Jos et ole käyttänyt akkua pitkään aikaan, sen jäljellä oleva käyttöaika voi lyhentyä. Tämä on kuitenkin normaalia eikä merkki viasta, koska akun varaus purkautuu vähitellen, vaikkei sitä käytettäisi. Kytke tietokone verkkolaitteeseen ja lataa akku uudelleen, ennen kuin käytät tietokonetta.
- ❑ Akkua ei tarvitse tyhjentää ennen uudelleenlatausta.
- ❑Jos akku tyhjenee nopeasti myös lataamisen jälkeen, akku saattaa olla kulunut loppuun ja se on vaihdettava.

### <span id="page-125-1"></span><span id="page-125-0"></span>Korvakuulokkeiden käyttäminen

- ❑ **Liikenneturvallisuus** – Älä käytä korvakuulokkeita ajaessasi autoa tai polkupyörää tai käyttäessäsi jotakin moottoriajoneuvoa. Korvakuulokkeiden käyttäminen saattaa aiheuttaa vaaran liikenteessä, ja se on laitonta joillakin alueilla. Musiikin kuunteleminen suurella äänenvoimakkuudella saattaa olla vaarallista myös käveltäessä, erityisesti suojateitä ylitettäessä.
- ❑ **Kuulovaurioiden estäminen** Vältä korvakuulokkeiden käyttämistä suurella äänenvoimakkuudella. Kuulonhuoltoammattilaiset neuvovat välttämään jatkuvaa, äänekästä ja pitkäaikaista soittamista. Jos korvasi alkavat soida, pienennä äänen voimakkuutta tai keskeytä kuunteleminen.

# <span id="page-126-1"></span><span id="page-126-0"></span>Memory Stick -muistikorttien käsitteleminen

- ❑Älä kosketa Memory Stick -liitintä sormillasi tai metalliesineillä.
- ❑Käytä etikettinä ainoastaan Memory Stick -muistikortin mukana tulevaa etikettiä.
- ❑Älä taivuta tai pudota Memory Stick -muistikorttia tai säilytä korttia suojaamattomana.
- $\Box$ Älä pura Memory Stick -muistikorttia tai tee siihen muutoksia.
- ❑Älä anna Memory Stick -muistikortin kastua.
- ❑ Älä käytä tai säilytä Memory Stick -muistikorttia tilassa, jossa se voi altistua
	- ❑staattiselle sähkölle
	- ❑kohinalle
	- ❑korkeille lämpötiloille (esimerkiksi aurinkoiselle paikalle pysäköidyssä autossa)
	- ❑suoralle auringonvalolle
	- ❑suurelle kosteudelle
	- ❑syövyttäville aineille.
- ❑Käytä Memory Stick -muistikortin mukana tulevaa säilytysrasiaa.
- ❑Tee tärkeistä tiedoista varmistuskopiot.
- ❑ Säilytä Memory Stick -muistikortit ja Memory Stick -sovittimet lasten ulottumattomissa. Niiden nielaiseminen voi aiheuttaa tukehtumisriskin.
- ❑ Älä käytä teräväkärkistä kynää, kun kirjoitat tekstiä Memory Stick Duo -muistikortin etikettiin. Kortin painaminen voi vahingoittaa sen sisäisiä osia.

### <span id="page-127-1"></span><span id="page-127-0"></span>Sisäisen tallennusvälineen käsitteleminen

Sisäisellä tallennusvälineellä (kiintolevyllä tai SSD-asemalla) on korkea tallennustiheys, ja se lukee ja kirjoittaa tietoja lyhyessä ajassa. Sisäinen tallennusväline kuitenkin vioittuu helposti, jos sitä käytetään virheellisesti. Jos sisäinen tallennusväline vioittuu, sen sisältämiä tietoja ei voi palauttaa. Käsittele tietokonetta varovasti, jotta et menettäisi tietoja.

#### $\overline{\mathsf{Q}}$

Tietokoneessasi ei ehkä ole käytettävissä kaikkia tässä osassa mainittuja ominaisuuksia ja toimintoja. Katso tietokoneen kokoonpanotiedot Tekniset tiedot -online-oppaasta.

#### Voit välttää kiintolevyn vahingoittumisen toimimalla seuraavasti

- ❑Älä altista tietokonetta äkillisille liikkeille.
- ❑Pidä tietokone erossa magneeteista.
- ❑Älä sijoita tietokonetta tärisevälle alustalle tai epävakaaseen asentoon.
- ❑Älä siirrä tietokonetta virran ollessa kytkettynä.
- ❑Älä sammuta tietokonetta tai käynnistä sitä uudelleen, kun laite lukee tietoja kiintolevyltä tai kirjoittaa tietoja kiintolevylle.
- ❑Älä käytä tietokonetta paikassa, jossa lämpötila vaihtelee paljon.
- ❑Älä irrota tietokoneen kiintolevyä.

#### Voit välttää SSD-aseman vahingoittumisen toimimalla seuraavasti

- ❑Älä sammuta tietokonetta tai käynnistä sitä uudelleen, kun SSD-asemasta luetaan tai siihen kirjoitetaan tietoja.
- ❑Älä irrota tietokoneen SSD-asemaa.

# <span id="page-128-1"></span><span id="page-128-0"></span>Sormenjälkitunnistuksen käyttäminen

#### 0

Tietokoneessasi ei ehkä ole käytettävissä kaikkia tässä osassa mainittuja ominaisuuksia ja toimintoja. Katso tietokoneen kokoonpanotiedot Tekniset tiedot -online-oppaasta.

- ❑ Sormenjälkitunnistustekniikka ei takaa käyttäjän täydellistä todennusta tai tietojen ja laitteiston täydellistä suojausta. Sony ei ole vastuussa ongelmista ja vahingoista, joita aiheutuu sormenjälkitunnistimen käytöstä tai käytön epäonnistumisesta.
- ❑ Sormenjälkitunnistuksen teho määräytyy käyttöolosuhteiden mukaan ja vaihtelee myös yksittäisten henkilöiden välillä.
- ❑ Luo varmuuskopiot sisäiselle tallennuslaitteelle tallentamistasi tiedoista, erityisesti **File Safe** -ominaisuuden avulla salaamistasi arkistoista, ennen kuin lähetät tietokoneen huoltoon. Sony ei ole vastuussa tietojen menettämisestä tai muuttumisesta korjauksen aikana.
- ❑ Jos sisäinen tallennusväline on alustettava esimerkiksi huoltotyön jälkeen, sormenjälkimallit häviävät. Ne on tällöin tallennettava uudelleen.
- ❑ Sormenjälkitunnistukseen liittyvien tietojen ylläpito ja hallinta tapahtuu käyttäjän omalla vastuulla. Sony ei ole vastuussa tietojen ylläpidosta ja hallinnasta aiheutuvista häiriöistä.
- ❑ Ennen kuin poistat tietokoneen käytöstä tai siirrät sen eteenpäin kolmannelle osapuolelle, on hyvin suositeltavaa, että poistat sormenjälkitunnistimeen kirjaamasi tiedot sen jälkeen, kun olet poistanut sisäiselle tallennusvälineelle tallennetut tiedot. Yksityiskohtaiset ohjeet ovat kohdassa **[Tallennettujen sormenjälkien poistaminen \(sivu 77\)](#page-76-0)**.
- ❑ Sormenjälkitunnistin voi vahingoittua tai sen toiminta voi häiriytyä, jos sen pintaa naarmutetaan
	- ❑ kovalla tai teräväkärkisellä esineellä
	- ❑ hienorakeisilla esineillä, esimerkiksi vetämällä likainen sormi sormenjälkitunnistimen yli.
- ❑ Pura staattinen sähkö sormestasi koskettamalla metalliesinettä ennen sormenjäljen skannaamista erityisesti kuivina vuodenaikoina (talvella). Staattinen sähkö voi aiheuttaa sormenjälkitunnistimen toimintahäiriön.

#### **[n](#page-128-1)**  $\sim$  130

# <span id="page-129-0"></span>Vianmääritys

Tässä osassa on ohjeita sellaisten yleisten ongelmien ratkaisemiseen, joita voi ilmetä VAIO-tietokoneen käytön aikana. Moniin ongelmiin on yksinkertainen ratkaisu. Kokeile seuraavia ratkaisuehdotuksia, ennen kuin otat yhteyden VAIO-Link-palveluun.

#### $\Omega$

Tietokoneessasi ei ehkä ole käytettävissä kaikkia tässä osassa mainittuja ominaisuuksia ja toimintoja.

- ❑**[Tietokone \(sivu 132\)](#page-131-0)**
- ❑**[Järjestelmän turvallisuus \(sivu 138\)](#page-137-0)**
- ❑**[Akku \(sivu 139\)](#page-138-0)**
- ❑**[Sisäänrakennettu kamera \(sivu 141\)](#page-140-0)**
- ❑**[Internet \(sivu 143\)](#page-142-0)**
- ❑**[Verkkokäyttö \(sivu 145\)](#page-144-0)**
- ❑**[Bluetooth-tekniikka \(sivu 150\)](#page-149-0)**
- ❑**[Optiset levyt \(sivu 154\)](#page-153-0)**
- ❑**[Näyttö \(sivu 158\)](#page-157-0)**
- ❑**[Tulostaminen \(sivu 162\)](#page-161-0)**
- ❑**[Mikrofoni \(sivu 163\)](#page-162-0)**
- ❑**[Kaiuttimet \(sivu 164\)](#page-163-0)**
- ❑**[Kosketuslevy \(sivu 165\)](#page-164-0)**
- ❑**[Näppäimistö \(sivu 166\)](#page-165-0)**
- <span id="page-130-0"></span>❑**[Levykkeet \(sivu 167\)](#page-166-0)**
- ❑**[Audio/Video \(sivu 168\)](#page-167-0)**
- ❑**[Memory Stick -muistikortit \(sivu 170\)](#page-169-0)**
- $\Box$ **[Oheislaitteet \(sivu 171\)](#page-170-0)**

### <span id="page-131-1"></span><span id="page-131-0"></span>**Tietokone**

#### Mitä pitää tehdä, jos tietokone ei käynnisty?

- ❑Varmista, että tietokone on liitetty kunnolla virtalähteeseen ja käynnistetty ja että virran merkkivalo palaa.
- ❑Varmista, että akku on asennettu oikein ja ladattu.
- ❑Irrota mahdolliset kytketyt USB-laitteet ja käynnistä tietokone uudelleen.
- ❑Irrota mahdolliset laitteen ostamisen jälkeen asennetut lisämuistimoduulit ja käynnistä tietokone uudelleen.
- ❑ Jos tietokone on kytketty jatkojohtoon tai UPS-laitteeseen, varmista, että jatkojohto tai UPS on liitetty virtalähteeseen ja kytketty päälle.
- ❑ Jos käytät ulkoista näyttöä, varmista, että se on liitetty virtalähteeseen ja virta on kytketty. Varmista, että näytön kirkkaus ja kontrasti on säädetty oikein. Lisätietoja on näytön mukana toimitetussa käyttöoppaassa.
- ❑ Irrota verkkolaite pistorasiasta ja irrota akku. Odota 3–5 minuuttia. Asenna akku paikalleen, kytke verkkolaite uudelleen ja käynnistä tietokone virtapainikkeesta.
- ❑ Kosteuden tiivistyminen voi aiheuttaa toimintahäiriön. Mikäli näin tapahtuu, älä käytä tietokonetta ainakaan tuntiin.
- ❑ Varmista, että käytät laitteen mukana toimitettua Sony-verkkolaitetta. Käytä turvallisuussyistä vain Sonyn alkuperäistä, Sonyn VAIO-tietokonetta varten suunniteltua akkua ja verkkolaitetta.

#### <span id="page-132-0"></span>**Vianmääritys > Tietokone**

### Mitä pitää tehdä, jos vihreä virran merkkivalo syttyy, mutta näytössä ei näy mitään?

- ❑Jos pohjavalo palaa, paina mitä tahansa näppäintä.
- ❑Sulje sovelluksen ikkuna painamalla **Alt**+**F4** monta kertaa. Sovellus on saattanut joutua virhetilaan.
- ❑ Paina **Ctrl**+**Alt**+**Delete**-näppäimiä, napsauta **Sammuta**-painikkeen vieressä olevaa nuolta ja valitse **Käynnistä uudelleen**.
- ❑ Sammuta tietokone pitämällä virtapainiketta painettuna yli neljän sekunnin ajan. Irrota verkkolaite ja anna tietokoneen olla sammutettuna noin viisi minuuttia. Kytke sen jälkeen verkkolaite ja käynnistä tietokone uudelleen.

Tietokoneen sammuttaminen virtapainiketta tai **Ctrl**+**Alt**+**Delete**-näppäimiä painamalla voi aiheuttaa tallentamattomien tietojen häviämisen.

### Mitä pitää tehdä, jos tietokone tai ohjelmisto ei vastaa?

- ❑Jos tietokone lakkaa vastaamasta, kun ohjelmisto on käynnissä, sulje sovellusikkuna painamalla **Alt**+**F4**-näppäimiä.
- ❑ Jos **Alt**+**F4**-näppäimet eivät toimi, sammuta tietokone valitsemalla **Käynnistä**, **Lukitse**-painikkeen vieressä oleva nuoli ja **Sammuta**.
- ❑ Jos tietokone ei sammu, paina **Ctrl**+**Alt**+**Delete**-näppäimiä ja napsauta **Sammuta**-painikkeen veressä olevaa nuolta ja valitse **Sammuta**.

Jos näyttöön tulee **Windowsin suojaus** -ikkuna, valitse **Sammuta**.

❑Jos tietokone ei vieläkään sammu, pidä virtapainiketta painettuna, kunnes tietokone sammuu.

Tietokoneen sammuttaminen **Ctrl**+**Alt**+**Delete**-näppäimiä tai virtapainiketta painamalla voi aiheuttaa tallentamattomien tietojen häviämisen.

- ❑ Irrota verkkolaite pistorasiasta ja irrota akku. Odota 3–5 minuuttia. Asenna akku paikalleen, kytke verkkolaite uudelleen ja käynnistä tietokone virtapainikkeesta.
- ❑Yritä asentaa ohjelmisto uudelleen.
- ❑Ota yhteys ohjelmiston julkaisijaan tai teknisen tuen tarjoajaan.

### <span id="page-133-0"></span>Miksi tietokone ei siirry lepo- tai horrostilaan?

Tietokoneesta voi tulla epävakaa, jos käyttötilaa vaihdetaan, ennen kuin tietokone on siirtynyt kokonaan lepo- tai horrostilaan.

Tietokoneen palauttaminen normaalitilaan

- **1**Sulje kaikki avoimet ohjelmat.
- **2**Valitse **Käynnistä**, **Lukitse**-painikkeen vieressä oleva nuoli ja **Käynnistä uudelleen**.
- **3** Jos tietokone ei käynnisty uudelleen, paina **Ctrl**+**Alt**+**Delete**-näppäimiä, napsauta **Sammuta**-painikkeen veressä olevaa nuolta ja valitse **Käynnistä uudelleen**.
- **4**Jos tietokone ei käynnisty uudelleen, pidä virtapainiketta painettuna, kunnes tietokone sammuu.

Tietokoneen sammuttaminen virtapainiketta painamalla voi aiheuttaa tallentamattomien tietojen häviämisen.

### Mitä pitää tehdä, jos latauksen merkkivalo vilkkuu nopeasti eikä tietokone käynnisty?

- $\Box$  Tämä voi johtua siitä, ettei akkua ole asennettu oikein. Sammuta tietokone ja irrota akku. Asenna sitten akku tietokoneeseen uudelleen. Lisätietoja on kohdassa **[Akun asentaminen \(sivu 18\)](#page-17-0)**.
- ❑Jos ongelma tästä huolimatta toistuu, asennettu akku ei ole yhteensopiva. Irrota akku ja ota yhteys VAIO-Linkiin.

#### <span id="page-134-0"></span>Mitä pitää tehdä, jos näyttöön tulee sanoma, ettei akku ole yhteensopiva tai että se on asennettu tietokoneeseen väärin, ja tietokone siirtyy horrostilaan?

- ❑ Tämä voi johtua siitä, ettei akkua ole asennettu oikein. Sammuta tietokone ja irrota akku. Asenna sitten akku tietokoneeseen uudelleen. Lisätietoja on kohdassa **[Akun asentaminen \(sivu 18\)](#page-17-0)**.
- ❑Jos ongelma tästä huolimatta toistuu, asennettu akku ei ole yhteensopiva. Irrota akku ja ota yhteys VAIO-Linkiin.

#### Miksi Ominaisuudet: Järjestelmä -ikkunassa näkyy enimmäisnopeutta pienempi suorittimen nopeus?

Tämä on normaalia. Koska tietokoneen keskusyksikkö säätää suorittimen nopeutta virran säästämiseksi, Ominaisuudet: Järjestelmä -ikkunassa saattaa näkyä suorittimen hetkellinen nopeus enimmäisnopeuden asemesta.

#### Mitä pitää tehdä, jos Windows ei hyväksy salasanaa ja näyttöön tulee Enter Onetime Password -sanoma?

Jos syötät väärän salasanan kolmesti peräkkäin, näyttöön tulee **Enter Onetime Password** -sanoma, eikä Windows käynnisty. Paina virtapainiketta vähintään neljän sekunnin ajan ja varmista, että virran merkkivalo sammuu. Odota 10–15 sekuntia, käynnistä tietokone uudelleen ja kirjoita oikea salasana. Varmista ennen salasanan syöttämistä, ettei Num lock- tai Caps lock -merkkivalo pala. Jos jompikumpi tai kumpikin niistä palaa, paina ennen salasanan kirjoittamista **Num Lk** (tai **Num Lock**)- tai **Caps Lock** -näppäintä, jolloin merkkivalo sammuu.

### <span id="page-135-0"></span>Mitä on tehtävä, jos peliohjelma ei toimi tai se lakkaa toistuvasti toimimasta?

- ❑Tarkista pelin Internet-sivustosta, onko peliin saatavana korjauksia tai päivityksiä.
- ❑Varmista, että olet asentanut näytönohjaimen ohjelmiston uusimman version.
- ❑ Joidenkin VAIO-mallien grafiikkamuisti on järjestelmässä jaettua muistia. Tällöin ei voida taata optimaalista grafiikan toimintaa.

### Mitä on tehtävä, jos en muista käynnistyssalasanaa?

Jos olet unohtanut käynnistyssalasanasi, ota yhteys VAIO-Linkiin ja vaihda salasana. Tällöin peritään vaihtomaksu.

### Miten voin muuttaa käynnistyslaitejärjestystä?

Voit muuttaa käynnistyslaitejärjestystä jollakin seuraavista BIOS-toiminnoista. Toimi seuraavasti:

- **1**Käynnistä tietokone.
- **2** Paina **F2**-näppäintä, kun VAIO-logo tulee näkyviin. BIOS-asetusnäyttö tulee näkyviin. Jos näin ei tapahdu, käynnistä tietokone uudelleen ja paina useita kertoja **F2**-näppäintä, kun VAIO-logo tulee näyttöön.
- **3**Valitse **Boot** painamalla  $\leftarrow$ - tai  $\rightarrow$ -näppäintä.
- **4**Valitse levyasema, jonka käynnistyslaitteiden järjestystä haluat muuttaa, painamalla ↑ tai ↓-näppäintä.
- **5**Muuta käynnistyslaitteiden järjestystä painamalla **F5**- tai **F6**-näppäintä.
- **6**Valitse ←- tai →-näppäimellä Exit, valitse Exit Setup ja paina sitten Enter-näppäintä. Paina **Enter**-näppäintä vahvistuskehotteessa.

### <span id="page-136-0"></span>Miksi näyttö ei sammu, vaikka automaattisen sammutustoiminnon aika on kulunut?

Alkuperäinen VAIO-näytönsäästäjä poistaa Windowsin virranhallinta-asetuksissa määritetyn ajastusasetuksen, joka sammuttaa tietokoneen näytön.

Valitse jokin muu näytönsäästäjä kuin alkuperäinen VAIO-näytönsäästäjä.

#### Mitä on tehtävä, jos tietokoneen käynnistäminen tietokoneeseen kytketyltä USB-levykeasemalta ei onnistu?

Tietokoneen voi käynnistää USB-levykeasemalta vaihtamalla käynnistyslaitteen.

Käynnistä tietokone ja paina **F11**-näppäintä, kun VAIO-logo tulee näkyviin.

#### Kuinka voin tarkistaa kiintolevyn palautusosion koon?

Tietokoneen sisäinen tallennusväline sisältää palautusosion, johon tallennetaan järjestelmän palauttamiseen tarvittavat tiedot. Voit tarkistaa palautusosion koon seuraavasti:

- **1**Valitse **Käynnistä**, napsauta hiiren kakkospainikkeella **Tietokone**-vaihtoehtoa ja valitse **Hallinta**.
- **2** Valitse ikkunan vasemmanpuoleisesta osasta **Tallennus**-kohdasta **Levynhallinta**. Palautusosion koko ja C-aseman koko näkyvät keskiosan **Levy 0** -rivillä.

# <span id="page-137-1"></span><span id="page-137-0"></span>Järjestelmän turvallisuus

### Miten voin suojata tietokoneen turvallisuusuhilta, kuten viruksilta?

Microsoft Windows -käyttöjärjestelmä on asennettu valmiiksi tietokoneeseen. Paras tapa suojata tietokone turvallisuusuhilta, kuten viruksilta, on ladata ja asentaa uusimmat Windows-päivitykset säännöllisesti.

Voit hakea tärkeät Windows-päivitykset seuraavasti:

Päivitysten lataaminen tietokoneeseen edellyttää Internet-yhteyttä.

- **1**Muodosta yhteys Internetiin.
- **2**Kaksoisnapsauta tehtäväpalkin **Windowsin suojausvaroitukset** -kuvaketta.
- **3**Noudata näytön ohjeita automaattisten tai ajastettujen päivitysten määrittämisessä.

### Miten pidän virustorjuntaohjelman ajan tasalla?

Voit pitää valmiiksi asennetun **McAfee**-ohjelmiston ajan tasalla McAfee, Inc:n tarjoamien päivitysten avulla.

Voit ladata ja asentaa uusimmat suojauspäivitykset seuraavasti:

- **1**Valitse **Käynnistä**, **Kaikki ohjelmat**, **McAfee** ja sitten **McAfee SecurityCenter**.
- **2**Päivitä ohjelmisto napsauttamalla ikkunan vasemmassa yläkulmassa olevaa painiketta.
- **3**Lataa päivitykset noudattamalla näytössä näkyviä ohjeita.

Lisätietoja toiminnoista on käyttämäsi ohjelmiston ohjetiedostossa.

# <span id="page-138-1"></span><span id="page-138-0"></span>Akku

#### Miten saan selville akun latausasteen?

Latauksen merkkivalo ilmaisee akun latausasteen. Lisätietoja on kohdassa **[Akun lataaminen \(sivu 21\)](#page-20-0)**.

#### Milloin tietokone käyttää verkkovirtaa?

Kun tietokone on liitettynä suoraan verkkolaitteeseen, se käyttää verkkovirtaa, vaikka akku olisi paikallaan.

#### Milloin akku tulisi ladata?

- ❑Kun akun varaustaso laskee alle 10 prosentin.
- ❑Kun sekä lataus- että virtamerkkivalot vilkkuvat.
- ❑Kun et ole käyttänyt akkua pitkään aikaan.

#### Milloin akku tulisi vaihtaa?

Jos akku tyhjenee nopeasti myös lataamisen jälkeen, akku saattaa olla kulunut loppuun ja se on vaihdettava. Akun varauskapasiteetin tarkistamisohjeet ovat kohdassa **[Akun varauskapasiteetin tarkistaminen \(sivu 23\)](#page-22-0)**.

#### <span id="page-139-0"></span>Onko syytä huolestua, jos paikalleen asennettu akku on lämmin?

Ei. On täysin normaalia, että akku lämpenee, kun se syöttää virtaa tietokoneeseen.

#### Voiko tietokone siirtyä horrostilaan akkukäytön aikana?

Tietokone voi siirtyä horrostilaan akkua käytettäessä, mutta jotkin ohjelmat ja oheislaitteet voivat estää järjestelmän siirtymisen tähän tilaan. Jos käytät ohjelmia, jotka estävät järjestelmää siirtymästä horrostilaan, tallenna tiedot usein välttääksesi tietojen häviämisen. Tietoja horrostilan aktivoimisesta manuaalisesti on kohdassa **[Horrostilan käyttäminen \(sivu 104\)](#page-103-0)**.

### <span id="page-140-1"></span><span id="page-140-0"></span>Sisäänrakennettu kamera

#### Miksei etsimessä näy kuvaa tai kuvan laatu on huono?

- ❑ Sisäistä kameraa ei voi jakaa usean sovelluksen käyttöön samanaikaisesti. Sulje avoinna oleva sovellus, ennen kuin käynnistät uuden sovelluksen.
- ❑ Etsimessä voi esiintyä häiriöitä, esimerkiksi vaakajuovia, jos kohde liikkuu nopeasti. Tämä on normaalia, ei merkki toimintahäiriöstä.
- ❑Jos ongelma ei poistu, käynnistä tietokone uudelleen.

#### Miksi otettujen kuvien laatu on huono?

- ❑Loisteputkivalaistuksessa kuvatussa kuvassa voi näkyä heijastuksia.
- ❑Kuvan tumma osa voi näkyä häiriönä.
- ❑ Jos objektiivin suojus on likainen, kuvasta tulee epätarkka. Puhdista suojus. Lisätietoja on kohdassa **[Sisäisen kameran](#page-122-2)  [käsitteleminen \(sivu 123\)](#page-122-2)**.

### Mitä pitäisi tehdä, jos otetut kuvat ja niiden ääni ovat katkonaisia?

- ❑ Sovelluksen tehosteasetukset voivat aiheuttaa kuvan katkonaisuutta. Lisätietoja toiminnoista on käyttämäsi sovelluksen ohjetiedostossa.
- ❑ Käynnissä voi olla liikaa sovelluksia. Lopeta sovellukset, joita et parhaillaan käytä.
- ❑Tietokoneen virranhallintatoiminto saattaa olla käytössä. Tarkista suorittimen suorituskyky.

### <span id="page-141-0"></span>Mitä pitäisi tehdä, jos elokuva on katkonainen, kun tietokonetta käytetään akulla?

Akun varaus on loppumassa. Kytke tietokone virtalähteeseen.

### Mitä pitäisi tehdä, jos otetut kuvat välkkyvät?

Tämä ongelma ilmenee käytettäessä kameraa loistelamppujen valossa, koska lampun taajuus ja suljinnopeus eivät vastaa toisiaan.

Voit vähentää välkkymistä kääntämällä kameraa tai muuttamalla kameran kuvien kirkkautta. Joissakin sovelluksissa välkkymistä voidaan estää säätämällä kameran ominaisuuksia (esimerkiksi valonlähdettä ja välkkymistä).

### Miksi videon syöttö sisäisestä kamerasta keskeytyy muutamaksi sekunniksi?

Videon syöttö voi keskeytyä muutamaksi sekunniksi, jos

- ❑käytetään pikanäppäintä ja **Fn**-näppäintä
- ❑suorittimen kuormitus kasvaa.

Tämä on normaalia, ei merkki toimintahäiriöstä.

#### Miksi tietokone muuttuu epävakaaksi, kun siirrän sen virransäästötilaan sisäisen kameran käytön aikana?

Jos tietokone siirtyy automaattisesti lepo- tai horrostilaan, muuta virransäästön asetuksia. Tietoja asetuksen muuttamisesta on kohdassa **[Virransäästötilojen käyttäminen \(sivu 101\)](#page-100-0)**.

## <span id="page-142-1"></span><span id="page-142-0"></span>Internet

### Mitä pitäisi tehdä, jos modeemi ei toimi?

- ❑Varmista, että puhelinjohto on kytketty kunnolla tietokoneen modeemiporttiin ja puhelinpistorasiaan.
- ❑Varmista, että puhelinjohto toimii. Kiinnitä johto tavalliseen puhelimeen ja varmista, että valintaääni kuuluu.
- ❑Tarkista, että puhelinnumero, johon ohjelma soittaa, on oikea.
- ❑ Varmista, että käytettävä ohjelmisto on yhteensopiva tietokoneen modeemin kanssa. (Kaikki valmiiksi asennetut Sony-ohjelmat ovat yhteensopivia.)
- ❑Varmista, että modeemi on ainoa puhelinlinjaasi kytketty laite.
- ❑ Muuta asetuksia toimimalla seuraavasti:
	- **1**Valitse **Käynnistä** ja valitse **Ohjauspaneeli**.
	- **2**Valitse **Laitteisto ja äänet**.
	- **3**Valitse **Puhelin- ja modeemiasetukset**.
	- **4**Tarkista, että modeemi on mainittu **Modeemit**-välilehdessä.
	- **5**Tarkista **Valintasäännöt**-välilehdestä, että sijaintitiedot ovat oikein.

#### <span id="page-143-0"></span>Miksi modeemiyhteys on hidas?

Tietokoneessa on V.92/V.90-yhteensopiva modeemi. Modeemin nopeuteen vaikuttavat monet tekijät, muun muassa puhelinlinjan häly tai yhteensopivuus puhelinlaitteiden kanssa, esimerkiksi faksien tai muiden modeemien kanssa. Jos epäilet, että modeemisi ei kytkeydy oikein toisiin PC-pohjaisiin modeemeihin, fakseihin tai Internet-palveluntarjoajaasi, tee jokin seuraavista toimista:

- ❑Pyydä puhelinyhtiötä tarkistamaan, ettei puhelinlinjassa ole häiriöitä.
- ❑ Jos ongelma liittyy faksiin, tarkista, että faksissa, johon soitat, ei ole ongelmia ja että sitä voi käyttää faksimodeemien kanssa.
- ❑ Jos sinun on vaikea muodostaa yhteyttä Internet-palveluntarjoajaasi, tarkista, että palveluntarjoajalla ei ole teknisiä ongelmia.
- ❑Jos käytettävissä on toinen puhelinlinja, kokeile modeemin kytkemistä siihen.
# <span id="page-144-0"></span>Verkkokäyttö

# <span id="page-144-1"></span>Mitä pitää tehdä, jos tietokone ei pysty muodostamaan yhteyttä WLAN-liityntäpisteeseen?

- ❑ Etäisyys ja mahdolliset esteet vaikuttavat yhteyden toimivuuteen. Sinun on ehkä siirrettävä tietokone pois esteiden läheltä tai lähemmäs käyttämääsi liityntäpistettä.
- ❑Tarkista, että **WIRELESS**-kytkin on ON-asennossa ja että **WIRELESS**-merkkivalo palaa.
- ❑Varmista, että liityntäpisteen virta on kytkettynä.
- ❑ Jos haluat yhdistää tietokoneen WLAN-liityntäpisteeseen 5 GHz:n taajuudella, tarkista, että käyttöasetukseksi on valittu 5 GHz:n tai sekä 2,4 GHz:n että 5 GHz:n taajuudet **WLAN**-välilehdessä **VAIO Smart Network** -asetusikkunassa. Langaton lähiverkkoyhteys (IEEE 802.11a -standardi), joka käyttää vain joissakin malleissa käytettävissä olevaa 5 GHz:n taajuutta, on oletusarvoisesti poissa käytöstä.
- ❑ Muuta asetuksia toimimalla seuraavasti:
	- **1**Valitse **Käynnistä** ja valitse **Ohjauspaneeli**.
	- **2**Valitse **Verkko ja Internet** -kohdasta **Näytä verkon tila ja tehtävät**.
	- **3**Valitse **Yhdistä verkkoon** tarkistaaksesi, että liityntäpiste on valittuna.
- ❑Tarkista, että salausavain on oikein.
- <span id="page-145-0"></span>❑ Varmista, että **Virranhallinta-asetukset**-ikkunan **Langattoman sovittimen asetukset** -kohdasta on valittu **Paras mahdollinen suorituskyky**. Jonkin muun vaihtoehdon valinta voi aiheuttaa tietoliikennevirheen. Voit muuttaa asetuksia seuraavasti:
	- **1**Napsauta tehtäväpalkissa olevaa virtakuvaketta hiiren kakkospainikkeella ja valitse **Virranhallinta-asetukset**.
	- **2**Valitse nykyisestä virrankäyttösuunnitelmasta vaihtoehto **Muuta suunnitelman asetuksia**.
	- **3**Valitse **Muuta virranhallinnan lisäasetuksia**.
	- **4**Valitse **Lisäasetukset**-välilehti.
	- **5**Kaksoisnapsauta **Langattoman sovittimen asetukset** ja valitse sitten **Virransäästötila**.
	- **6**Valitse luettelosta vaihtoehto **Paras mahdollinen suorituskyky** sekä kohtaan **Akkuvirta** että kohtaan **Verkkovirta**.

# <span id="page-146-0"></span>Mitä pitää tehdä, jos en pysty käyttämään Internetiä?

- ❑Tarkista liityntäpisteen asetukset. Lisätietoja on liityntäpisteen mukana toimitetussa käyttöoppaassa.
- ❑Varmista, että tietokone ja liityntäpiste on liitetty toisiinsa.
- $\Box$ Siirrä tietokone pois esteiden läheltä tai lähemmäs käyttämääsi liityntäpistettä.
- ❑Varmista, että tietokoneen Internet-asetukset on määritetty oikein.
- ❑ Varmista, että **Virranhallinta-asetukset**-ikkunan **Langattoman sovittimen asetukset** -kohdasta on valittu **Paras mahdollinen suorituskyky**. Jonkin muun vaihtoehdon valinta voi aiheuttaa tietoliikennevirheen. Jos haluat muuttaa asetuksia, toimi kohdassa **[Mitä pitää tehdä, jos tietokone ei pysty muodostamaan yhteyttä WLAN-liityntäpisteeseen?](#page-144-1) [\(sivu 145\)](#page-144-1)** esitettyjen vaiheiden mukaisesti.

# Miksi tiedonsiirtonopeus on alhainen?

- ❑ Langattoman lähiverkon (WLAN) tiedonsiirtonopeuteen vaikuttavat laitteiden ja liityntäpisteiden välinen etäisyys ja mahdolliset esteet. Nopeuteen vaikuttavat myös laitemääritykset, radio-olosuhteet ja ohjelmistojen yhteensopivuus. Tiedonsiirtonopeuden maksimoimiseksi siirrä tietokone pois esteiden läheltä tai lähemmäs käyttämääsi liityntäpistettä.
- ❑Jos käytät WLAN-liityntäpistettä, laite voi ylikuormittua tilapäisesti, jos liityntäpistettä käyttää usea laite.
- ❑ Jos muut liityntäpisteet aiheuttavat häiriöitä liityntäpisteeseen, vaihda liityntäpisteen kanavaa. Lisätietoja on liityntäpisteen mukana toimitetussa käyttöoppaassa.
- ❑ Varmista, että **Virranhallinta-asetukset**-ikkunan **Langattoman sovittimen asetukset** -kohdasta on valittu **Paras mahdollinen suorituskyky**. Jonkin muun vaihtoehdon valinta voi aiheuttaa tietoliikennevirheen. Jos haluat muuttaa asetuksia, toimi kohdassa **[Mitä pitää tehdä, jos tietokone ei pysty muodostamaan yhteyttä WLAN-liityntäpisteeseen?](#page-144-1) [\(sivu 145\)](#page-144-1)** esitettyjen vaiheiden mukaisesti.

# <span id="page-147-0"></span>Miten estän tiedonsiirron keskeytymisen?

- ❑ Kun tietokone on liitetty liityntäpisteeseen, tiedonsiirto voi keskeytyä, jos siirrettävät tiedostot ovat suuria tai jos tietokone on lähellä mikroaaltojen lähteitä tai langattomia puhelimia.
- ❑Siirrä tietokone lähemmäs liityntäpistettä.
- ❑Varmista, että liityntäpisteen yhteys on kunnossa.
- ❑Vaihda liityntäpisteen kanavaa. Lisätietoja on liityntäpisteen mukana toimitetussa käyttöoppaassa.
- ❑ Varmista, että **Virranhallinta-asetukset**-ikkunan **Langattoman sovittimen asetukset** -kohdasta on valittu **Paras mahdollinen suorituskyky**. Jonkin muun vaihtoehdon valinta voi aiheuttaa tietoliikennevirheen. Jos haluat muuttaa asetuksia, toimi kohdassa **[Mitä pitää tehdä, jos tietokone ei pysty muodostamaan yhteyttä WLAN-liityntäpisteeseen?](#page-144-1) [\(sivu 145\)](#page-144-1)** esitettyjen vaiheiden mukaisesti.

# Mitä kanavat ovat?

- ❑ WLAN-tietoliikenteessä käytetään jaettuja taajuuskaistoja, joita kutsutaan kanaviksi. Kolmannen osapuolen WLAN-liityntäpistekanavat on mahdollisesti määritetty eri kanaville kuin Sony-laitteet.
- ❑Jos käytät WLAN-liityntäpistettä, tutustu liityntäpisteen mukana toimitetussa käyttöoppaassa oleviin tietoihin yhdistämisestä.

# Miksi verkkoyhteys lakkaa toimimasta, kun vaihdan salausavaimen?

Kahden sisäänrakennetulla langattomalla verkkoyhteydellä varustetun tietokoneen vertaisverkkoyhteys voi katketa, kun salausavainta muutetaan. Voit joko muuttaa salausavaimen takaisin alkuperäisen profiilin mukaiseksi tai syöttää avaimen uudelleen molempiin tietokoneisiin, jolloin avaimet vastaavat toisiaan.

# <span id="page-148-0"></span>Miten VAIO Smart Network -ikkunan saa näkyviin?

Voit avata **VAIO Smart Network** -ikkunan tietokoneen työpöydälle seuraavasti:

- **1**Valitse **Käynnistä**, **Kaikki ohjelmat** ja **VAIO Control Center**.
- **2**Valitse **Network Connections** ja **VAIO Smart Network**.
- **3**Valitse oikeanpuoleisesta ruudusta **Advanced**.

#### ✍

Lisätietoja **VAIO Smart Network** -ohjelmasta on ohjelman ohjetiedostossa.

# <span id="page-149-0"></span>Bluetooth-tekniikka

# Mitä pitäisi tehdä, jos muut Bluetooth-laitteet eivät löydä tietokonetta?

- ❑Varmista, että Bluetooth-toiminto on käytössä molemmissa laitteissa.
- ❑Tarkista, että **WIRELESS**-kytkin on ON-asennossa ja että **WIRELESS**-merkkivalo palaa.
- ❑ Bluetooth-toimintoa ei voi käyttää, kun tietokone on virransäästötilassa. Palauta tietokone normaalitilaan ja aseta **WIRELESS**-kytkin ON-asentoon.
- ❑ Tietokone ja toinen laite saattavat olla liian kaukana toisistaan. Langaton Bluetooth-tekniikka toimii parhaiten, jos laitteiden välimatka on alle 10 metriä.

# <span id="page-149-1"></span>Mitä pitäisi tehdä, jos en löydä Bluetooth-laitetta, johon haluan muodostaa yhteyden?

- ❑ Tarkista, että Bluetooth-toiminto on päällä laitteessa, johon haluat muodostaa yhteyden. Katso lisätietoja toisen laitteen oppaasta.
- ❑ Jos laite, johon haluat muodostaa yhteyden, on jo yhteydessä toisen Bluetooth-laitteen kanssa, sitä ei ehkä löydy tai se ei pysty olemaan yhteydessä tietokoneen kanssa.
- ❑ Jos haluat, että muut Bluetooth-laitteet pystyvät olemaan yhteydessä tietokoneeseesi, noudata seuraavia ohjeita:
	- **1**Valitse **Käynnistä**, **Ohjauspaneeli**, **Laitteisto ja äänet**, **Bluetooth-laitteet** ja valitse sitten **Bluetooth-asetukset**.
	- **2**Valitse **Asetukset**-välilehti ja valitse **Salli Bluetooth-laitteille tämän tietokoneen havaitseminen** -valintaruutu.

# <span id="page-150-0"></span>Mitä pitäisi tehdä, jos muut Bluetooth-laitteet eivät pysty muodostamaan yhteyttä tietokoneeseen?

- ❑ Katso kohdassa **[Mitä pitäisi tehdä, jos en löydä Bluetooth-laitetta, johon haluan muodostaa yhteyden? \(sivu 150\)](#page-149-1)** esitetyt ehdotukset.
- ❑ Varmista, että muut laitteet on todennettu.
- ❑ Tiedonsiirron maksimietäisyys voi olla alle 10 metriä laitteiden välisten esteiden, radioaaltojen laadun ja käyttöjärjestelmän sekä ohjelmiston mukaan. Siirrä tietokone ja Bluetooth-laitteet lähemmäksi toisiaan.

# Miksi Bluetooth-yhteys on hidas?

- ❑ Tiedonsiirtonopeus riippuu laitteiden välisistä esteistä ja välimatkasta sekä radioaaltojen laadusta ja käytetystä käyttöjärjestelmästä ja ohjelmistosta. Siirrä tietokone ja Bluetooth-laitteet lähemmäksi toisiaan.
- ❑ Myös muut laitteet käyttävät samaa 2,4 GHz:n taajuutta, jota käyttävät Bluetooth-yhteydessä ja langattomassa lähiverkossa olevat laitteet. Bluetooth-laitteissa käytetty tekniikka minimoi muiden samaa aallonpituutta käyttävien laitteiden aiheuttamat häiriöt. Tämä voi kuitenkin heikentää viestintänopeutta ja supistaa viestintäpeittoa. Muiden laitteiden aiheuttamat häiriöt voivat myös estää tiedonsiirron kokonaan.
- ❑ Etäisyys ja mahdolliset esteet vaikuttavat yhteyden toimivuuteen. Sinun on ehkä siirrettävä tietokone pois esteiden läheltä tai lähemmäs käyttämääsi liityntäpistettä.
- ❑Selvitä, mitä esteitä on tietokoneen ja sen laitteen välillä, johon se on liitetty.

#### Miksi en pysty käyttämään Bluetooth-kohdelaitteen tukemia palveluita?

Yhteys voidaan muodostaa vain palveluihin, joita myös Bluetooth-toimintoa käyttävä tietokone tukee. Bluetooth-toimintoon liittyviä lisätietoja on **Windowsin Ohjeessa ja tuessa**.

#### $\sim$  152 $\sim$

# <span id="page-151-0"></span>Saako Bluetooth-tekniikkaa käyttävää laitetta käyttää lentokoneessa?

Bluetooth-tekniikkaa käytettäessä tietokone lähettää tietoja 2,4 GHz:n radiotaajuudella. Häiriöille alttiissa paikoissa, kuten sairaaloissa ja lentokoneissa, voi radiohäiriöiden estämiseksi olla Bluetooth-laitteiden käyttöä koskevia rajoituksia. Tarkista henkilökunnalta, onko tietokoneen Bluetooth-toiminnon käyttö sallittua.

#### Miksi en pysty käyttämään Bluetooth-toimintoa, kun kirjaudun tietokoneeseen tavallisena käyttäjänä?

Bluetooth-toiminnon käyttöä ei ehkä ole sallittu tietokoneen tavallisille käyttäjätileille. Kirjaudu tietokoneeseen käyttäjänä, jolla on järjestelmänvalvojan oikeudet.

# Miksi en pysty käyttämään Bluetooth-laitteita, kun käyttäjää vaihdetaan?

Bluetooth-laitteet eivät toimi oikein, jos käyttäjää vaihdetaan kirjautumatta ulos järjestelmästä. Kirjaudu ulos ennen käyttäjän vaihtamista. Voit kirjautua ulos järjestelmästä valitsemalla **Käynnistä**, **Lukitse**-painikkeen vieressä oleva nuoli ja **Kirjaudu ulos**.

#### Miksi en voi vaihtaa käyntikortin tietoja matkapuhelimen kanssa?

Käyntikortin tietojen vaihtamiselle ei ole tukea.

# <span id="page-152-0"></span>Mitä pitää tehdä, jos kuulokkeista tai äänisovittimesta/näytönohjaimesta ei kuulu ääntä?

Tarkista SCMS-T-asetukset. Jos kuulokkeet tai äänisovitin/näytönohjain eivät tue SCMS-T-sisällön suojausta, kytke laite käyttämällä A2DP (Advanced Audio Distribution Profile) -profiilia. Toimi seuraavasti:

- **1**Valitse **Käynnistä**, **Ohjauspaneeli**, **Laitteisto ja äänet** ja **Bluetooth-laitteet**.
- **2**Napsauta hiiren kakkospainikkeella sen laitteen kuvaketta, jonka haluat kytkeä A2DP-profiilia käyttämällä, ja valitse **Control**.
- **3** Poista **Connect to a device only if it supports SCMS-T content protection** -valintaruudun valinta **SCMS-T Settings** -kohdassa napsauttamalla.

# <span id="page-153-0"></span>Optiset levyt

# Miksi tietokone lakkaa toimimasta, kun yritän lukea levyä?

Levy, jota tietokone yrittää lukea, voi olla likainen tai vahingoittunut. Toimi seuraavasti:

- **1** Käynnistä tietokone uudelleen painamalla **Ctrl**+**Alt**+**Delete**-näppäimiä, napsauttamalla **Sammuta**-painikkeen vieressä olevaa nuolta ja valitsemalla **Käynnistä uudelleen**.
- **2**Ota levy pois optisesta levyasemasta.
- **3** Tarkista, ettei levy ole likainen tai vahingoittunut. Jos levy täytyy puhdistaa, katso ohjeet kohdasta **[Levyjen käsitteleminen](#page-123-0) [\(sivu 124\)](#page-123-0)**.

# Mitä pitäisi tehdä, jos levykelkka ei aukea?

- ❑Varmista, että tietokone on päällä.
- ❑Paina levyaseman poistopainiketta.
- ❑ Jos poistopainike ei toimi, valitse **Käynnistä**, valitse **Tietokone**, napsauta optisen levyaseman kuvaketta hiiren kakkospainikkeella ja valitse **Poista**.
- ❑ Jos mikään edellä esitetyistä keinoista ei toimi, työnnä optisen levyaseman poistopainikkeen lähellä olevaan manuaaliseen poistoreikään ohut, suora esine, esimerkiksi paperiliitin.
- ❑Yritä käynnistää tietokone uudelleen.

# <span id="page-154-0"></span>Mitä pitää tehdä, jos tietokoneella ei voi toistaa levyä?

- ❑Varmista, että levy on optisessa levyasemassa etikettipuoli ylöspäin.
- ❑Varmista, että tarvittavat ohjelmat on asennettu valmistajan ohjeiden mukaisesti.
- ❑ Jos levy on likainen tai vahingoittunut, tietokone lakkaa vastaamasta. Toimi seuraavasti:
	- **1** Käynnistä tietokone uudelleen painamalla **Ctrl**+**Alt**+**Delete**-näppäimiä, napsauttamalla **Sammuta**-painikkeen vieressä olevaa nuolta ja valitsemalla **Käynnistä uudelleen**.
	- **2** Ota levy pois optisesta levyasemasta.
	- **3** Tarkista, ettei levy ole likainen tai vahingoittunut. Jos levy täytyy puhdistaa, katso ohjeet kohdasta **[Levyjen](#page-123-0)  [käsitteleminen \(sivu 124\)](#page-123-0)**.
- ❑ Jos toistat levyä eikä ääntä kuulu, tee jokin seuraavista toimista:
	- ❑ Ääni on ehkä vaimennettu hipaisupainikkeen tai näppäinyhdistelmän **Fn+F2** avulla. Paina kahdesti tai kerran **Fn+F2**.
	- ❑ Ääni on ehkä hiljennetty hipaisupainikkeen tai näppäinyhdistelmän **Fn+F3** avulla. Palauta äänenvoimakkuus kuultavalle tasolle painamalla hipaisupainiketta + useita kertoja tai pitämällä +-näppäin tai näppäinyhdistelmä **Fn+F4** painettuna.
	- ❑ Tarkista asetukset napsauttamalla hiiren kakkospainikkeella tehtäväpalkin äänenvoimakkuuden kuvaketta ja valitsemalla **Avaa Äänenvoimakkuuden mikseri**.
	- ❑ Tarkista äänimikserin voimakkuusasetus.
	- ❑ Jos käytät ulkoisia kaiuttimia, tarkista kaiuttimien äänenvoimakkuuden asetukset sekä kaiuttimien ja tietokoneen väliset liitännät.

#### <span id="page-155-0"></span>**Vianmääritys > Optiset levyt**

- ❑Varmista, että oikea ohjainohjelmisto on asennettuna. Toimi seuraavasti:
- **1**Valitse **Käynnistä** ja valitse **Ohjauspaneeli**.
- **2**Valitse **Järjestelmä ja ylläpito**.
- **3**Valitse **Järjestelmä**.
- **4** Valitse vasemmasta ruudusta **Laitehallinta**. Näyttöön tulee **Laitehallinta**-ikkuna, jossa on luettelo tietokoneen laitteista. Jos luettelossa mainitun laitteen edessä on X-kirjain tai huutomerkki, laite on ehkä otettava käyttöön tai ohjainohjelmisto on asennettava uudelleen.
- **5**Avaa tietokoneen optisten levyasemien luettelo kaksoisnapsauttamalla optista levyasemaa.
- **6** Kaksoisnapsauta haluamaasi asemaa. Voit varmistaa ohjainohjelmiston valitsemalla **Ohjain**-välilehteä ja valitsemalla **Ohjaimen tiedot**.
- **7**Sulje ikkuna napsauttamalla **OK**-painiketta.
- ❑ Varmista, ettei levyyn ole kiinnitetty etikettiä. Etiketit voivat irrota optisessa levyasemassa ja vahingoittaa levyasemaa tai aiheuttaa toimintahäiriöitä.
- ❑ Jos näyttöön tulee aluekoodia koskeva varoitus, kyseinen levy ei ehkä ole yhteensopiva optisen levyaseman kanssa. Tarkista levyn kotelosta, että aluekoodi on sama kuin optisessa levyasemassa.
- ❑ Jos huomaat, että tietokoneeseen on tiivistynyt kosteutta, älä käytä tietokonetta ainakaan tuntiin. Kosteuden tiivistyminen voi aiheuttaa toimintahäiriön.
- ❑Varmista, että tietokone käyttää verkkovirtaa, ja yritä levyn toistamista uudelleen.

# <span id="page-156-0"></span>Mitä pitää tehdä, jos Blu-ray Disc -levyä ei voi toistaa tai tietokone muuttuu epävakaaksi Blu-ray Disc -levyn toiston aikana?

Tietokoneellasi ei ehkä voi toistaa joidenkin Blu-ray Disc -levyjen sisältöä tai tietokone voi muuttua epävakaaksi Blu-ray Disc -levyn toiston aikana. Voit toistaa tällaisen sisällön normaalisti lataamalla ja asentamalla **WinDVD BD** -ohjelmiston uusimmat päivitykset **VAIO Update** -toiminnolla.

Lisätietoja **VAIO Update** -toiminnon käyttämisestä on kohdassa **[Tietokoneen päivittäminen \(sivu 26\)](#page-25-0)**.

# Mitä pitäisi tehdä, jos CD-levylle ei pysty kirjoittamaan?

- ❑Varmista, ettet käynnistä ohjelmistosovelluksia tai salli niiden käynnistyä automaattisesti (edes näytönsäästäjän).
- ❑ Jos käytät CD-R/RW-levyä, johon on kiinnitetty tarraetiketti, vaihda se levyyn, jossa ei ole tarraa. Sellaisen levyn käyttö, jossa on tarraetiketti, voi aiheuttaa tallennusvirheen tai muun vaurion.

# Mitä pitäisi tehdä, jos DVD-levylle ei pysty kirjoittamaan?

- ❑Varmista, että käytät oikeaa DVD-tallennusvälinettä, jolle voi tallentaa.
- ❑ Tarkista, mikä tallennuskelpoinen DVD-muoto on yhteensopiva optisen asemasi kanssa. Kaikki DVD-tallennusvälinemerkit eivät toimi.

# Miksi en pysty kirjoittamaan tietoja Blu-ray Disc -levyille?

- ❑Tarkista, että optinen levyasema tukee Blu-ray Disc -levyjen kirjoitustoimintoa.
- ❑BD-R-levyt eivät ole uudelleentallentavia. BD-R-levylle ei voi lisätä tietoja, eikä levylle kirjoitettuja tietoja voi poistaa.

# <span id="page-157-0"></span>Näyttö

# Miksi näyttö pimeni?

- ❑ Tietokoneen näyttö voi pimentyä, jos tietokone ei enää saa virtaa tai on siirtynyt virransäästötilaan (lepotila tai horrostila). Jos tietokone on LCD (Video) -lepotilassa, palauta tietokone normaalitilaan painamalla mitä tahansa näppäintä. Lisätietoja on kohdassa **[Virransäästötilojen käyttäminen \(sivu 101\)](#page-100-0)**.
- ❑ Varmista, että tietokone on liitetty kunnolla virtalähteeseen ja käynnistetty ja että virran merkkivalo palaa.
- ❑ Jos tietokone käyttää akkua, varmista, että akku on asennettu oikein ja ladattu. Lisätietoja on kohdassa **[Akun käyttäminen](#page-17-0) [\(sivu 18\)](#page-17-0)**.
- ❑ Jos näyttökohteeksi on valittu ulkoinen näyttö, paina näppäimiä **Fn**+**F7**. Lisätietoja on kohdassa **[Fn-näppäinyhdistelmät](#page-27-0)  [ja niihin liittyvät toiminnot \(sivu 28\)](#page-27-0)**.

# Mitä pitää tehdä, jos kuvat tai videot eivät näy kunnolla?

- ❑ Muista valita näyttöväreille asetukseksi **Kaikki värit (32 bittiä)**, ennen kuin käytät video- tai valokuvaohjelmistoa tai käynnistät DVD-levyn toiston. Jos valitset jonkin toisen vaihtoehdon, ohjelmisto ei ehkä pysty näyttämään kuvia oikein. Voit muuttaa näyttövärejä seuraavasti:
	- **1**Napsauta työpöytää hiiren kakkospainikkeella ja valitse **Mukauta**.
	- **2**Valitse **Näytön asetukset**.
	- **3**Valitse **Värit**-kohdasta **Kaikki värit (32 bittiä)**.
- ❑ Älä muuta näytön tarkkuutta tai värejä, kun käytät video- tai valokuvaohjelmistoa tai toistat DVD-levyä. Muutoin toisto tai näyttäminen ei ehkä onnistu tai järjestelmän toiminta voi muuttua epävakaaksi. On myös suositeltavaa poistaa näytönsäästäjä käytöstä ennen DVD-levyn toistoa. Jos näytönsäästäjä on käytössä,

se saattaa aktivoitua DVD-levyn toiston aikana ja estää toiston jatkamisen. Joidenkin näytönsäästäjien on jopa havaittu muuttavan näytön tarkkuutta ja värejä.

# <span id="page-158-0"></span>Miksi näytössä ei näy videokuvaa?

- ❑ Jos näyttökohteeksi on valittu ulkoinen näyttö ja ulkoinen näyttö irrotetaan, videokuvaa ei voi katsella tietokoneen näytössä. Keskeytä videon toisto, vaihda näyttökohteeksi tietokoneen näyttö ja käynnistä videon toisto uudelleen. Lisätietoja näyttökohteen vaihtamisesta on kohdassa **[Näyttötilojen valitseminen \(sivu 83\)](#page-82-0)**. Voit myös vaihtaa näyttökohteen painamalla **Fn**+**F7**. Lisätietoja on kohdassa **[Fn-näppäinyhdistelmät ja niihin liittyvät toiminnot \(sivu 28\)](#page-27-0)**.
- ❑ Tietokoneessa ei ehkä ole riittävästi näyttömuistia suuritarkkuuksisen videokuvan näyttämiseen. Pienennä tällöin LCD-näytön tarkkuutta.

Voit muuttaa näytön tarkkuutta seuraavasti:

- **1**Napsauta työpöytää hiiren kakkospainikkeella ja valitse **Mukauta**.
- **2**Valitse **Näytön asetukset**.
- **3** Jos haluat pienentää näytön tarkkuutta, siirrä **Tarkkuus**-kohdan alla olevaa liukusäädintä vasemmalle. Jos haluat suurentaa näytön tarkkuutta, siirrä liukusäädintä oikealle.

#### ✍

 Voit tarkistaa käytettävissä olevan grafiikka- ja näyttömuistin kokonaismäärän. Napsauta työpöytää hiiren kakkospainikkeella ja valitse **Mukauta** ja valitse sitten **Näytön asetukset**, **Lisäasetukset** ja **Sovitin**-välilehti. Arvo saattaa olla eri kuin muistin todellinen määrä.

# Mitä pitäisi tehdä, jos näyttö on tumma?

Lisää tietokoneen näytön kirkkautta painamalla **Fn**+**F6**.

# <span id="page-159-0"></span>Mitä pitäisi tehdä, jos nestekidenäytön kirkkaus vaihtuu?

Näytön LCD-kirkkausasetus, joka määritetään **Fn**+**F5**/**F6**-näppäimillä, on väliaikainen. Se voi palata alkuperäiseen asetukseen, jos tietokone palaa lepo- tai horrostilasta normaalitilaan. Voit tallentaa kirkkausasetukset seuraavasti:

- **1**Napsauta tehtäväpalkissa olevaa virtakuvaketta hiiren kakkospainikkeella ja valitse **Virranhallinta-asetukset**.
- **2**Valitse nykyisestä virrankäyttösuunnitelmasta vaihtoehto **Muuta suunnitelman asetuksia**.
- **3**Valitse **Muuta virranhallinnan lisäasetuksia**.
- **4**Valitse **Lisäasetukset**-välilehti.
- **5**Kaksoisnapsauta **Näyttö**.
- **6**Säädä LCD-kirkkausasetus sitä vastaavasta kohdasta.

# Mitä pitäisi tehdä, jos ulkoisessa näytössä ei näy mitään?

Jos et voi vaihtaa näyttökohdetta painamalla **Fn**+**F7**-näppäimiä, ulkoisen näytön asetuksia on muutettava **VAIO Control Center** -ikkunassa. Voit muuttaa asetuksia avaamalla **VAIO Control Center** -ikkunan, valitsemalla ulkoisen näytön ohjausvalinnan ja valitsemalla valintaruudun, joka muuttaa ulkoisen näytön havaitsemisasetuksia. Yritä sitten vaihtaa näyttökohdetta painamalla **Fn**+**F7**.

#### <span id="page-160-0"></span>Miten otan käyttöön Windows Aeron?

Voit ottaa Windows Aeron käyttöön seuraavasti:

- **1**Valitse **Käynnistä** ja valitse **Ohjauspaneeli**.
- **2**Valitse **Ulkoasu ja mukauttaminen** -kohdasta **Mukauta värit**.
- **3**Valitse **Avaamalla perinteisen ulkoasun ominaisuudet saat lisää värivaihtoehtoja**.
- **4**Valitse **Ulkoasu**-välilehden **Väriteema**-vaihtoehdoista **Windows Aero**.
- **5**Napsauta **OK**-painiketta.

Lisätietoja Windows Aero -ominaisuuksista, kuten Windows Flip 3D -toiminnosta, on kohdassa **Windows Ohje ja tuki**.

# <span id="page-161-0"></span>Tulostaminen

# Mitä pitäisi tehdä, jos asiakirjaa ei pysty tulostamaan?

- ❑Varmista, että tulostin on päällä ja että tulostimen kaapeli on liitetty tulostimen ja tietokoneen portteihin kunnolla.
- ❑Varmista, että tulostin on yhteensopiva tietokoneeseen asennetun Windows-käyttöjärjestelmän kanssa.
- ❑ Ennen tulostimen käyttöä voit joutua asentamaan tulostinohjainohjelmiston. Lisätietoja on tulostimen mukana toimitetussa käyttöoppaassa.
- ❑Jos tulostin ei toimi, kun tietokone palaa virransäästötilasta (lepotilasta tai horrostilasta), käynnistä tietokone uudelleen.
- ❑ Jos tulostimessa on käytössä kaksisuuntainen tiedonsiirto, tämän ominaisuuden poistaminen käytöstä tietokoneessa saattaa mahdollistaa tulostuksen. Toimi seuraavasti:
	- **1**Valitse **Käynnistä** ja valitse **Ohjauspaneeli**.
	- **2**Valitse **Laitteisto ja äänet** -kohdasta **Tulostin**.
	- **3**Napsauta hiiren kakkospainikkeella tulostinkuvaketta ja valitse **Ominaisuudet**.
	- **4**Napsauta **Portit**-välilehteä.
	- **5**Poista **Kaksisuuntaisuuden tuki** -valintaruudun valinta.
	- **6**Napsauta **OK**-painiketta.

Muutos poistaa käytöstä tulostimen kaksisuuntaista tietoliikennettä edellyttävät ominaisuudet, kuten tiedonsiirron, tilan valvonnan ja etäpaneelin.

# <span id="page-162-0"></span>Mikrofoni

# Mitä pitäisi tehdä, jos mikrofoni ei toimi?

- ❑ Jos käytät ulkoista mikrofonia, varmista, että mikrofoniin on kytketty virta ja että se on liitetty kunnolla tietokoneen mikrofoniliitäntään.
- ❑ Äänensyöttölaite on määritetty väärin. Voit määrittää äänensyöttölaitteen seuraavasti:
	- **1**Sulje kaikki avoimet ohjelmat.
	- **2**Valitse **Käynnistä** ja valitse **Ohjauspaneeli**.
	- **3**Valitse **Laitteisto ja äänet**.
	- **4**Valitse **Ääni**-kohdasta **Äänilaitteiden hallinta**.
	- **5**Valitse **Nauhoitus**-välilehdestä haluttu äänensyöttölaite ja valitse **Aseta oletus**.

# Miten voin estää mikrofonin äänen kiertämisen?

Mikrofonin ääni kiertää, kun mikrofoniin tulee ulkoisen äänilaitteen kuten kaiuttimen ääni. Ongelman estämiseksi:

- ❑Pidä mikrofoni kaukana äänilaitteesta.
- ❑Pienennä kaiuttimien ja mikrofonin äänenvoimakkuutta.

# <span id="page-163-0"></span>Kaiuttimet

# <span id="page-163-1"></span>Mitä pitäisi tehdä, jos kiinteistä kaiuttimista ei kuulu ääntä?

- ❑ Jos käytät ohjelmaa, jossa on äänenvoimakkuuden säätömahdollisuus, varmista, että voimakkuus on säädetty halutulle tasolle. Lisätietoja on ohjelman ohjeessa.
- ❑ Ääni on ehkä vaimennettu hipaisupainikkeen tai näppäinyhdistelmän **Fn+F2** avulla. Paina kahdesti tai kerran **Fn+F2**.
- ❑ Ääni on ehkä hiljennetty hipaisupainikkeen tai näppäinyhdistelmän **Fn+F3** avulla. Palauta äänenvoimakkuus kuultavalle tasolle painamalla hipaisupainiketta + useita kertoja tai pitämällä +-näppäin tai näppäinyhdistelmä **Fn+F4** painettuna.
- ❑Tarkista Windowsin äänenvoimakkuuden säätimet napsauttamalla tehtäväpalkin äänenvoimakkuuden kuvaketta.
- ❑ Äänentoistolaite on määritetty väärin. Katso äänilaitteen vaihtamisohjeet kohdasta **[Miten äänilaitemääritystä](#page-167-0)  [muutetaan? \(sivu 168\)](#page-167-0)**.

# Mitä pitäisi tehdä, jos ulkoiset kaiuttimet eivät toimi?

- ❑Katso kohdassa **[Mitä pitäisi tehdä, jos kiinteistä kaiuttimista ei kuulu ääntä? \(sivu 164\)](#page-163-1)** esitetyt ehdotukset.
- ❑ Varmista, että kaiuttimet on kytketty kunnolla ja että äänenvoimakkuus on säädetty riittävän voimakkaaksi, jotta ääni kuuluu.
- ❑Varmista, että kaiuttimet on suunniteltu käyttämällesi tietokoneelle.
- ❑Jos kaiuttimissa on vaiennuspainike, aseta se pois päältä.
- ❑ Jos kaiuttimet tarvitsevat ulkoista virtaa, varmista, että kaiuttimet on kytketty virtalähteeseen. Lisätietoja on kaiuttimien mukana toimitetussa käyttöoppaassa.

# <span id="page-164-0"></span>Kosketuslevy

# Mitä pitäisi tehdä, jos kosketuslevy ei toimi?

- ❑ Olet ehkä estänyt kosketuslevyn käytön ennen hiiren liittämistä tietokoneeseen. Lisätietoja on kohdassa **[Kosketuslevyn](#page-29-0)  [käyttäminen \(sivu 30\)](#page-29-0)**.
- ❑Varmista, että tietokoneeseen ei ole liitetty hiirtä.
- ❑Jos osoitin ei liiku ohjelmiston ollessa käynnissä, sulje sovellusikkuna painamalla **Alt**+**F4**-näppäimiä.
- ❑Jos Alt+F4-näppäimet eivät toimi, paina Windows-näppäintä kerran, paina →-näppäintä useita kertoja, valitse ←- tai m-näppäinten avulla **Käynnistä uudelleen** ja käynnistä tietokone uudelleen painamalla **Enter**-näppäintä.
- ❑ Jos tietokone ei käynnisty uudelleen, paina **Ctrl**+**Alt**+**Delete**-näppäimiä, valitse **Sammuta**-painikkeen vieressä oleva nuoli  $\blacklozenge$ -ja →-näppäinten avulla, valitse  $\blacklozenge$ -tai  $\blacklozenge$ -näppäinten avulla **Käynnistä uudelleen** ja käynnistä tietokone uudelleen painamalla **Enter**-näppäintä.
- ❑Jos tietokone ei käynnisty uudelleen, pidä virtapainiketta painettuna, kunnes tietokone sammuu.

Tietokoneen sammuttaminen virtapainiketta painamalla voi aiheuttaa tallentamattomien tietojen häviämisen.

# <span id="page-165-0"></span>Näppäimistö

# Mitä pitäisi tehdä, jos näppäimistön asetukset ovat virheelliset?

Tietokoneen näppäimistön kieli on mainittu pakkauksessa olevassa etiketissä. Jos valitset toisen alueellisen näppäimistön Windows-asetuksia tehdessäsi, näppäimistöasetukset eivät vastaa toisiaan. Näppäimistöasetukset voi vaihtaa seuraavasti:

- **1**Valitse **Käynnistä** ja valitse **Ohjauspaneeli**.
- **2**Valitse **Aika-, kieli- ja alueasetukset** ja **Aluekohtaiset- ja kieliasetukset**.
- **3**Muuta asetukset haluamiksesi.

# Mitä pitäisi tehdä, jos en pysty kirjoittamaan näppäimistöllä tiettyjä merkkejä?

Jos et pysty kirjoittamaan näppäimistöllä esimerkiksi kirjaimia **U**, **I**, **O**, **P**, **J**, **K**, **L**, tai **M**, **Num Lk** -näppäin voi olla päällä. Tarkista, ettei Num lock -merkkivalo pala. Jos Num lock -merkkivalo palaa, sammuta se painamalla **Num Lk** -näppäintä ennen merkkien kirjoittamista.

# <span id="page-166-0"></span>Levykkeet

# Miksei tehtäväpalkkiin tule Poista laite turvallisesti -kuvaketta, kun asema on kytkettynä?

Tietokone ei tunnista levykeasemaa. Varmista aluksi, että USB-kaapeli on kytketty USB-porttiin kunnolla. Jos joudut korjaamaan kytkentää, odota hetki, jotta tietokone tunnistaa aseman. Jos kuvake ei tule näkyviin, toimi seuraavasti:

- **1**Sulje kaikki levykeasemaa käyttävät ohjelmat.
- **2**Odota, että levykeaseman merkkivalo sammuu.
- **3**Poista levyke painamalla poistopainiketta ja irrota USB-levykeasema tietokoneesta.
- **4**Kytke levykeasema uudelleen työntämällä USB-liitin USB-porttiin.
- **5**Käynnistä tietokone uudelleen valitsemalla **Käynnistä**, **Lukitse**-painikkeen vieressä oleva nuoli ja **Käynnistä uudelleen**.

#### Mitä pitäisi tehdä, jos levykkeelle ei pysty kirjoittamaan?

- ❑Varmista, että levyke on asetettu asemaan oikein.
- ❑ Jos levyke on asetettu oikein, mutta tietojen kirjoittaminen ei onnistu, levyke voi olla täynnä tai kirjoitussuojattu. Voit käyttää levykettä, jota ei ole kirjoitussuojattu, tai poistaa kirjoitussuojausominaisuuden käytöstä.

# <span id="page-167-1"></span>Audio/Video

# Mitä pitäisi tehdä, jos digitaalisen videokameran käyttö ei onnistu?

Jos näkyviin tulee viesti, joka ilmoittaa i.LINK-laitteen olevan irti tai poissa päältä, i.LINK-kaapeli ei ehkä ole kunnolla kiinni tietokoneen tai kameran liitäntäportissa. Irrota kaapeli ja kytke se takaisin. Lisätietoja on kohdassa **[i.LINK-laitteen](#page-89-0)  [kytkeminen \(sivu 90\)](#page-89-0)**.

# Miten Windows-käyttöjärjestelmän käynnistysääni poistetaan käytöstä?

Voit poistaa Windows-käyttöjärjestelmän kännistysäänen käytöstä seuraavasti:

- **1**Valitse **Käynnistä** ja valitse **Ohjauspaneeli**.
- **2**Valitse **Laitteisto ja äänet**.
- **3**Valitse **Ääni**-kohdasta **Äänilaitteiden hallinta**.
- **4**Poista **Äänet**-välilehdestä **Soita Windowsin käynnistysääni** -valintaruudun valinta.
- **5**Napsauta **OK**-painiketta.

# <span id="page-167-0"></span>Miten äänilaitemääritystä muutetaan?

Jos esimerkiksi USB-porttiin, HDMI-lähtöporttiin, optiseen lähtöporttiin tai kuulokeliitäntään kytketystä laitteesta ei kuulu ääntä, äänilaitemääritystä on muutettava.

- **1**Sulje kaikki avoimet ohjelmat.
- **2**Valitse **Käynnistä** ja valitse **Ohjauspaneeli**.
- **3**Valitse **Laitteisto ja äänet**.
- **4**Valitse **Ääni**-kohdasta **Äänilaitteiden hallinta**.
- **5**Valitse **Toistaminen**-välilehdestä haluttu äänentoistolaite ja valitse **Aseta oletus**.

# <span id="page-168-0"></span>Mitä pitäisi tehdä, jos HDMI-lähtöporttiin, optiseen lähtöporttiin tai kuulokeliitäntään kytketystä äänentoistolaitteesta ei kuulu ääntä?

Jos haluat kuunnella ääntä esimerkiksi HDMI-lähtöporttiin, optiseen lähtöporttiin tai kuulokeliitäntään kytketystä laitteesta, äänentoistolaite täytyy vaihtaa. Tarkemmat ohjeet ovat kohdassa **[Miten äänilaitemääritystä muutetaan? \(sivu 168\)](#page-167-0)**.

#### Miksi ääni katkeilee ja/tai kuva hyppii, kun toistan teräväpiirtovideoita, esimerkiksi digitaalisella AVCHD-videokameralla tallennettuja videoita?

Teräväpiirtovideoiden toistaminen käyttää paljon keskusyksikön, grafiikkasuorittimen ja järjestelmämuistin kapasiteetista. Videoiden toistamisen aikana kaikki toiminnot eivät ehkä ole käytettävissä, ja ääni ja kuva saattavat katkeilla joissakin laitteissa.

# <span id="page-169-0"></span>Memory Stick -muistikortit

# Mitä pitäisi tehdä, jos en voi käyttää VAIO-tietokoneessa alustettua Memory Stick -muistikorttia muissa laitteissa?

Memory Stick -muistikortti täytyy ehkä alustaa uudelleen.

Memory Stick -muistikortin alustaminen uudelleen poistaa kaikki kortille aiemmin tallennetut tiedostot, myös musiikkitiedostot. Ennen Memory Stick -muistikortin alustamista varmuuskopioi tärkeät tiedot ja varmista, ettei kortilla ole säilytettäviä tiedostoja.

- **1**Kopioi tiedot tai kuvat Memory Stick -muistikortilta tietokoneen sisäiseen tallennuslaitteeseen.
- **2** Alusta Memory Stick -muistikortti kohdassa **[Memory Stick -muistikortin alustaminen \(sivu 47\)](#page-46-0)** esitettyjen vaiheiden mukaisesti.

# Voinko kopioida digitaalisen kameran kuvia Memory Stick -muistikortille?

Kyllä. Voit myös katsella Memory Stick -yhteensopivilla digitaalikameroilla tallennettuja videoleikkeitä.

# Miksi en pysty kirjoittamaan tietoja Memory Stick -muistikortille?

Joissakin Memory Stick -muistikorteissa on kortin tyhjennyksen estävä kytkin, jolla voidaan estää tietojen tahaton poistaminen tai korvaaminen. Varmista, että kortin tyhjennyksen estävä kytkin on pois päältä.

# <span id="page-170-0"></span>**Oheislaitteet**

# Mitä pitäisi tehdä, jos USB-laitteen kytkeminen ei onnistu?

- ❑ Tarkista tarvittaessa, että USB-laitteeseen on kytketty virta ja että se käyttää omaa virtalähdettään. Jos esimerkiksi käytät digitaalikameraa, tarkista, että akussa on varausta. Jos käytät tulostinta, tarkista, että virtajohto on kytketty kunnolla pistorasiaan.
- ❑ Kokeile tietokoneen toisen USB-portin käyttämistä. Ohjainohjelmisto on ehkä asennettu tiettyyn porttiin, kun laite on liitetty tietokoneeseen ensimmäisen kerran.
- ❑ Lisätietoja on USB-laitteen mukana toimitetussa käyttöoppaassa. Laitteen kytkeminen voi edellyttää jonkin ohjelman asentamista.
- ❑ Kytke porttiin yksinkertainen, vähän virtaa käyttävä laite, kuten hiiri, jotta voit varmistaa, että portti toimii.
- ❑ USB-keskittimet voivat estää laitteen toiminnan virranjakeluvirheen vuoksi. Suosittelemme laitteen liittämistä suoraan tietokoneeseen ilman keskitintä.

#### $\sim$  172 $\sim$

# <span id="page-171-0"></span>**Tavaramerkit**

Sony, VAIO, VAIO-logo, VAIO Control Center, VAIO Power Management, VAIO Power Management Viewer, VAIO Update ja "BRAVIA" ovat Sony Corporationin tavaramerkkejä tai rekisteröityjä tavaramerkkejä.

# $\frac{1}{\sqrt{2}}$

 ja "Memory Stick", "Memory Stick Duo", "MagicGate", "OpenMG", "MagicGate Memory Stick", "Memory Stick PRO", "Memory Stick PRO-HG", "Memory Stick Micro", "M2" ja Memory Stick -logo ovat Sony Corporationin tavaramerkkejä tai rekisteröityjä tavaramerkkejä.

Walkman on Sony Corporationin rekisteröity tavaramerkki.

Blu-ray Disc™ ja Blu-ray Disc -logo ovat Blu-ray Disc Associationin tavaramerkkejä.

Intel, Pentium, Intel SpeedStep ja Atom ovat Intel Corporationin tavaramerkkejä tai rekisteröityjä tavaramerkkejä.

Microsoft Windows Vista, Windows-logo ja BitLocker ovat Microsoft Corporationin tavaramerkkejä tai rekisteröityjä tavaramerkkejä Yhdysvalloissa ja muissa maissa.

i.LINK on Sonyn tavaramerkki, jota käytetään ainoastaan ilmoittamaan, että tuote sisältää IEEE 1394 -liitännän.

Roxio Easy Media Creator on Sonic Solutionsin tavaramerkki.

WinDVD for VAIO ja WinDVD BD for VAIO ovat InterVideo, Inc:n tavaramerkkejä.

ArcSoft ja ArcSoft-logo ovat ArcSoft, Inc:n rekisteröityjä tavaramerkkejä. ArcSoft WebCam Companion on ArcSoft, Inc:n tavaramerkki.

ATI ja ATI Catalyst ovat Advanced Micro Devices, Inc:n tavaramerkkejä.

Bluetooth-teksti ja logot ovat Bluetooth SIG, Inc:n rekisteröityjä tavaramerkkejä, ja Sony Corporationilla on niiden käyttölupa. Kaikki muut tavaramerkit ovat omistajiensa tavaramerkkejä.

<span id="page-172-0"></span>ExpressCard-teksti ja -logot ovat PCMCIA:n omistuksessa, ja Sony Corporationilla on niiden käyttölupa. Kaikki muut tavaramerkit ovat omistajiensa tavaramerkkejä.

SD-logo on tavaramerkki.

SDHC-logo on tavaramerkki.

CompactFlash® on SanDisk Corporationin tavaramerkki.

MultiMediaCard™ on MultiMediaCard Associationin tavaramerkki.

HDMI, HDMI-logo ja High-Definition Multimedia Interface ovat HDMI Licensing LLC:n tavaramerkkejä tai rekisteröityjä tavaramerkkejä.

"PlaceEngine" on Koozyt, Inc:n rekisteröity tavaramerkki.

"PlaceEngine" on Sony Computer Science Laboratories, Inc:n kehittämä ja lisensoitu Koozyt, Inc:lle.

\*\*\*\*. "XMB" ja "xross media bar" ovat Sony Corporationin ja Sony Computer Entertainment Inc:n tavaramerkkejä.

"AVCHD" on Panasonic Corporationin ja Sony Corporationin tavaramerkki.

Kaikki muut järjestelmien, tuotteiden ja palvelujen nimet ovat omistajiensa tavaramerkkejä. Käyttöoppaassa ei ole määritelty ™- tai ®-merkkejä.

Tekniset tiedot saattavat muuttua ilman ennakkoilmoitusta. Kaikki muut tavaramerkit ovat omistajiensa tavaramerkkejä.

Kaikkia edellä lueteltuja ohjelmistoja ei ehkä toimiteta tämän tietokonemallin mukana.

Voit tarkistaa Tekniset tiedot -online-oppaasta, mitä ohjelmia tietokoneessasi on käytettävissä.

# <span id="page-173-0"></span>Tiedoksi

© 2009 Sony Corporation. Kaikki oikeudet pidätetään.

Tätä käyttöopasta ja siinä kuvattua ohjelmistoa ei saa kokonaan tai osittain toisintaa, kääntää tai tuottaa mihinkään koneella luettavaan muotoon ennen kirjallista suostumusta.

Sony Corporation ei anna mitään takuuta tähän käyttöoppaaseen, ohjelmistoon tai muihin siinä oleviin tietoihin eikä näin ollen myönnä mitään takuita tämän käyttöoppaan, ohjelmiston tai muun tiedon soveltuvuudesta kaupankäynnin kohteeksi tai sopivuudesta mihinkään tiettyyn tarkoitukseen. Sony Corporation ei ole missään tapauksessa vastuussa mistään tahattomista, seuraamuksellisista tai erityisistä vahingoista, jotka johtuvat tästä käyttöoppaasta, ohjelmistosta tai näihin liittyvästä tiedosta tai niiden käytöstä tai vahingoista, jotka liittyvät edellä mainittuihin.

Käyttöoppaassa ei ole määritelty ™- tai ®-merkkejä.

Sony Corporation pidättää oikeuden tehdä muutoksia tähän käyttöoppaaseen tai sen sisältämiin tietoihin milloin tahansa ilman ennakkoilmoitusta. Tässä kuvatut ohjelmat kuuluvat erillisen käyttöoikeussopimuksen alaisuuteen.

Sony Corporation ei vastaa tietokoneeseen, ulkoiseen tallennusvälineeseen tai tallennuslaitteisiin tehtyjen tallennusten menetyksistä. Sony Corporation ei myöskään vastaa mistään olennaisista menetyksistä, mukaan lukien tilanteita, joissa tallennuksia ei ole tehty tietokonevian vuoksi tai joissa tallennuksen sisältö häviää tai vahingoittuu tietokonevian tai tietokoneen korjauksen seurauksena. Sony Corporation ei missään olosuhteissa palauta tai toisinna tietokoneeseen, ulkoiseen tallennusvälineeseen tai tallennuslaitteisiin tallennettua sisältöä.

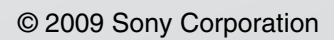

<span id="page-174-0"></span> $\lhd$